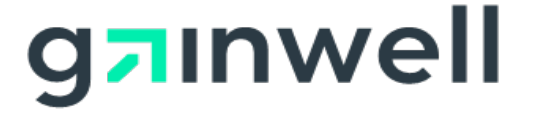

# **AMMIS Provider Enrollment Web Portal User Manual**

Date Modified: 06/26/2024

**Alabama Medicaid Agency 501 Dexter Avenue Montgomery, Alabama 36104**

**Gainwell Technologies 301 Technacenter Drive Montgomery, Alabama 36117**

## <span id="page-1-0"></span>**Table of Contents**

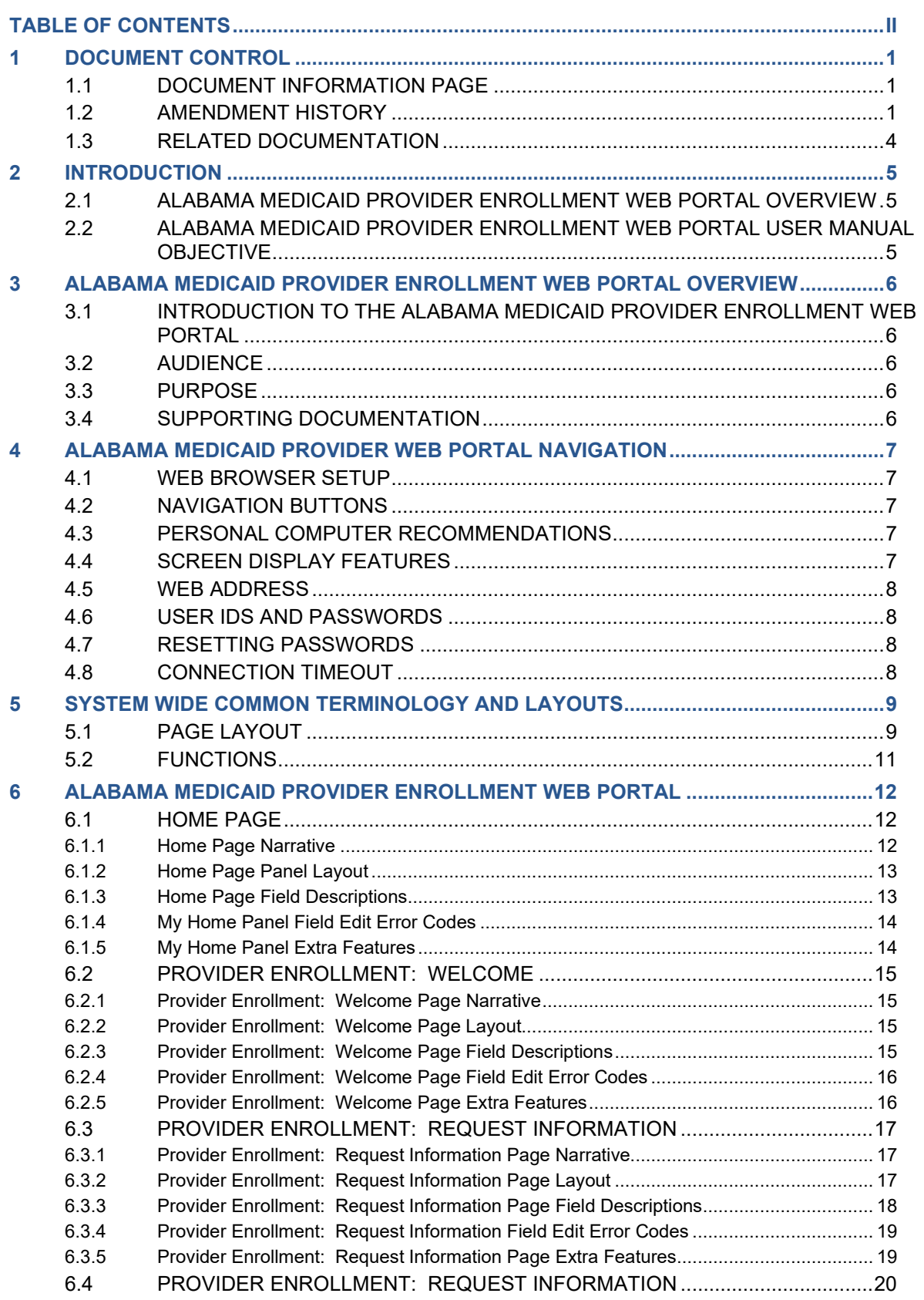

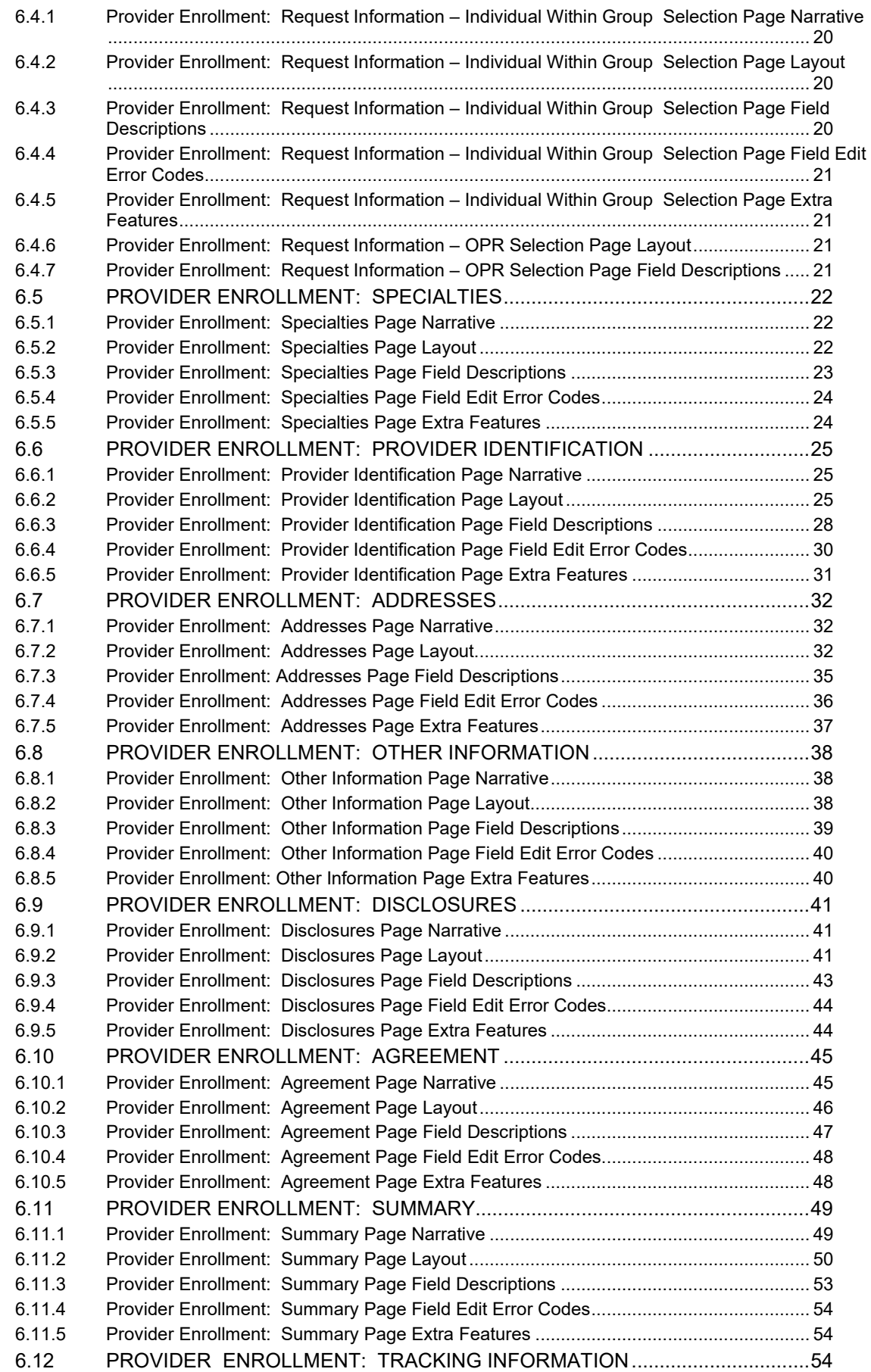

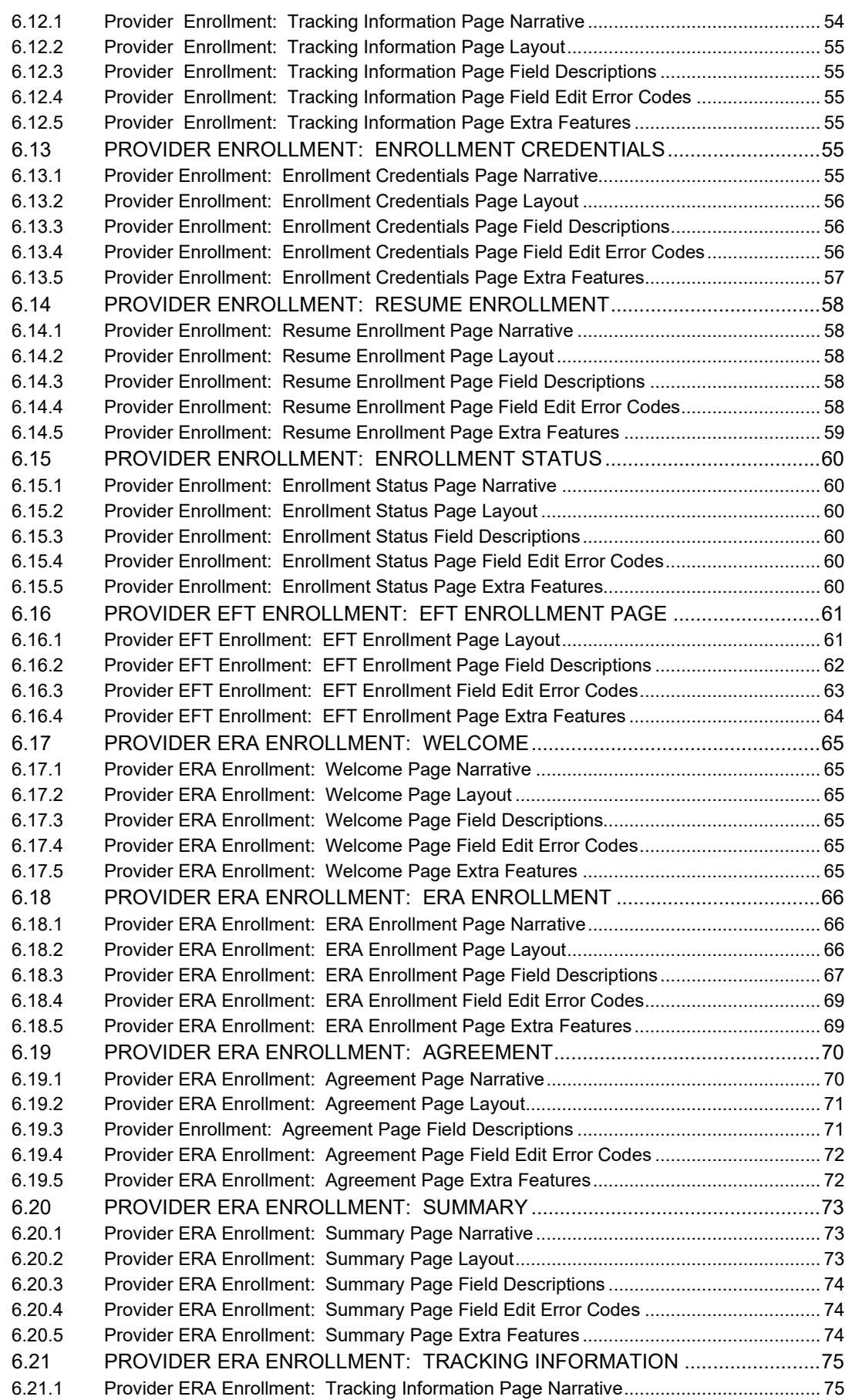

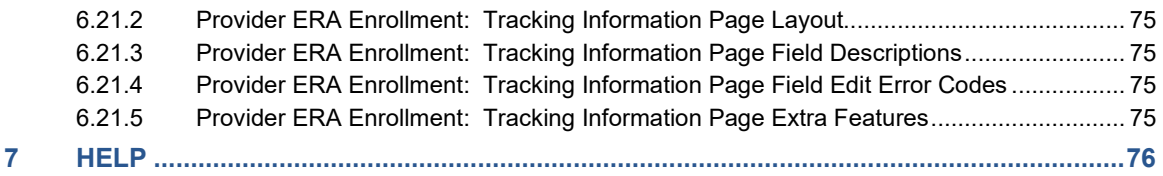

## <span id="page-5-0"></span>**1 DOCUMENT CONTROL**

The latest version of this document is stored **electronically**. Any printed copy has to be considered an uncontrolled copy.

## <span id="page-5-1"></span>**1.1 DOCUMENT INFORMATION PAGE**

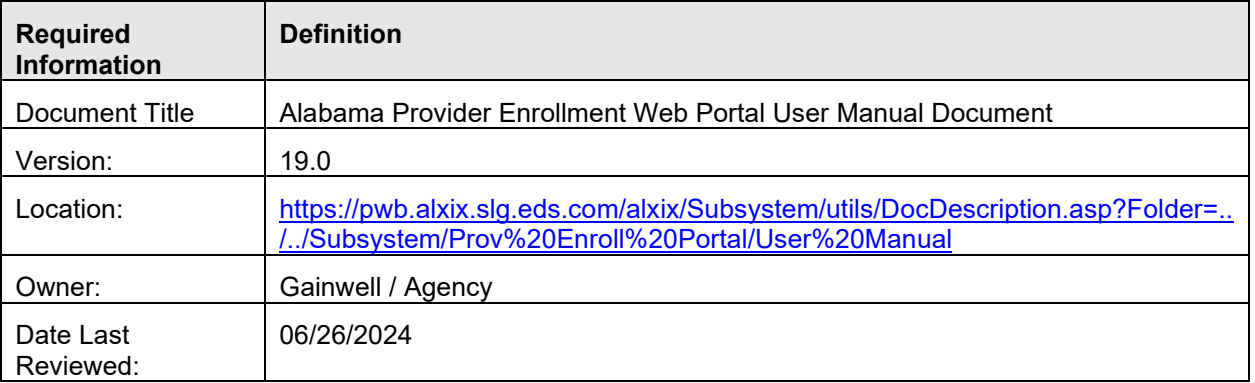

## <span id="page-5-2"></span>**1.2 AMENDMENT HISTORY**

The following Amendment History log contains a record of changes made to this document:

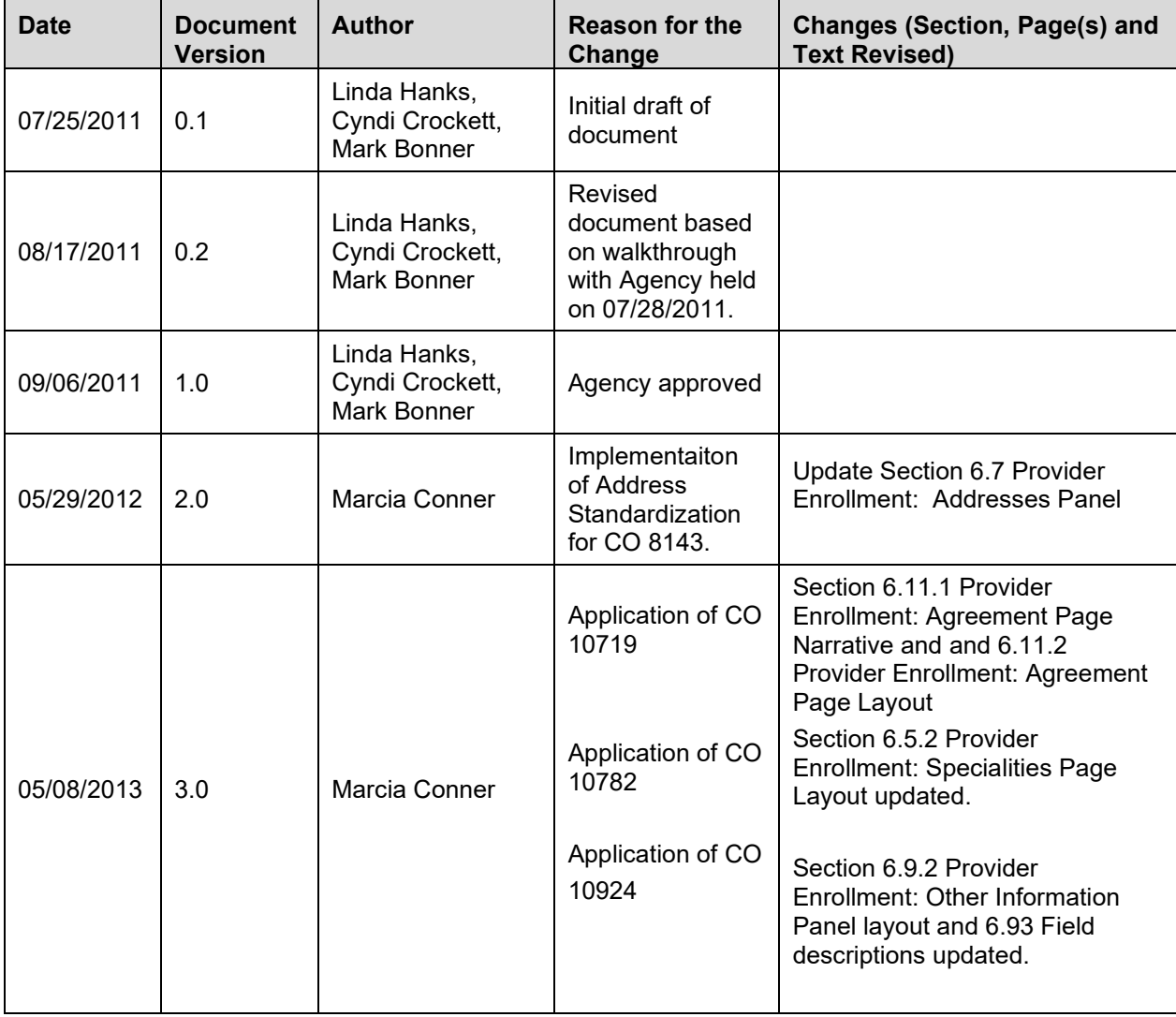

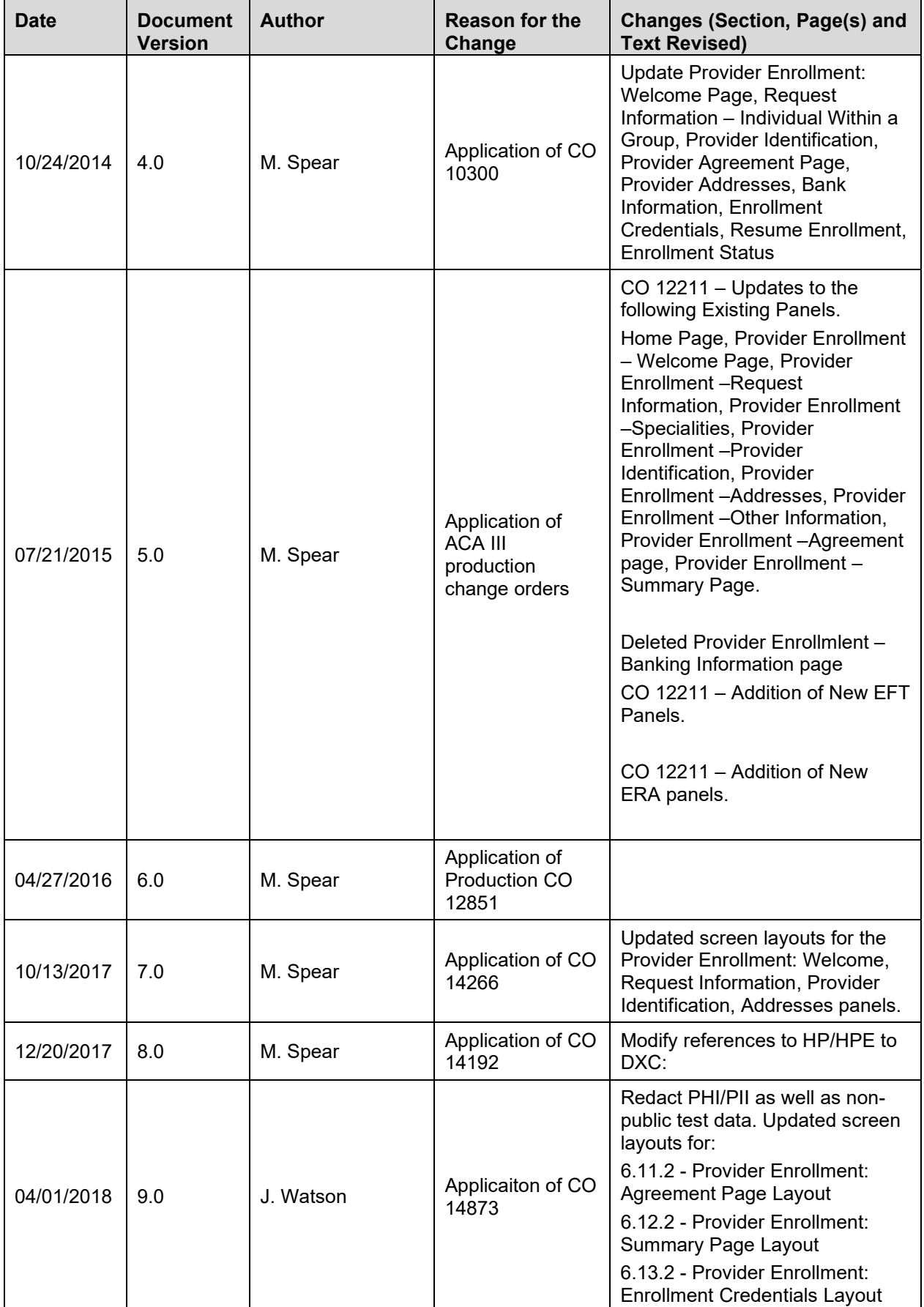

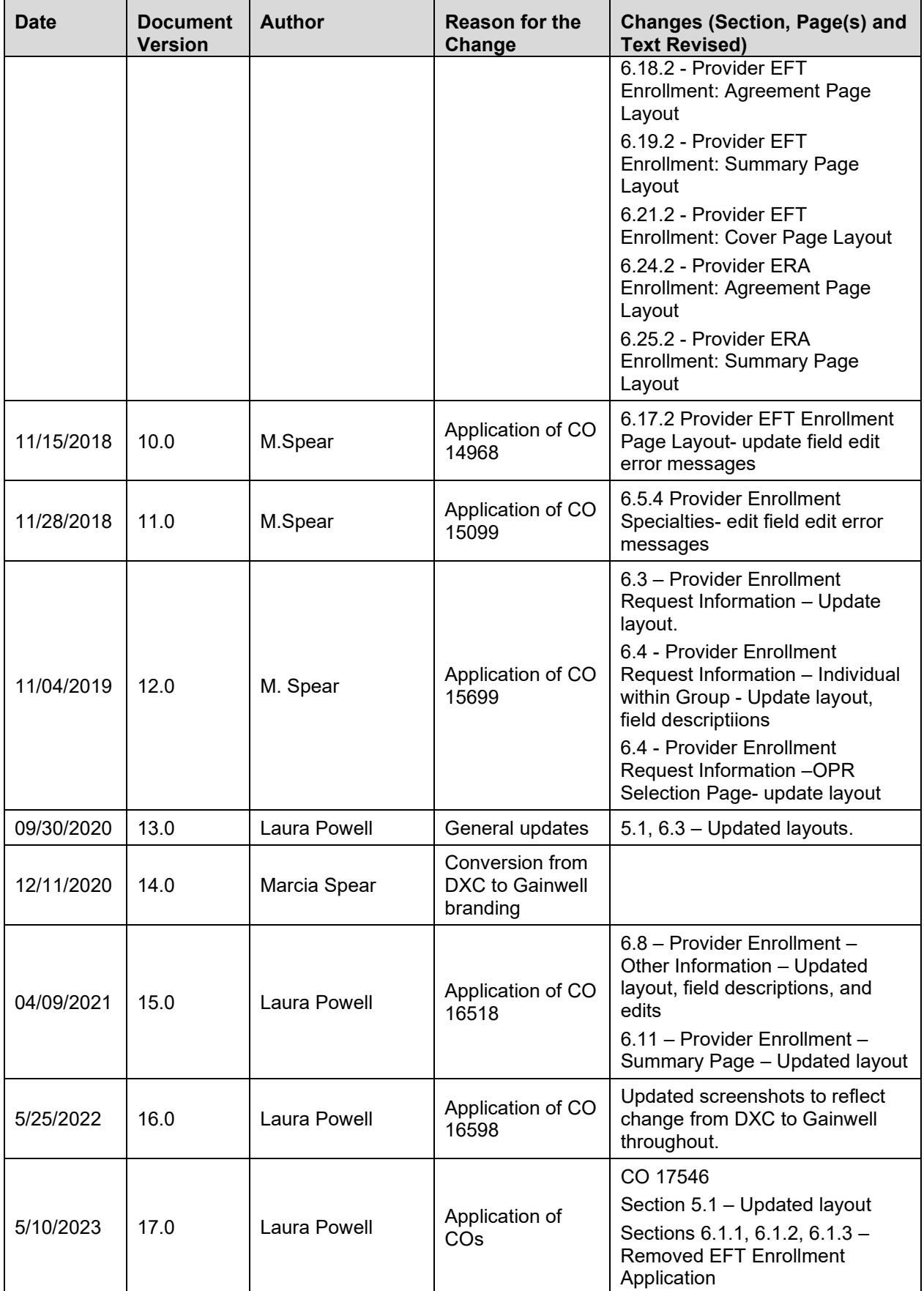

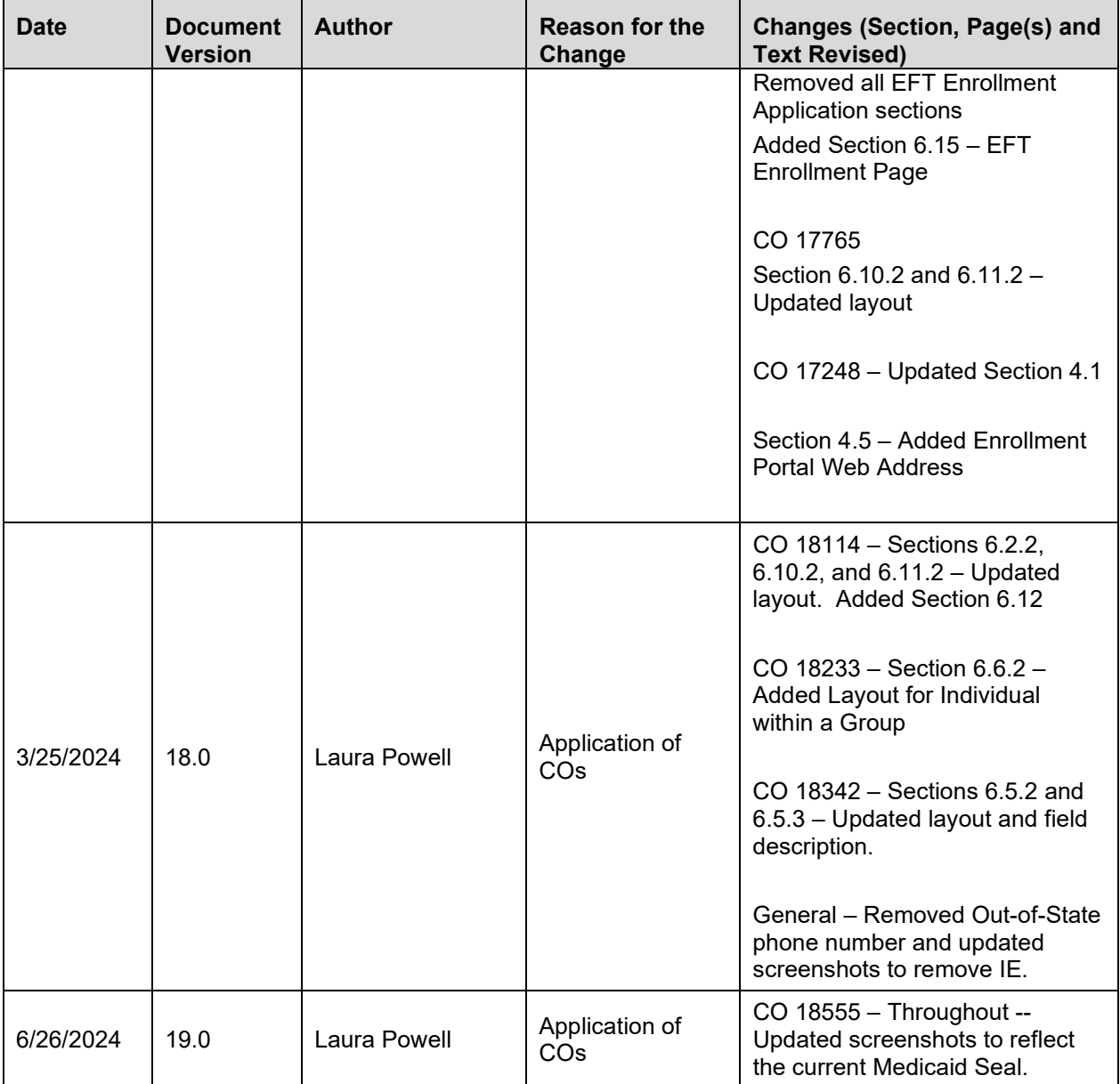

## <span id="page-8-0"></span>**1.3 RELATED DOCUMENTATION**

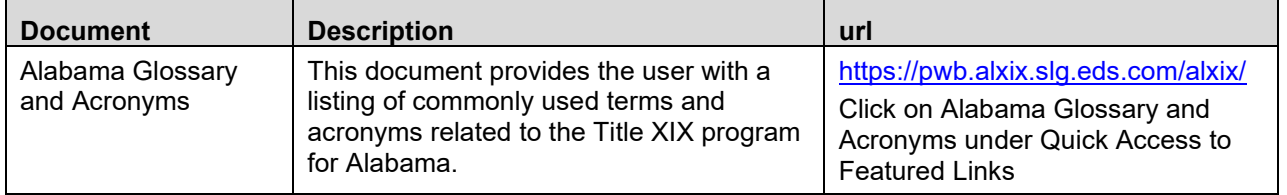

## <span id="page-9-0"></span>**2 INTRODUCTION**

### <span id="page-9-1"></span>**2.1 ALABAMA MEDICAID PROVIDER ENROLLMENT WEB PORTAL OVERVIEW**

The Alabama Medicaid Provider Enrollment Web Portal allows new providers to enroll with Alabama Medicaid and allows existing providers to update address and phone number information. This user manual is designed to cover the information necessary to perform the tasks associated with the Alabama Medicaid Provider Enrollment Web Portal.

This manual covers the following:

- Alabama Medicaid Provider Enrollment Web Portal Overview
- Alabama Medicaid Provider Enrollment Web System Navigation
- **System Wide Common Terminology and Layouts**
- Alabama Medicaid Provider Enrollment Web Pages
- **Help**

## <span id="page-9-2"></span>**2.2 ALABAMA MEDICAID PROVIDER ENROLLMENT WEB PORTAL USER MANUAL OBJECTIVE**

The purpose of the Alabama Medicaid Provider Enrollment Web Portal User Manual is to provide Alabama Medicaid providers with detailed descriptions of the online system, including page field descriptions, page functionality descriptions and graphical representations of pages.

## <span id="page-10-0"></span>**3 ALABAMA MEDICAID PROVIDER ENROLLMENT WEB PORTAL OVERVIEW**

## <span id="page-10-1"></span>**3.1 INTRODUCTION TO THE ALABAMA MEDICAID PROVIDER ENROLLMENT WEB PORTAL**

The Alabama Medicaid Provider Enrollment Web Portal allows providers to enroll with Medicaid as a new provider, check status of a submitted application, make corrections as determined by Provider Enrollment staff on submitted applications, and change address and phone number information on existing providers.

The Web Portal has been developed by Gainwell Technologies (Gainwell) for Alabama Medicaid and is offered at no cost to their providers. This site is available 24-hours a day, seven days a week, excluding time for scheduled maintenance.

## <span id="page-10-2"></span>**3.2 AUDIENCE**

The information described in this document is designed for new providers requesting enrollment in the program and by providers already enrolled with Alabama Medicaid.

## <span id="page-10-3"></span>**3.3 PURPOSE**

This document equips the provider with the necessary steps to access the Web Portal, navigate the Web Portal, enroll with Alabama Medicaid, and successfully update information. The provider will be required to send in paper documentation for applicable information.

## <span id="page-10-4"></span>**3.4 SUPPORTING DOCUMENTATION**

Provider should refer to [Alabama Medicaid Provider Billing Manual,](https://medicaid.alabama.gov/content/Gated/7.6.1G_Provider_Manuals.aspx) Chapter 2, Becoming a Medicaid provider for information on becoming a provider with Alabama Medicaid.

## <span id="page-11-0"></span>**4 ALABAMA MEDICAID PROVIDER WEB PORTAL NAVIGATION**

## <span id="page-11-1"></span>**4.1 WEB BROWSER SETUP**

Workstations must be equipped with Microsoft Edge version 100 or greater.

Please refer to the website for Microsoft Edge [\(https://www.microsoft.com/en-us/edge\)](https://www.microsoft.com/en-us/edge) for additional information.

## <span id="page-11-2"></span>**4.2 NAVIGATION BUTTONS**

**Do not select the previous/back or following/forward website navigation buttons in the toolbar if the website navigation button offers a selection for "next" or "previous" screen.** If you use the navigation or windows buttons instead of those provided by the application, you may risk losing work in progress.

#### <span id="page-11-3"></span>**4.3 PERSONAL COMPUTER RECOMMENDATIONS**

Workstations must be equipped with Microsoft Edge version 100 or greater.

Please refer to the website for Microsoft Edge (https://www.microsoft.com/en-us/edge) for additional information.

You must have an internet connection to access the website. If you use Dial-up, your modem speed must be at least 64Kbps.

Documents should be viewed using either be Adobe Reader(pdf) or Microsoft Office. If you do not have the software needed for document viewing, you can download them using the links below.

[Adobe Reader](https://get.adobe.com/reader/)

[Microsoft Office](https://www.microsoft.com/en-us/microsoft-365)

#### **NOTE:**

When registering as a portal user, you are asked if you are using a personal or a public computer. Please use caution while answering this question, as the security and the privacy required to protect the healthcare data relies on this step of the registration process.

## <span id="page-11-4"></span>**4.4 SCREEN DISPLAY FEATURES**

The Alabama Medicaid Provider Enrollment Web Portal is designed to display within Web browser pages that fit on a computer (PC) desktop with a screen resolution of 1024 x 768 pixels. However, in order to fit large system objects such as panels and pages into one screen print, the user has the option of resetting the text size of the Web browser so that the selected area of the system fits into a screen print.

In addition, there may be some Web browser pages that use a lower pixel configuration and cause a horizontal scroll bar to appear at the bottom of the page for viewing the left side and the right side of the information displayed. In general, pages should only require vertical scrolling.

## <span id="page-12-0"></span>**4.5 WEB ADDRESS**

The address to access the Provider Enrollment Application Portal is:

[https://medicaidhcp.alabamaservices.org/providerenrollment/Home/ProviderEnrollment/tabid](https://medicaidhcp.alabamaservices.org/providerenrollment/Home/ProviderEnrollment/tabid/477/Default.aspx) [/477/Default.aspx](https://medicaidhcp.alabamaservices.org/providerenrollment/Home/ProviderEnrollment/tabid/477/Default.aspx)

The address to access the Interactive Services website is:

<span id="page-12-1"></span><https://www.medicaid.alabamaservices.org/ALPortal>

## **4.6 USER IDS AND PASSWORDS**

A user ID or password is not required to access and submit a Provider Enrollment application, however, when selecting the "finish later" function a tracking number, tax ID and password will be required. To check the status of a submitted enrollment application, a tracking number and tax ID will be required. The password must be 8 to 20 characters in length, not the same as the user ID and contain a minimum of 1 numeric digit, 1 uppercase letter and 1 lowercase letter. **Be aware that passwords cannot be reset.**

## <span id="page-12-2"></span>**4.7 RESETTING PASSWORDS**

Passwords cannot be reset. When an application is submitted or the "finish later" function is selected, a password is created by the user. If the password is not available when returning to the web portal to complete an application, the password cannot be reset. Gainwell Provider Enrollment does not have access to the password nor can they reset the password.

## <span id="page-12-3"></span>**4.8 CONNECTION TIMEOUT**

The Provider should be aware that after twenty (20) minutes without activity, the Provider Enrollment web portal will timeout and data entered may be lost.

## <span id="page-13-0"></span>**5 SYSTEM WIDE COMMON TERMINOLOGY AND LAYOUTS**

The following section identifies common system terminology and features, and associated screens capture or design layout where applicable. This is not an all-inclusive list of common system terms and layouts; however, it is a basic foundation for the novice user to view and understand prior to navigating the system. These terms are used by technical team members, training specialists, and help desk staff when discussing or, more importantly, documenting aspects of the system.

Below is a partial list of common terms described within this document:

- Hyperlink
- Page
- Page Header

## <span id="page-13-1"></span>**5.1 PAGE LAYOUT**

A page is defined as the entire screen that appears in the Web browser. The page contains a page header area with the day and date displayed, table of contents, and any associated hyperlinks.

The table of contents contains a vertical list of pages. The pages are accessed after required information is entered on a page and the continue button is selected

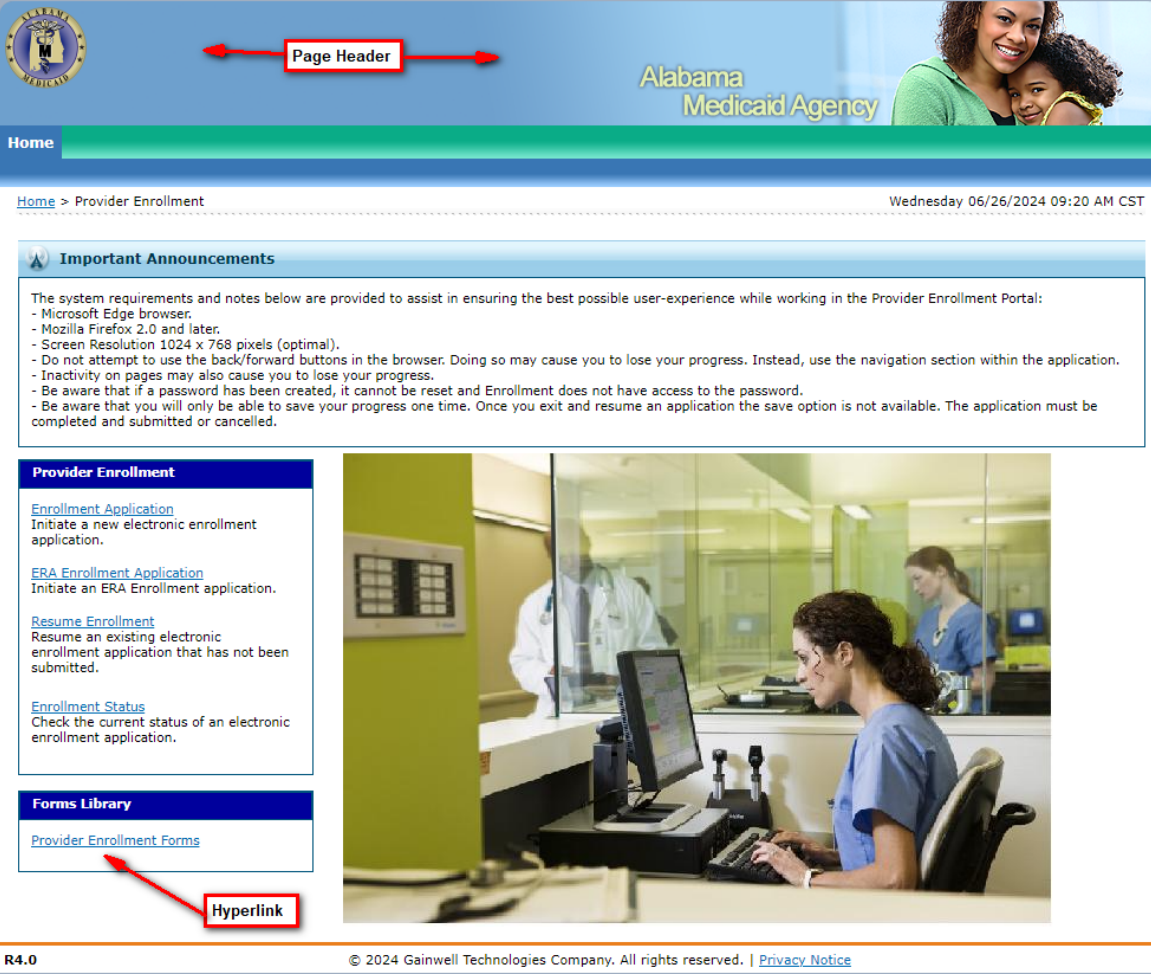

In general, when navigating a page, the vertical scroll bar is the only scroll bar needed to view extended pages.

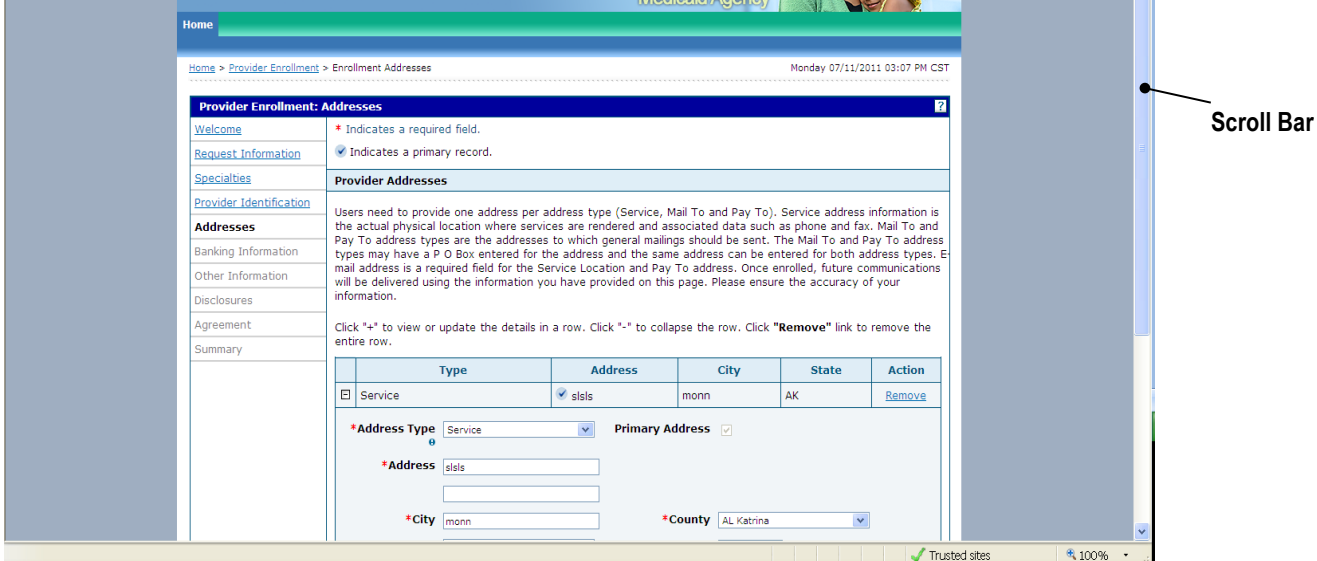

If a user attempts to add, update, or delete information within the page, then tries to navigate away from the page without saving or cancelling the changes, the system prompts the user with a pop-up window message. When the system generates the message and OK button is selected, any information entered on the page will be lost. If the cancel button is selected the user will be returned to the page to continue processing the application.

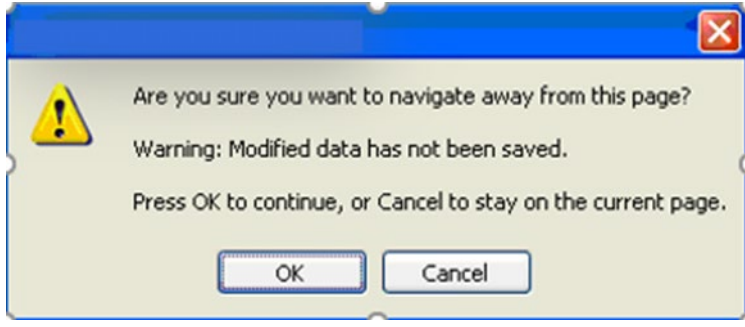

## <span id="page-15-0"></span>**5.2 FUNCTIONS**

Listed below are icons that can be found on one or more pages.

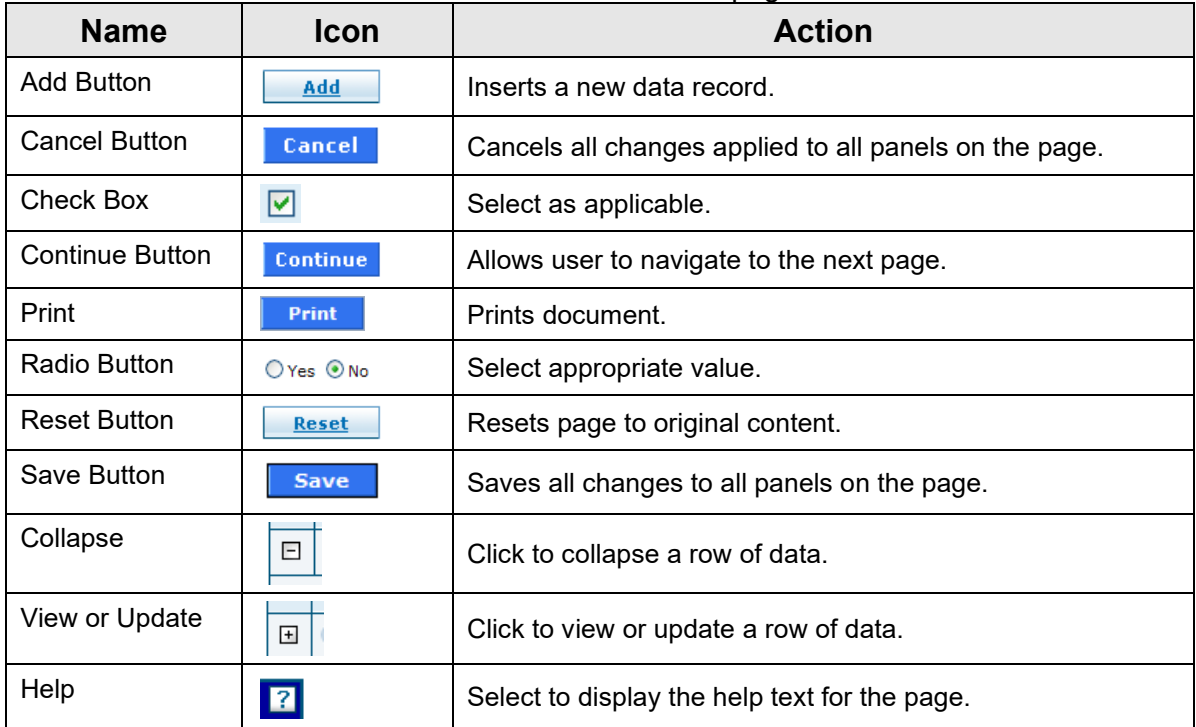

## <span id="page-16-0"></span>**6 ALABAMA MEDICAID PROVIDER ENROLLMENT WEB PORTAL**

## <span id="page-16-1"></span>**6.1 HOME PAGE**

### <span id="page-16-2"></span>**6.1.1 Home Page Narrative**

The Home page opens when you access the Alabama Medicaid Provider Enrollment Web Portal. From the home page, users can access the following Sub Menu options:

- Enrollment Applications
- **ERA Enrollment Application**
- Resume Enrollment
- Enrollment Status
- Provider Enrollment Forms

Provider applicants must meet all program requirements and qualifications for which they are seeking enrollment before they can be enrolled as a Medicaid provider. Specific qualifications for each provider type are listed in the Alabama Medicaid Participation Requirements chart. Please review to ensure you meet the minimum enrollment requirements to participate in the Alabama Medicaid program.

To complete an application you will need to know or be able to obtain about the provider applicant all or some of the following information, depending on the type of enrollment you are completing:

- National Provider Identifier (NPI)
- Basic Business Office Data (i.e., address, phone, fax, email address, etc.)
- Specific Office Data (i.e., CLIA Certification, Name and SSN of employees/personnel, etc.)
- Specific Provider Data (i.e., CLIA Certification, SSN, Licensure Information, etc.)
- IRS Tax Identification Data
- Banking Information
- Group Identification Data (i.e., Name, NPI, Medicaid ID, Name and SSN of owners with 5% or more interest, etc.)

As pages of the application are completed, additional information may be required and some documentation may need to be submitted to validate entries. The application can be saved and resumed as needed; however, once a page is accessed, the page must be completed before the application can be saved.

When all steps of the application have been completed, please "submit" and "confirm" the application for further processing by Gainwell Provider Enrollment Staff.

## <span id="page-17-0"></span>**6.1.2 Home Page Panel Layout**

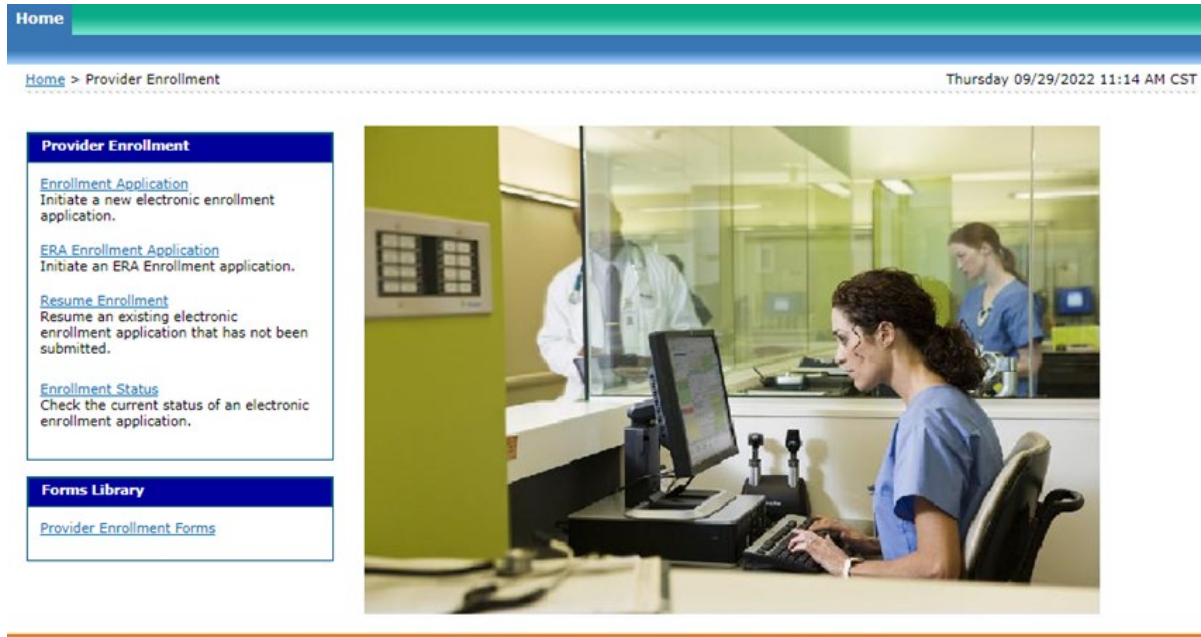

<span id="page-17-1"></span>R4.0

© 2022 Gainwell Technologies Company. All rights reserved. | Privacy Notice

## **6.1.3 Home Page Field Descriptions**

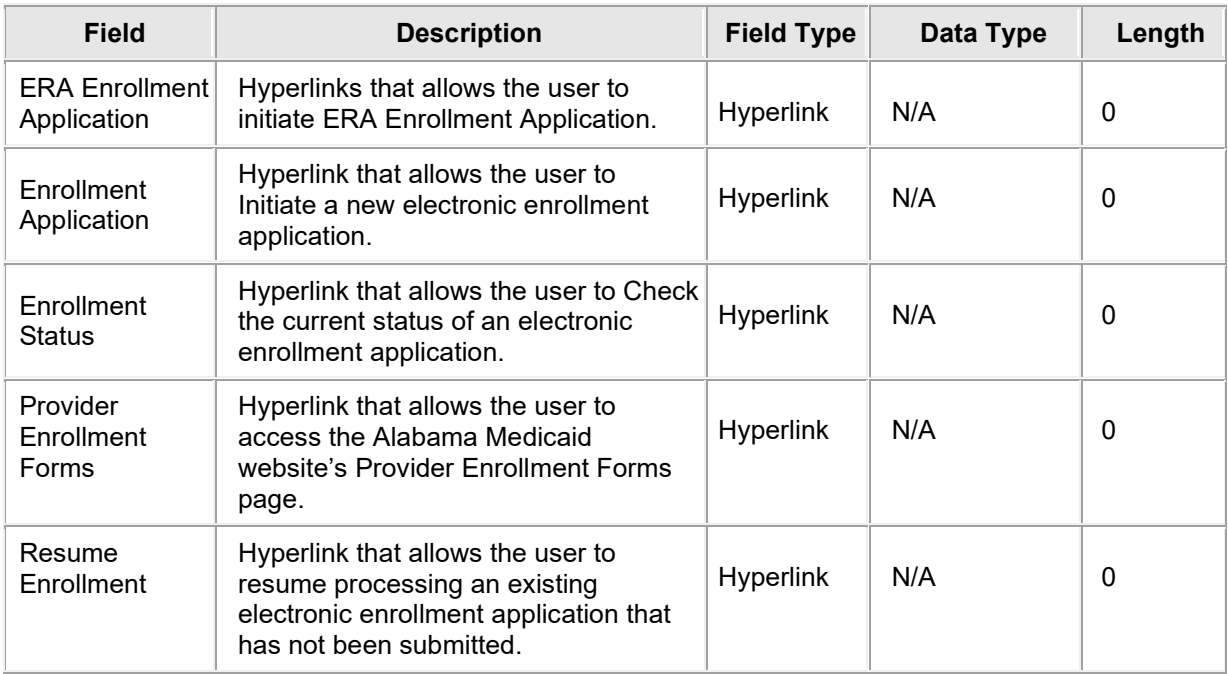

## <span id="page-18-0"></span>**6.1.4 My Home Panel Field Edit Error Codes**

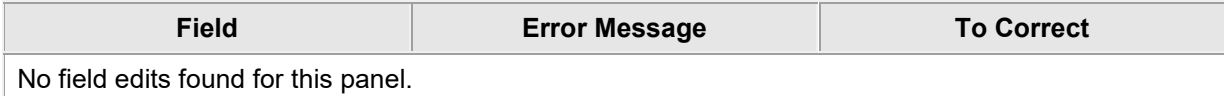

#### <span id="page-18-1"></span>**6.1.5 My Home Panel Extra Features**

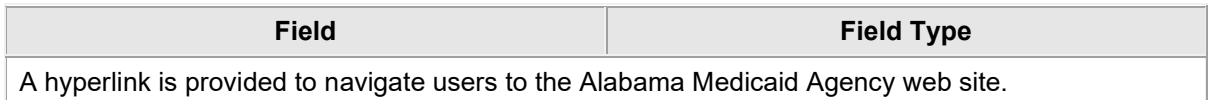

## <span id="page-19-0"></span>**6.2 PROVIDER ENROLLMENT: WELCOME**

#### <span id="page-19-1"></span>**6.2.1 Provider Enrollment: Welcome Page Narrative**

Provider Enrollment allows providers and authorized delegates to enter all pertinent enrollment information via a wizard. The enrollment wizard captures key provider data such as contact information, provider type, specialties, and demographics such as names, identifiers, and locations.

The Provider Enrollment wizard allows the provider to navigate through each page of enrollment, from the contact information in the first page, to the final print and bar coded cover sheet on the last page. The provider can create a print file for future reference and bar coded cover sheet for submissions of supplemental documentation. A tracking number is also provided so that providers can check the status of their enrollment request.

#### <span id="page-19-2"></span>**6.2.2 Provider Enrollment: Welcome Page Layout**

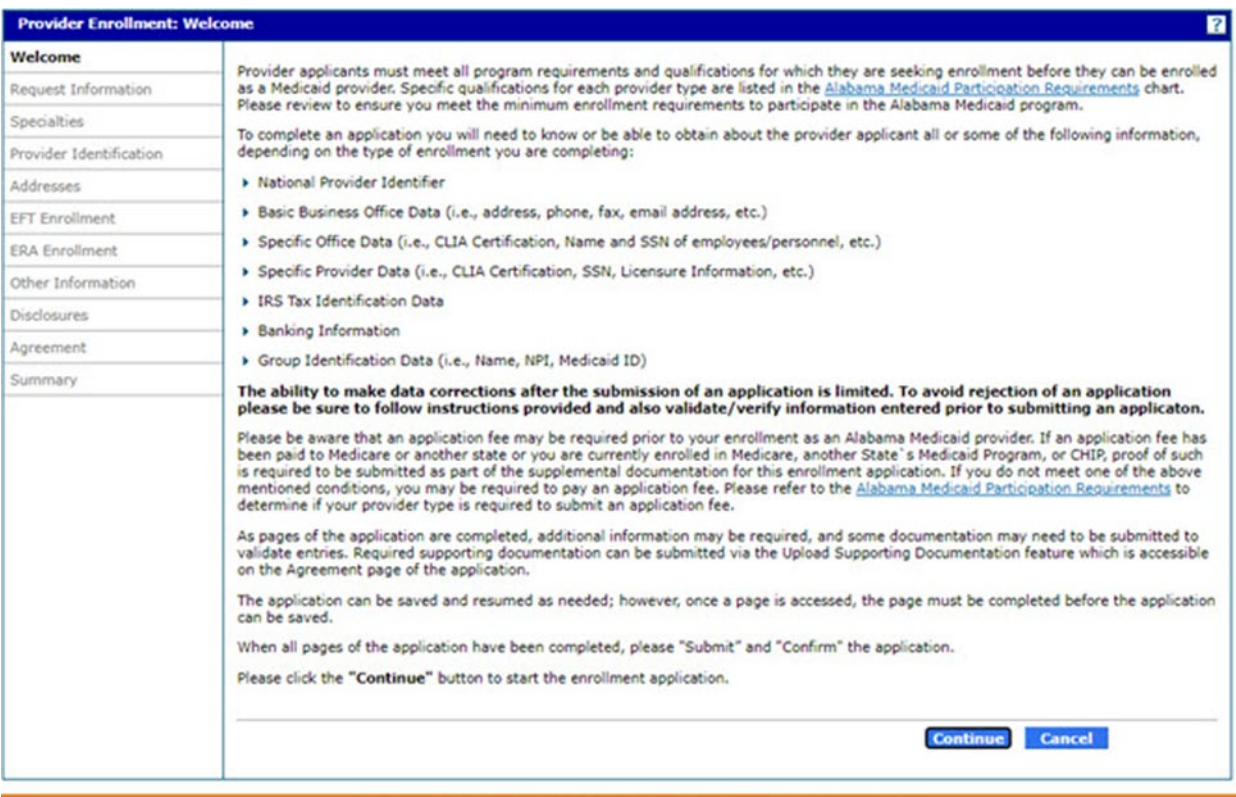

 $\overline{4.0}$ 

## C 2023 Gainwell Technologies Company. All rights reserved. | Privacy Notice

## <span id="page-19-3"></span>**6.2.3 Provider Enrollment: Welcome Page Field Descriptions**

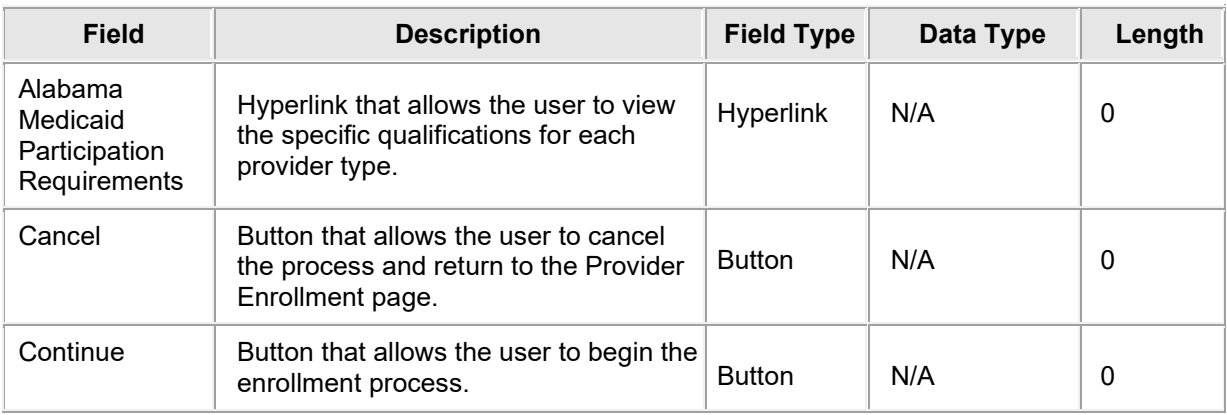

## <span id="page-20-0"></span>**6.2.4 Provider Enrollment: Welcome Page Field Edit Error Codes**

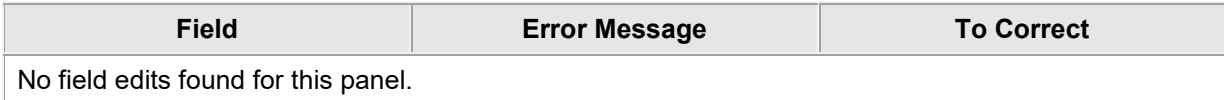

#### <span id="page-20-1"></span>**6.2.5 Provider Enrollment: Welcome Page Extra Features**

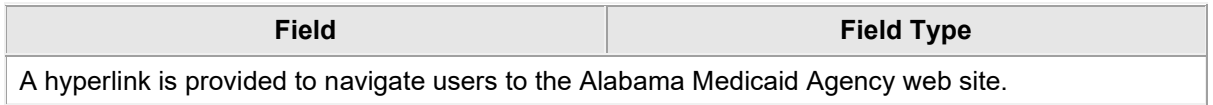

## <span id="page-21-0"></span>**6.3 PROVIDER ENROLLMENT: REQUEST INFORMATION**

#### <span id="page-21-1"></span>**6.3.1 Provider Enrollment: Request Information Page Narrative**

The Provider Enrollment: Request Information page provides the initial enrollment and contact information to begin the provider enrollment process. The provider can initiate, resume, or revise an electronic enrollment application. All required fields below must be completed in order to "continue" or "finish later". Before selecting "continue", the provider should be sure to have ready information needed to complete the next page listed in the table of contents to the left. If the user chooses to "finish later" be aware that he or she will be required to enter a tax ID and create a password in order to resume the application at another time. A tracking number will also be assigned. If the provider, at any time, chooses to "cancel" no data will be saved.

Select carefully the Enrollment Type as this selection will drive what information will be required to complete going forward. Provide accurate contact information, including the email address, as it will be used for any concerns/questions or notifications regarding this application. Be aware that although the provider is asked to provide a "Requesting Enrollment Effective Date" the provider is NOT guaranteed this effective date.

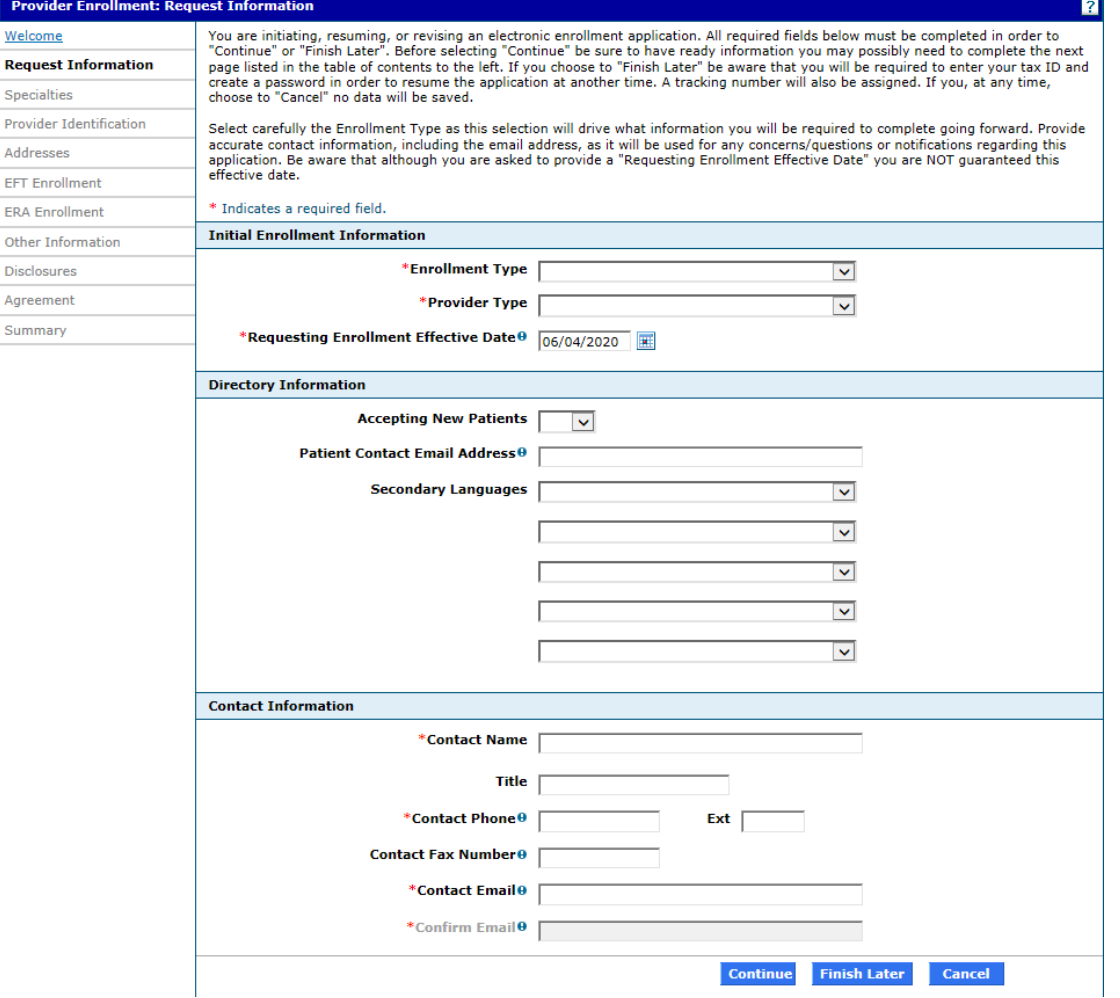

#### <span id="page-21-2"></span>**6.3.2 Provider Enrollment: Request Information Page Layout**

## <span id="page-22-0"></span>**6.3.3 Provider Enrollment: Request Information Page Field Descriptions**

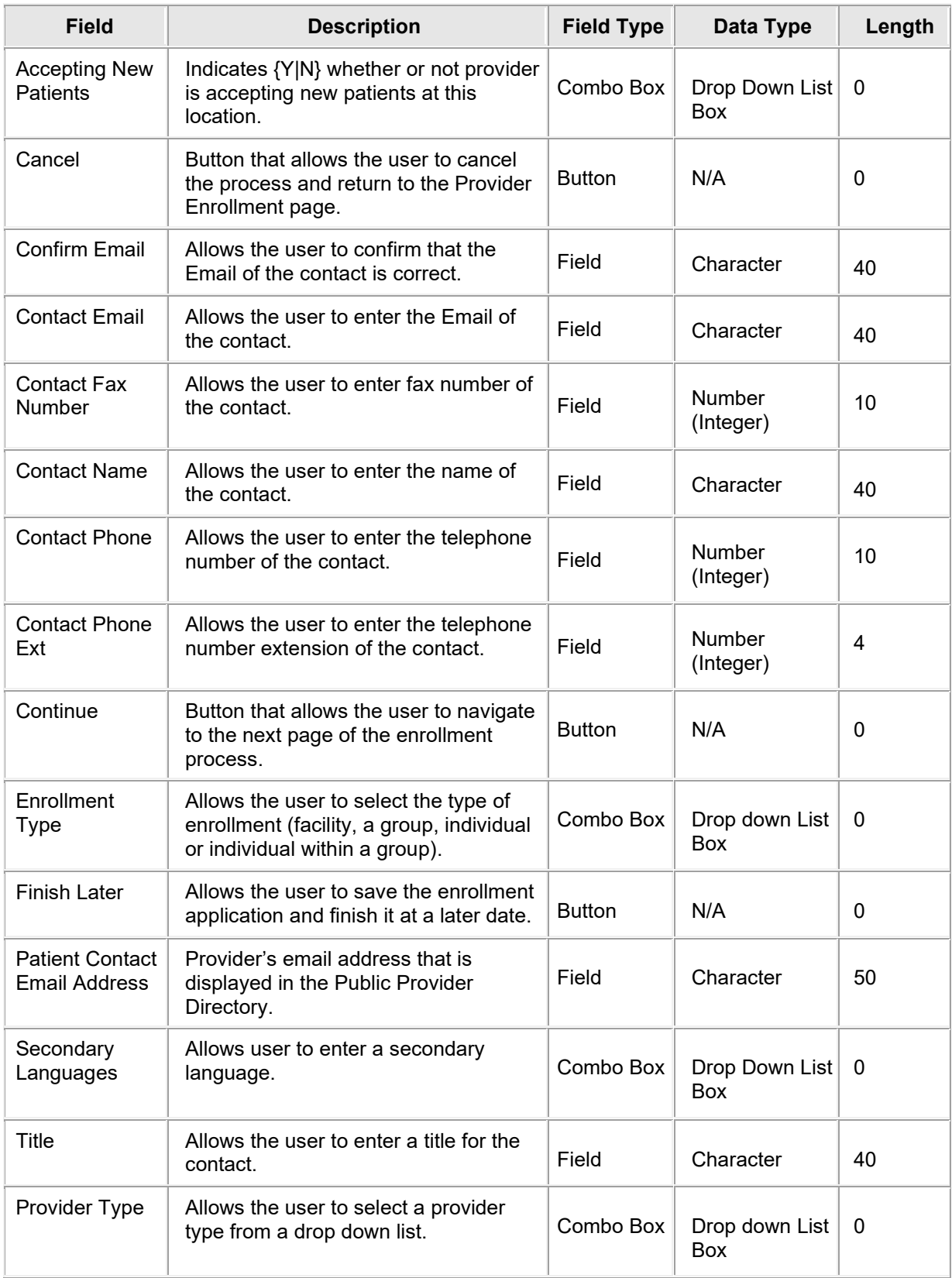

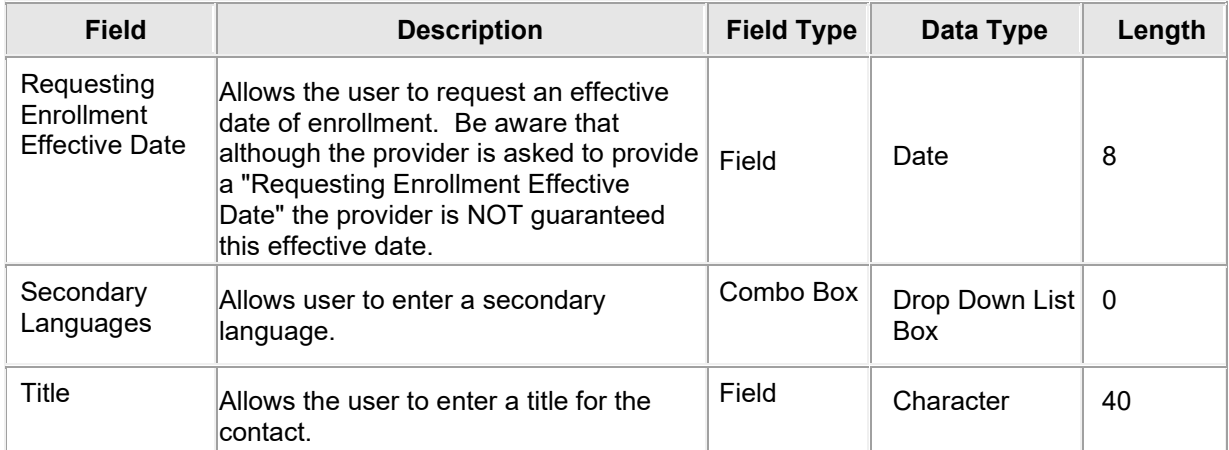

## <span id="page-23-0"></span>**6.3.4 Provider Enrollment: Request Information Field Edit Error Codes**

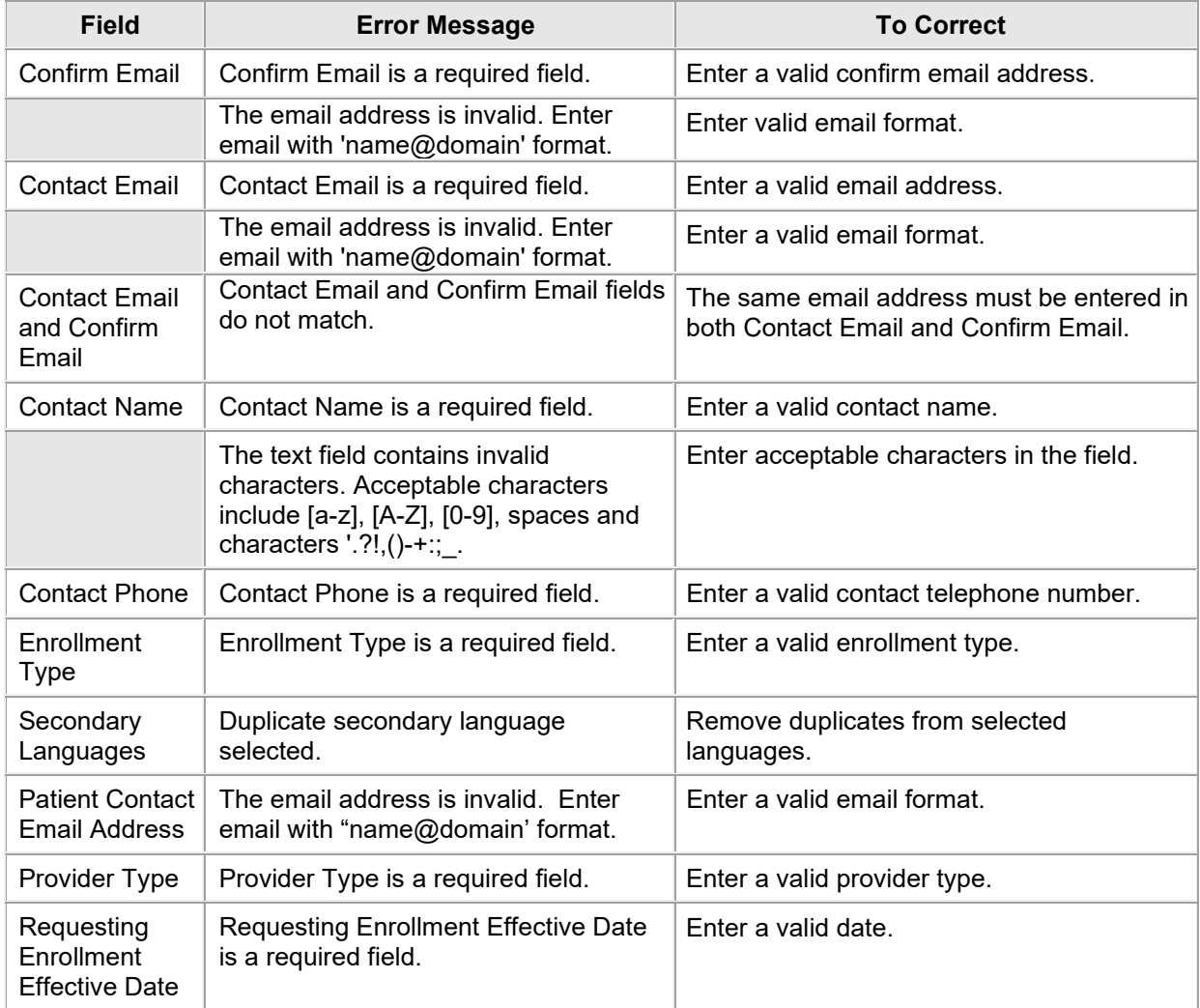

## <span id="page-23-1"></span>**6.3.5 Provider Enrollment: Request Information Page Extra Features**

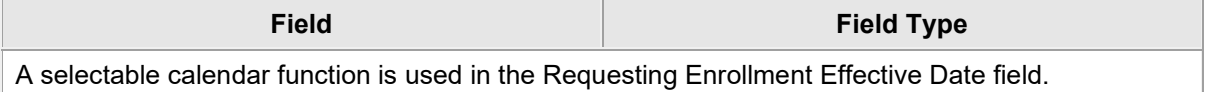

## <span id="page-24-0"></span>**6.4 PROVIDER ENROLLMENT: REQUEST INFORMATION**

#### <span id="page-24-1"></span>**6.4.1 Provider Enrollment: Request Information – Individual Within Group Selection Page Narrative**

The Provider Enrollment: Request Information page allows the provider to enter initial enrollment information, such as the type of enrollment (for a facility, a group, individual, individual within a group or OPR (Ordering, Prescribing or Referring)), the provider type and enrollment date. However, if Individual Within Group is selected, additional information will be needed.

#### <span id="page-24-2"></span>**6.4.2 Provider Enrollment: Request Information – Individual Within Group Selection Page Layout**

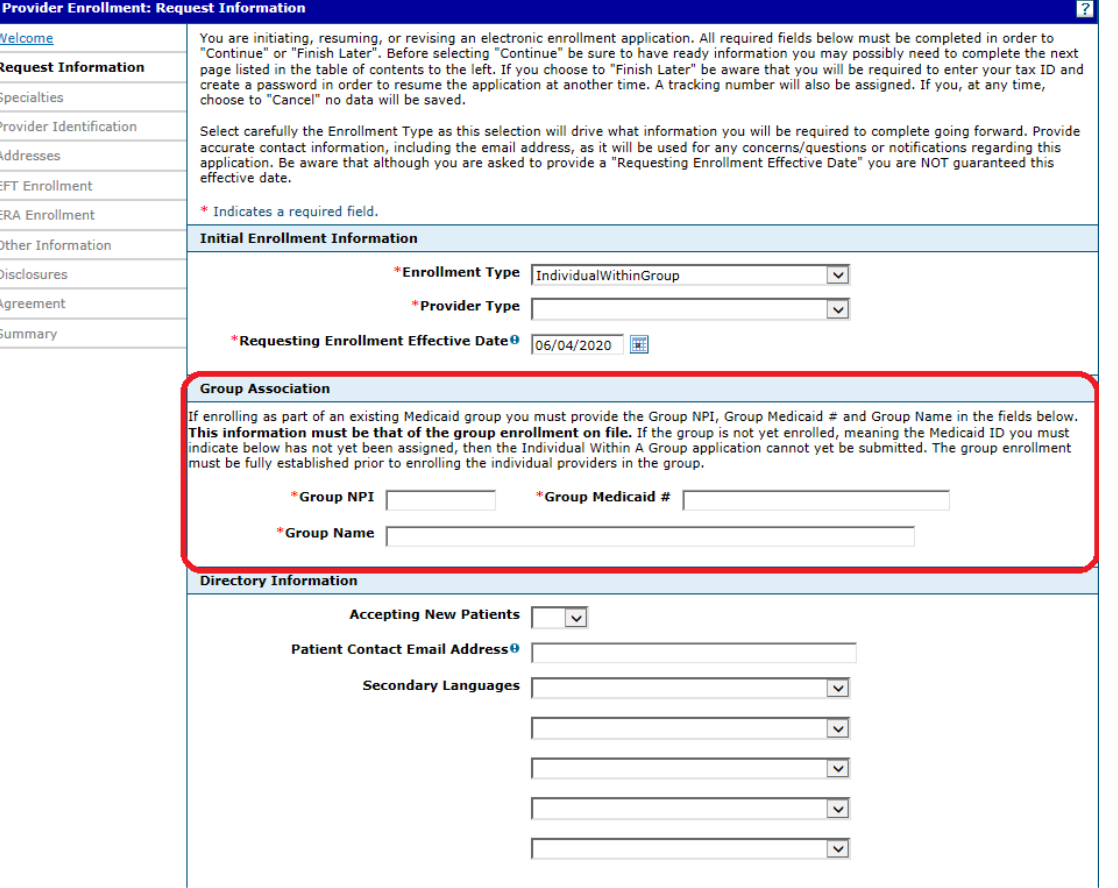

#### <span id="page-24-3"></span>**6.4.3 Provider Enrollment: Request Information – Individual Within Group Selection Page Field Descriptions**

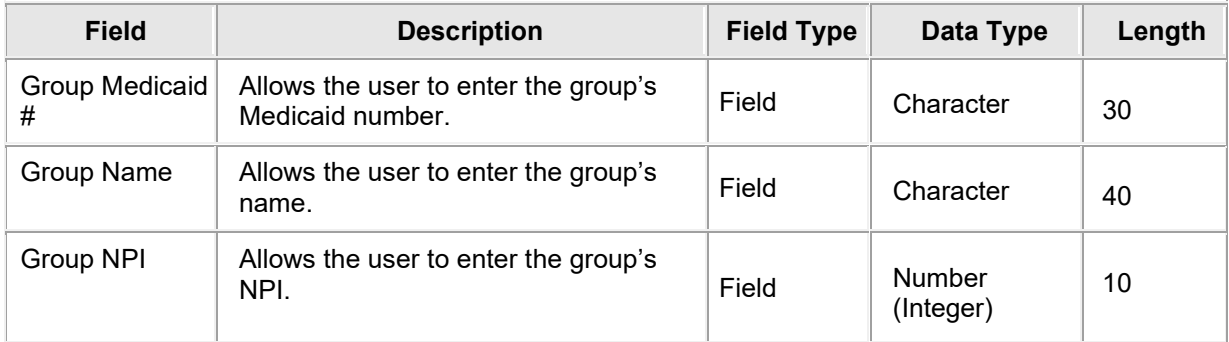

#### <span id="page-25-0"></span>**6.4.4 Provider Enrollment: Request Information – Individual Within Group Selection Page Field Edit Error Codes**

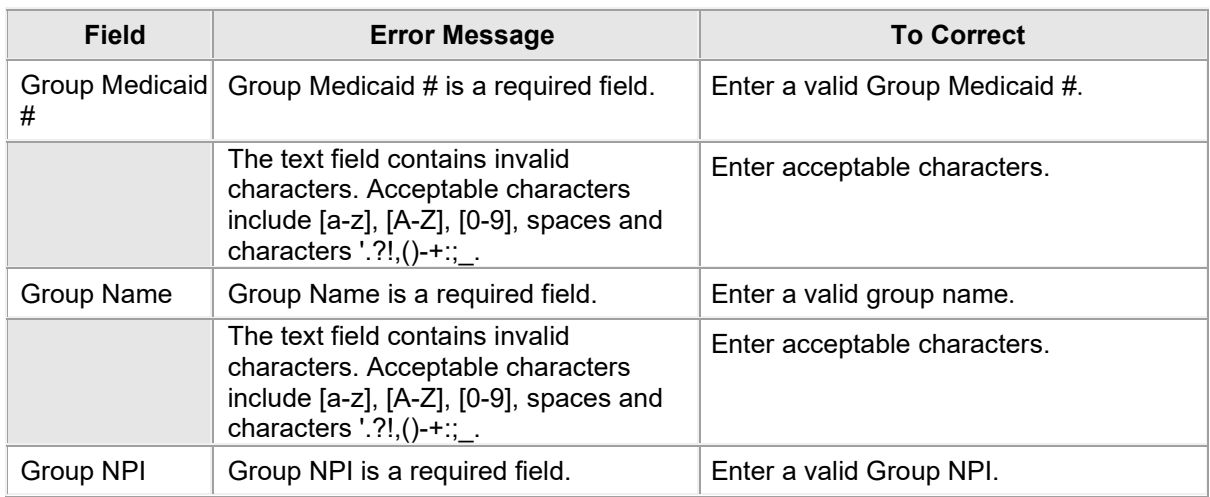

#### <span id="page-25-1"></span>**6.4.5 Provider Enrollment: Request Information – Individual Within Group Selection Page Extra Features**

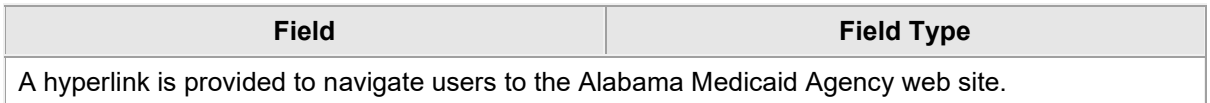

## <span id="page-25-2"></span>**6.4.6 Provider Enrollment: Request Information – OPR Selection Page Layout**

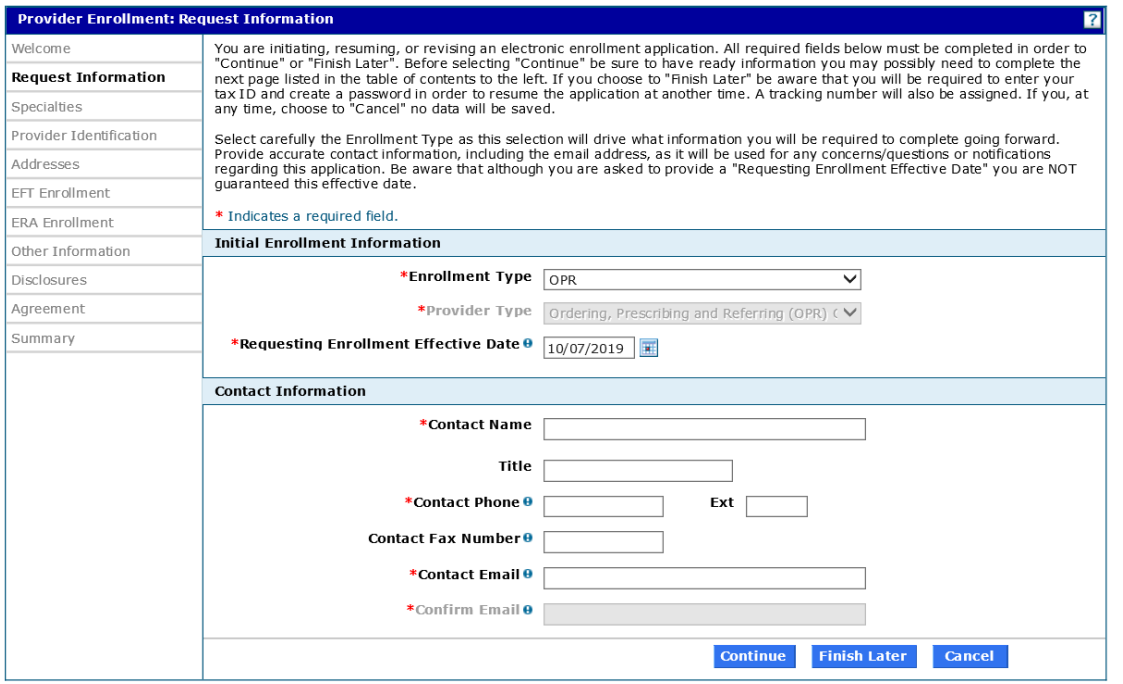

#### <span id="page-25-3"></span>**6.4.7 Provider Enrollment: Request Information – OPR Selection Page Field Descriptions**

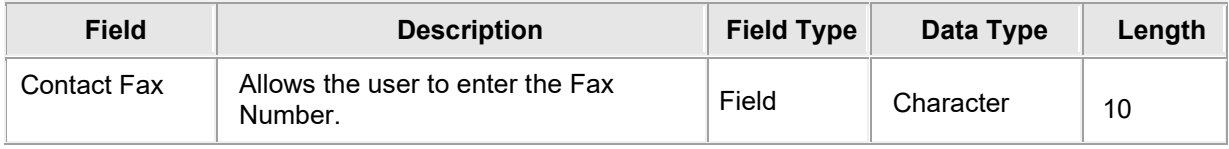

## <span id="page-26-0"></span>**6.5 PROVIDER ENROLLMENT: SPECIALTIES**

#### <span id="page-26-1"></span>**6.5.1 Provider Enrollment: Specialties Page Narrative**

The Provider Enrollment: Specialties page allows the provider to add, view, and maintain specialty information for the provider type established in the initial enrollment.

#### <span id="page-26-2"></span>**6.5.2 Provider Enrollment: Specialties Page Layout**

Before Primary Specialty is Selected (Box Unselected)

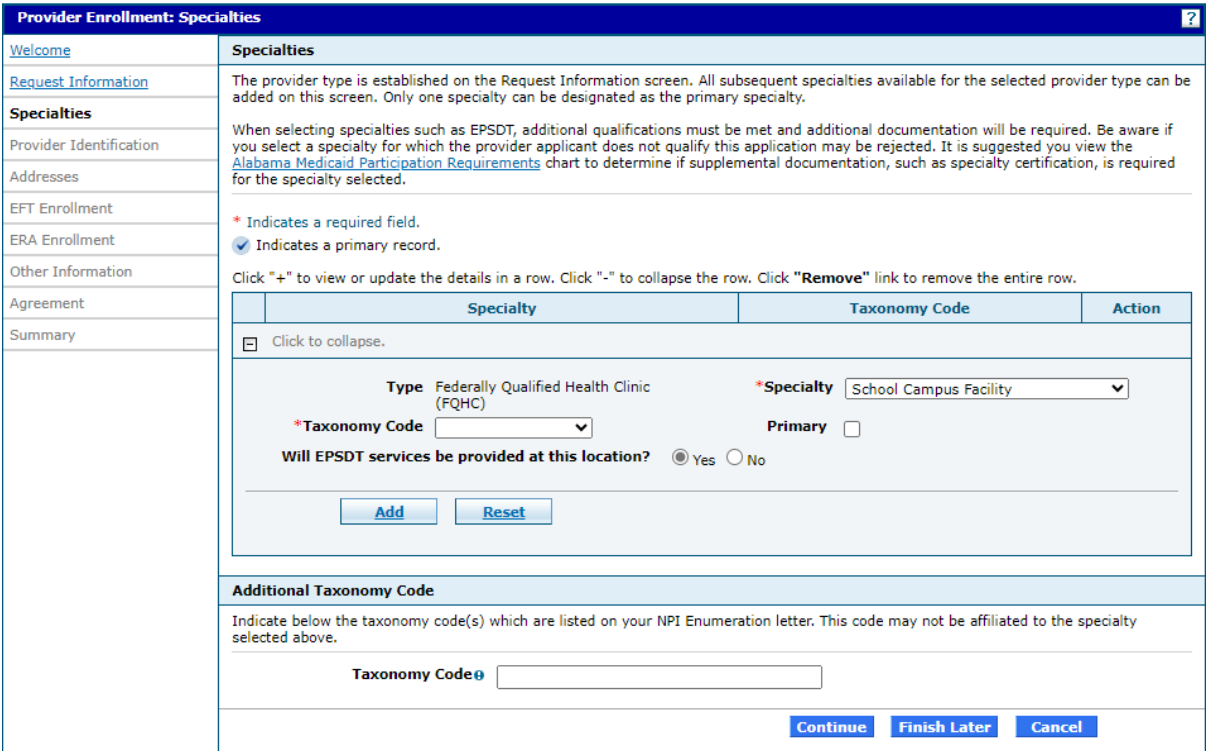

After Primary Specialty is Selected (Box Selected)

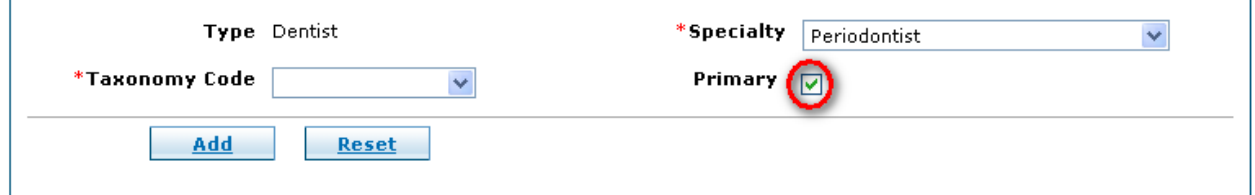

After Primary Specialty is Selected and Added

Click "+" to view or update the details in a row. Click "-" to collapse the row. Click "Remove" link to remove the entire row.

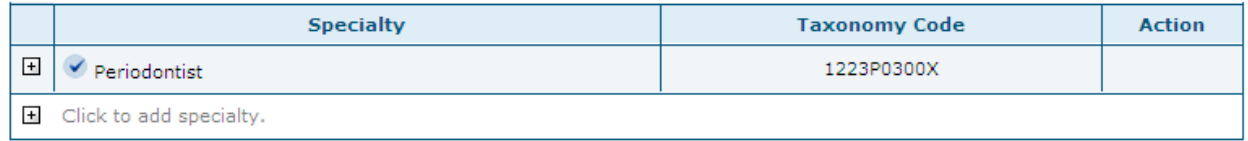

#### If a Change Occurs to Specialty

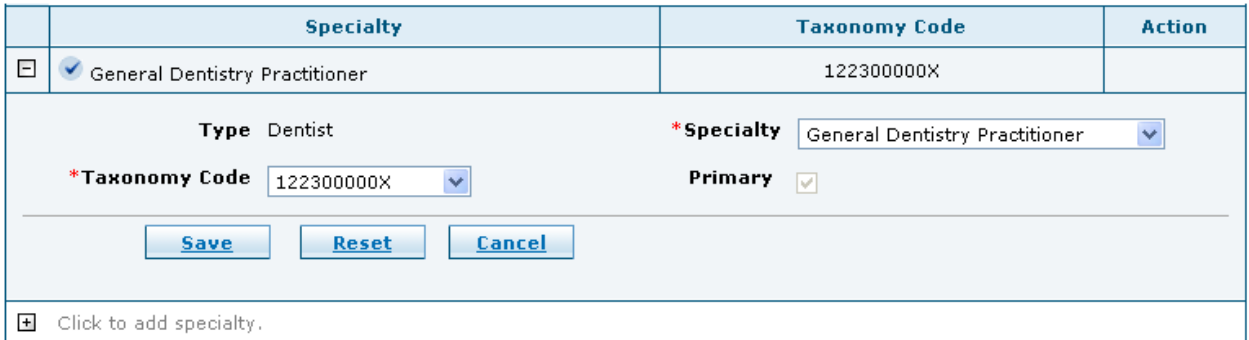

## <span id="page-27-0"></span>**6.5.3 Provider Enrollment: Specialties Page Field Descriptions**

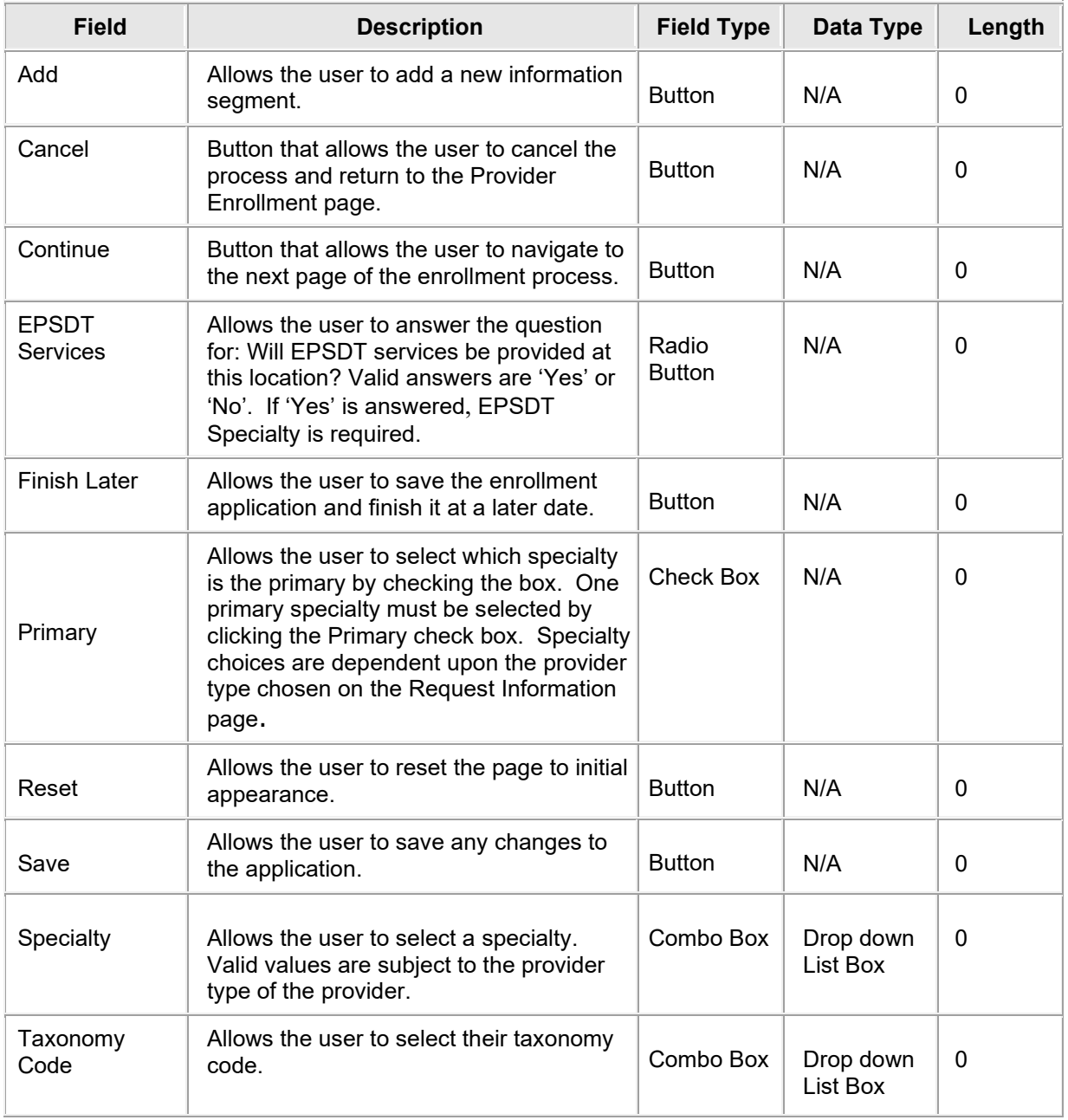

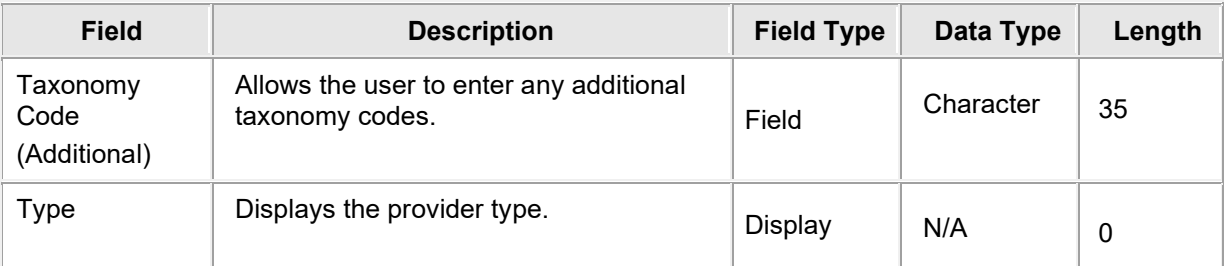

## <span id="page-28-0"></span>**6.5.4 Provider Enrollment: Specialties Page Field Edit Error Codes**

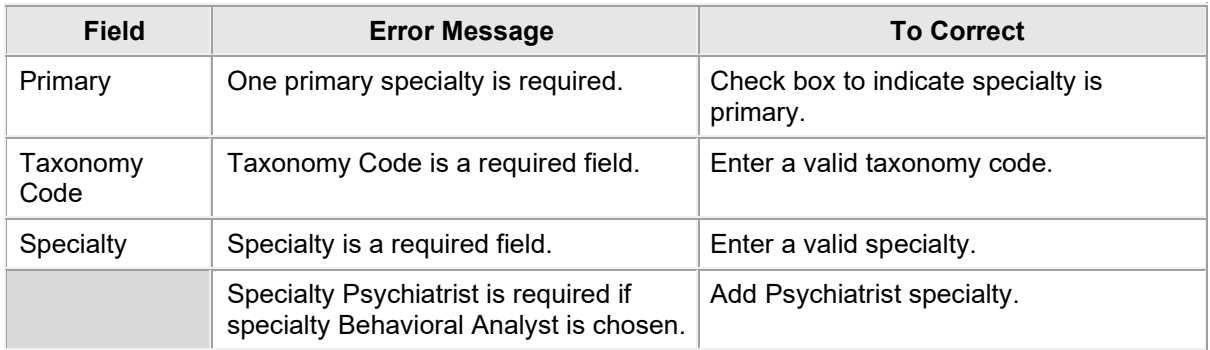

#### <span id="page-28-1"></span>**6.5.5 Provider Enrollment: Specialties Page Extra Features**

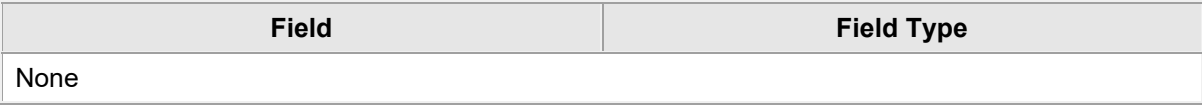

## <span id="page-29-0"></span>**6.6 PROVIDER ENROLLMENT: PROVIDER IDENTIFICATION**

#### <span id="page-29-1"></span>**6.6.1 Provider Enrollment: Provider Identification Page Narrative**

The Provider Enrollment – Provider Identification page allows the provider to enter information, such as your legal name, individual, group practice or facility name and any identification numbers, such as NPI, tax ID, DEA, CLIA, and so on. For Facility and Group enrollment types, Provider Legal Name is equivalent to the name under which the facility or group does business (aka DBA name). Facility enrollment types have an additional section called DME Surety Bond Data Information that needs to be processed. For Individual and Individual Within A Group enrollment types, Provider Legal Name is equivalent to the legal name of the individual enrolling. The Provider Legal Name may or may not be the same as the Tax Name required in the next section.

#### <span id="page-29-2"></span>**6.6.2 Provider Enrollment: Provider Identification Page Layout**

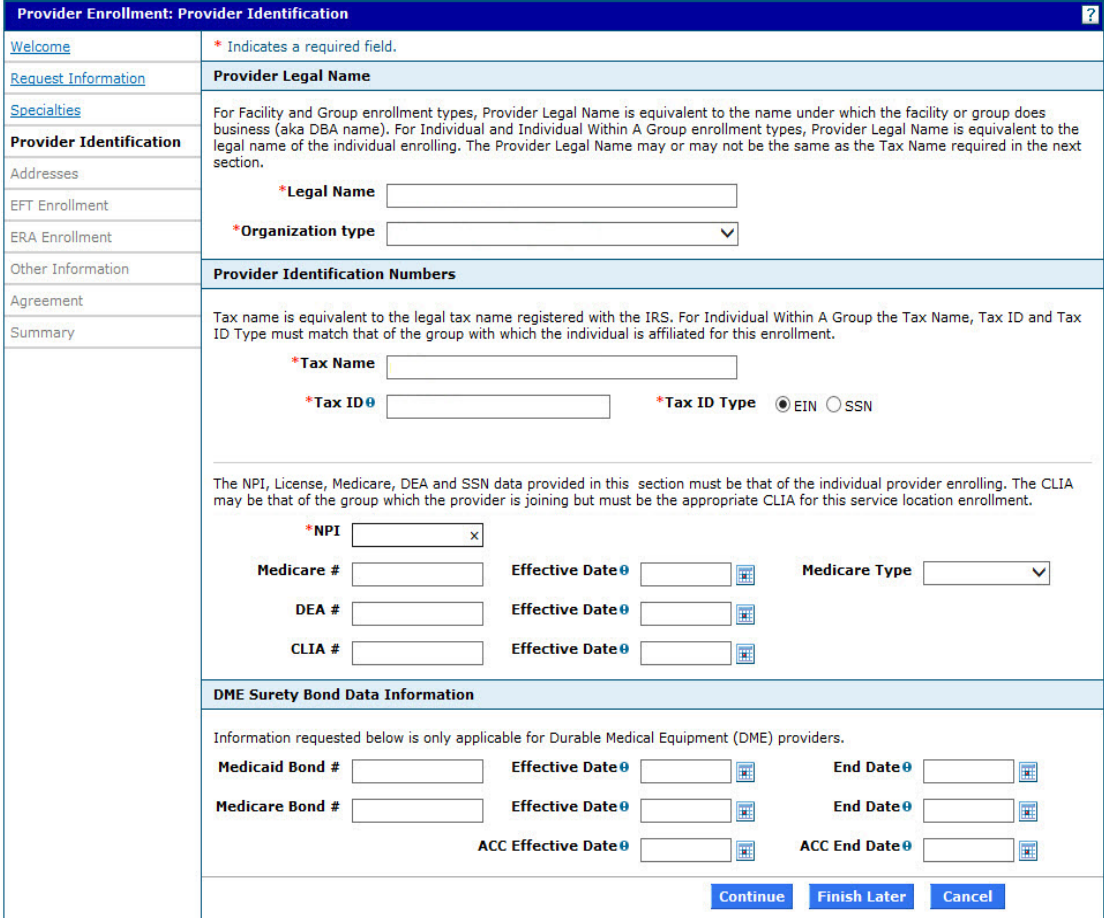

Provider Enrollment: Provider Identification Page Layout – Facility

#### Provider Enrollment: Provider Identification Page Layout – Group

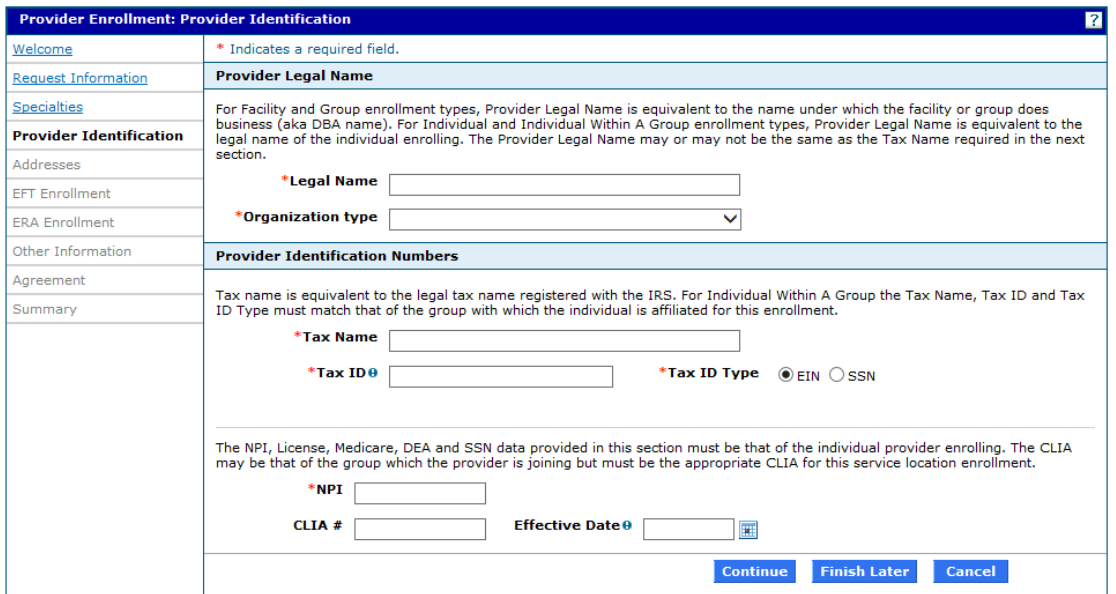

#### Provider Enrollment: Provider Identification Page Layout – Individual

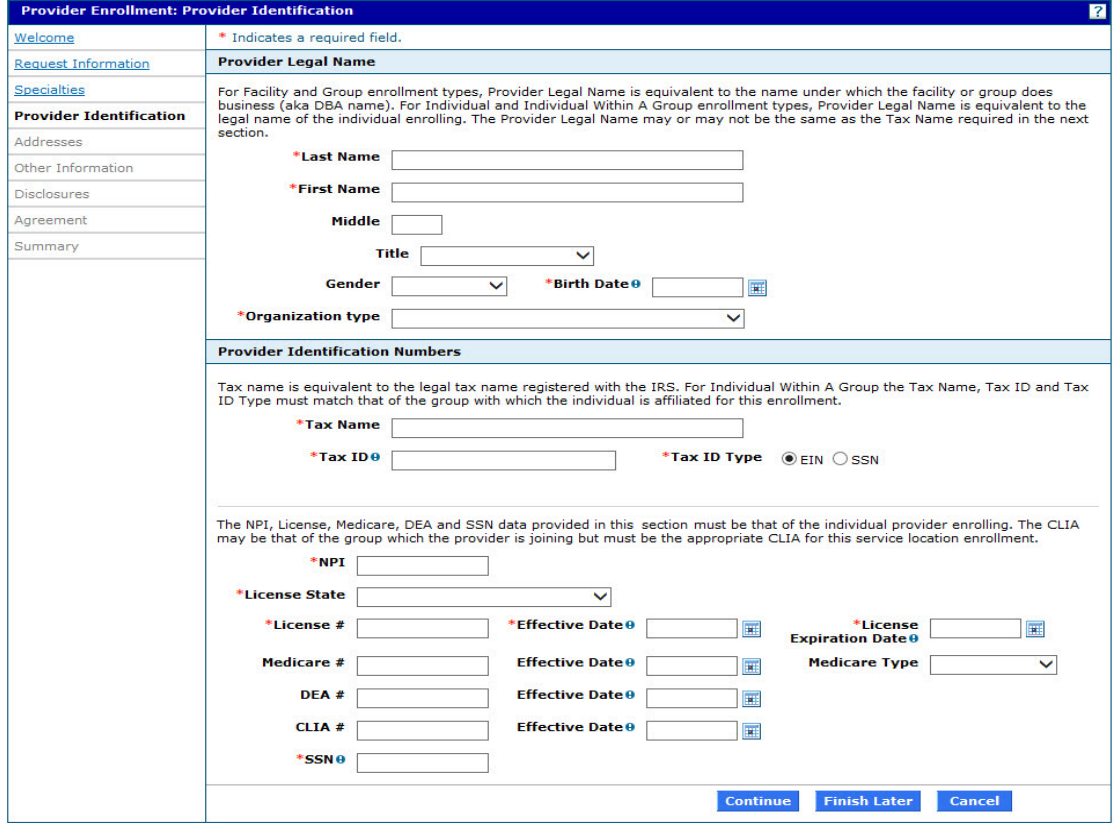

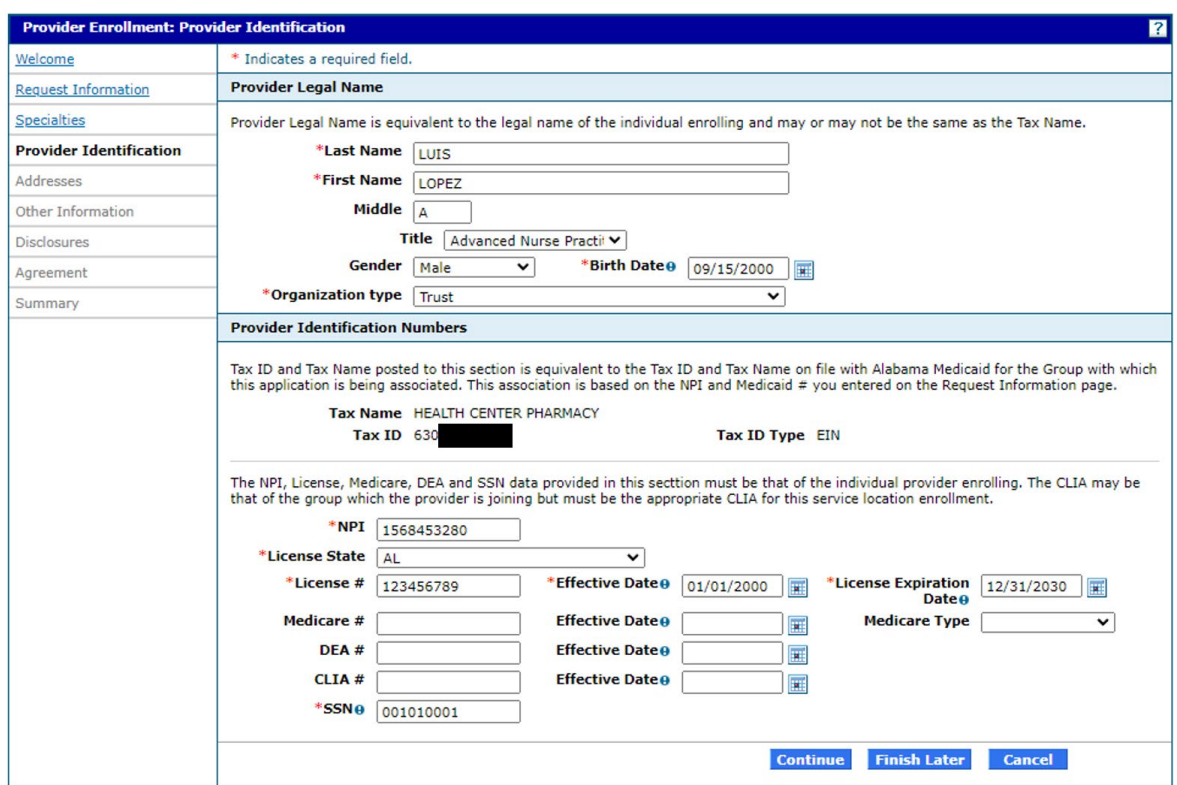

#### Provider Enrollment: Provider Identification Page Layout – Individual Within A Group

#### Provider Enrollment: Provider Identification Page Layout – OPR

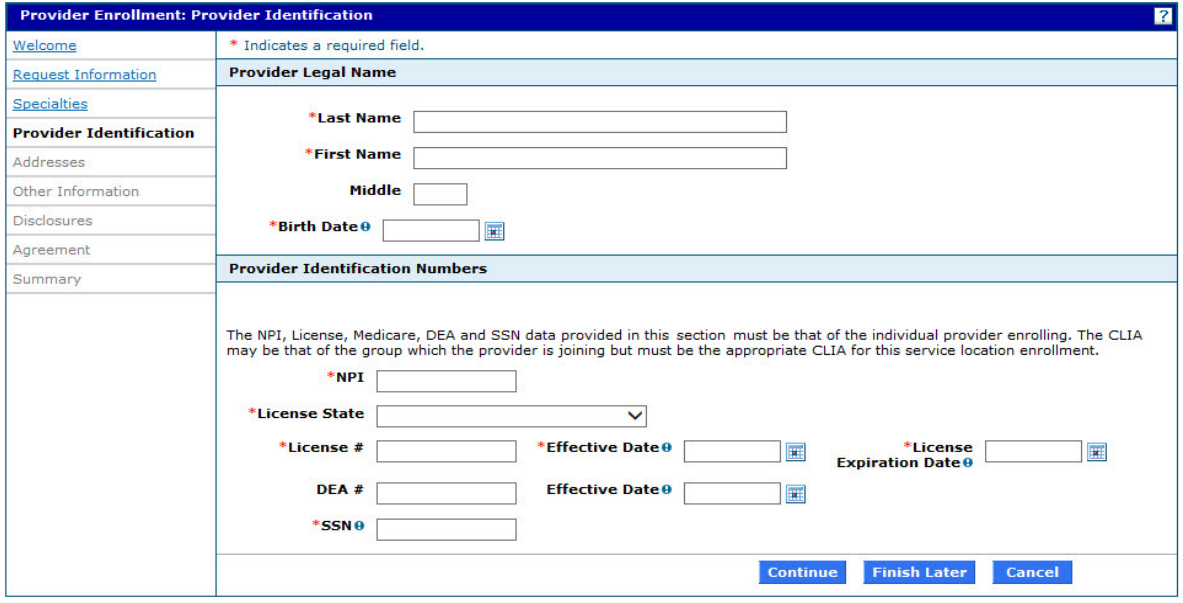

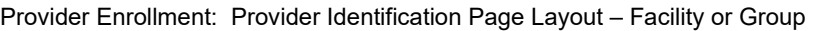

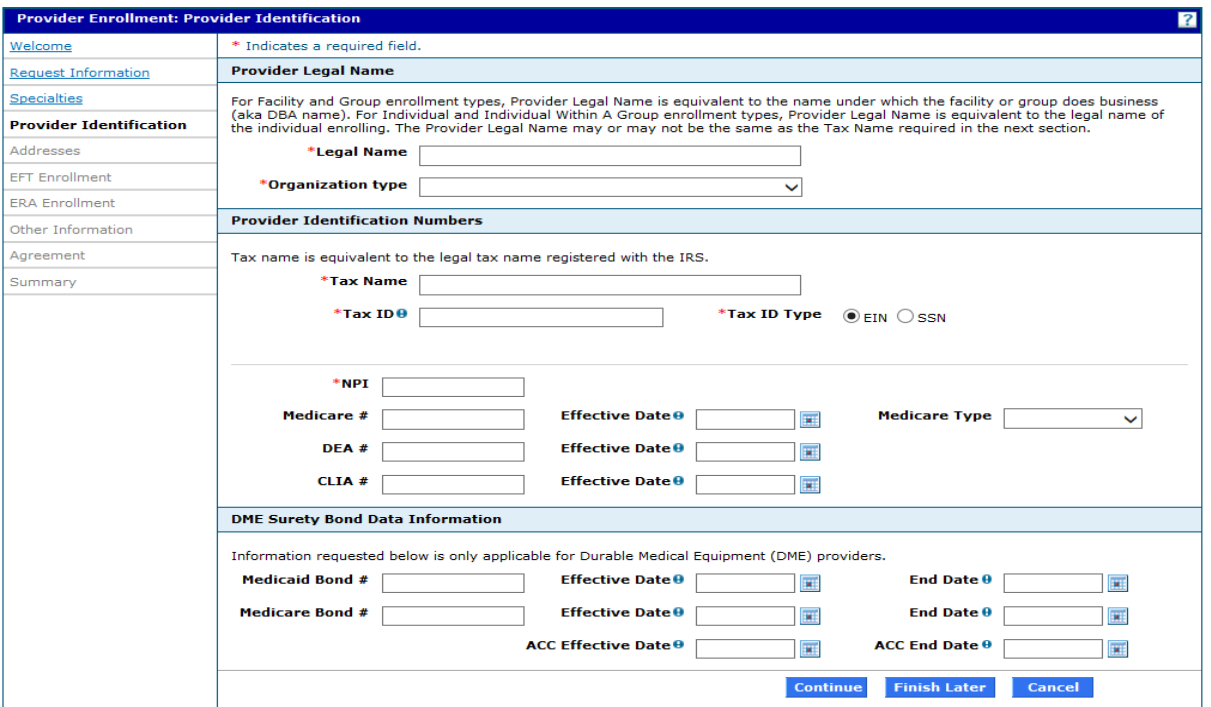

## <span id="page-32-0"></span>**6.6.3 Provider Enrollment: Provider Identification Page Field Descriptions**

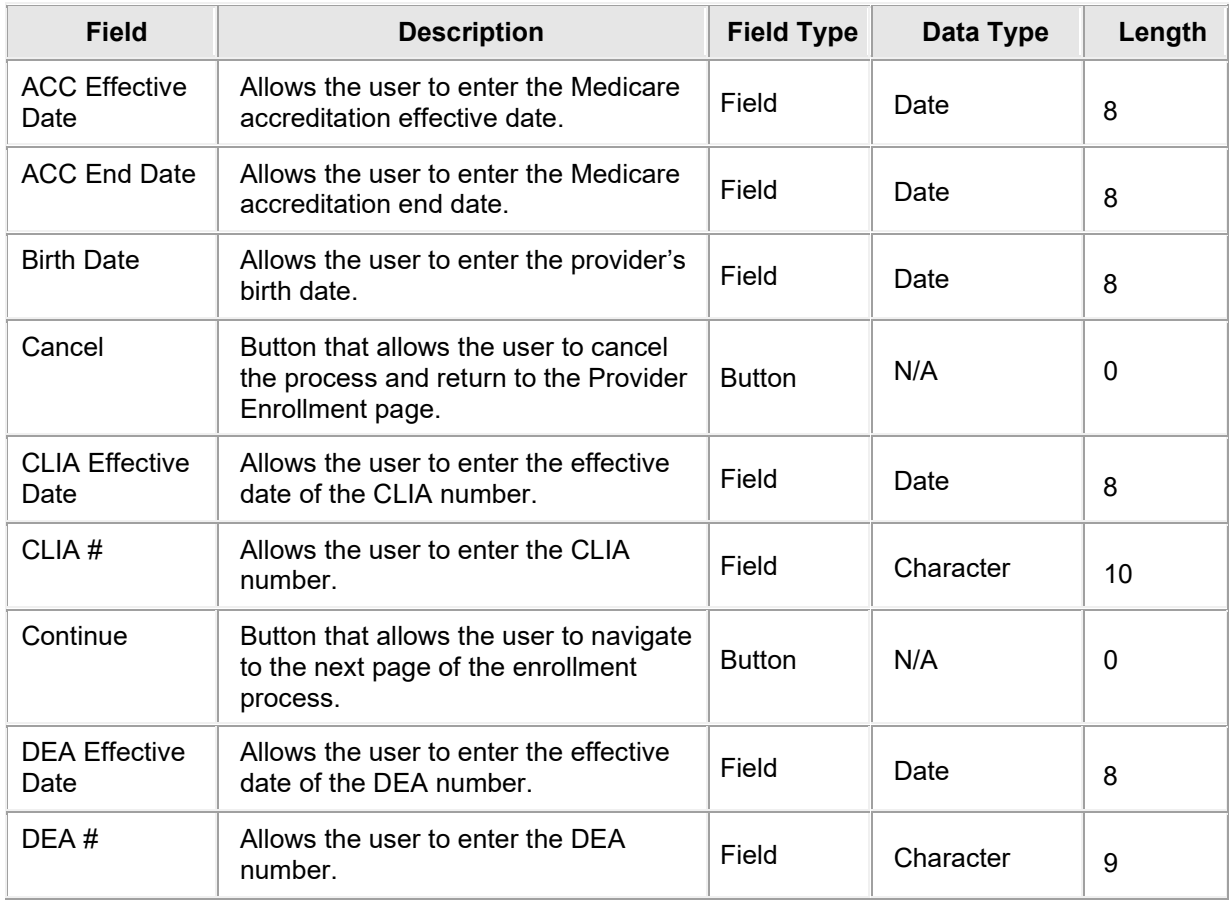

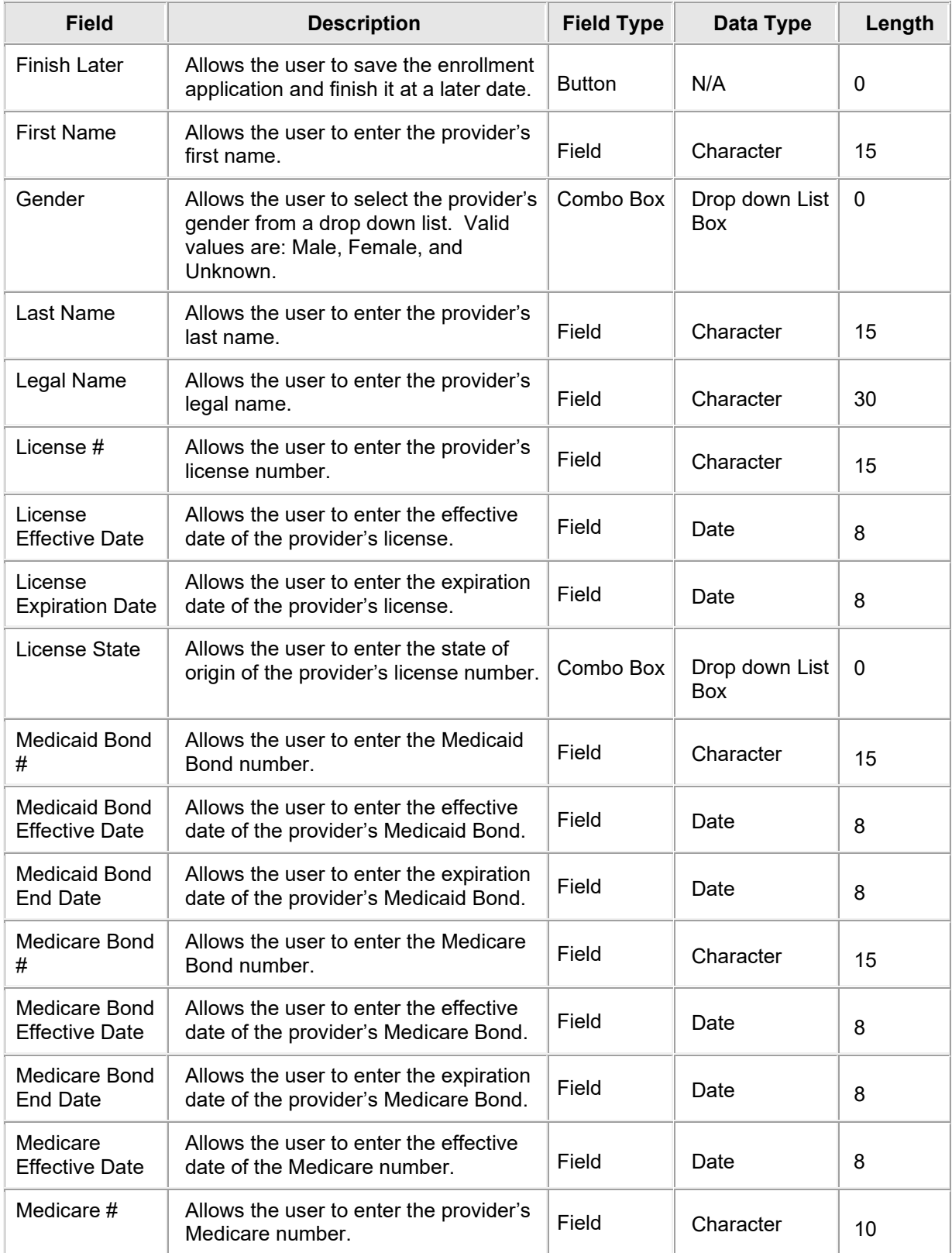

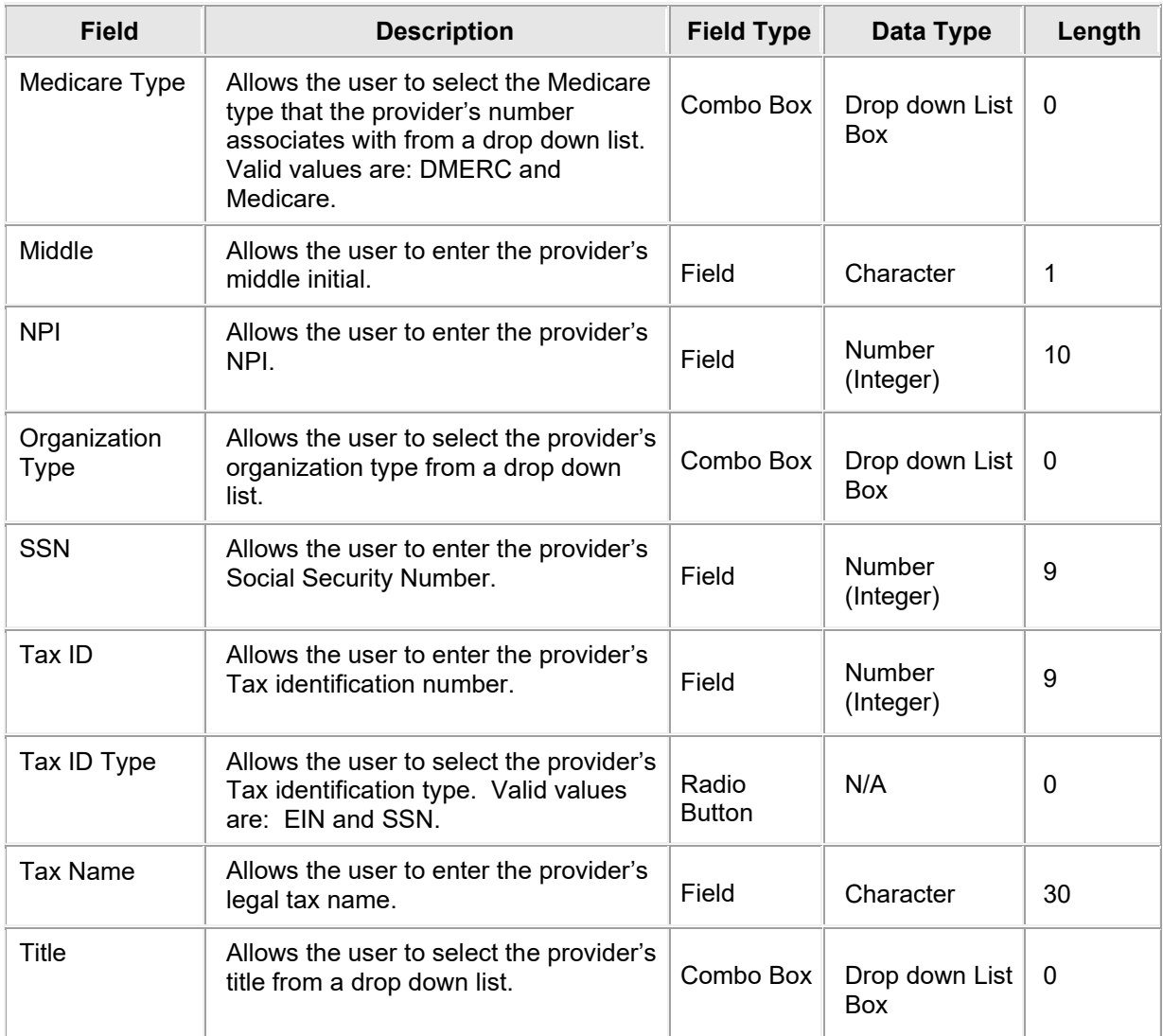

## <span id="page-34-0"></span>**6.6.4 Provider Enrollment: Provider Identification Page Field Edit Error Codes**

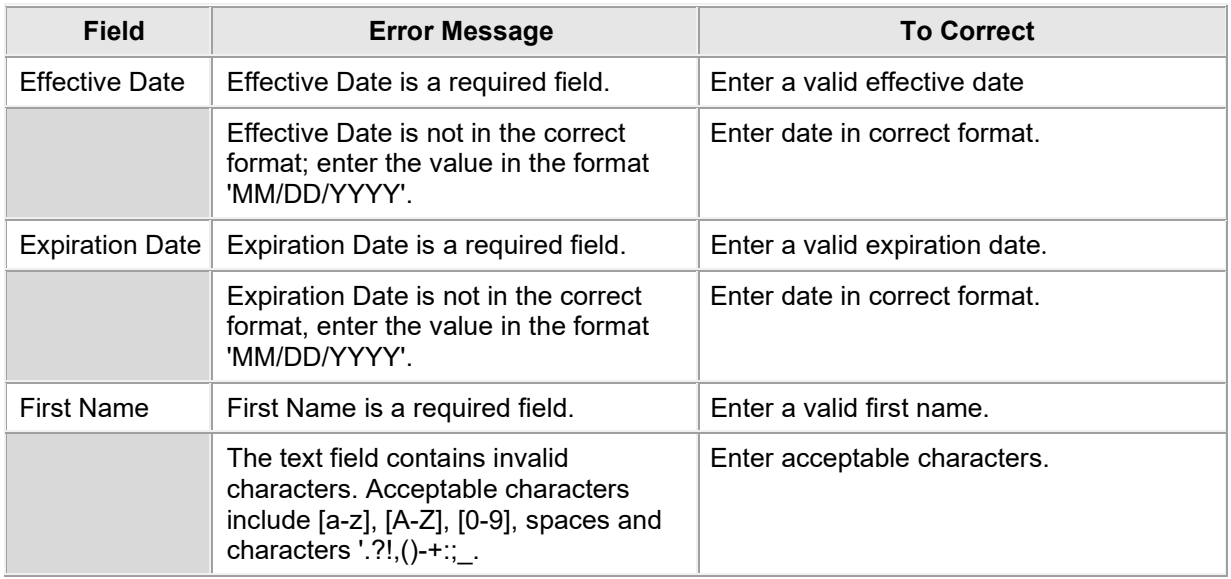

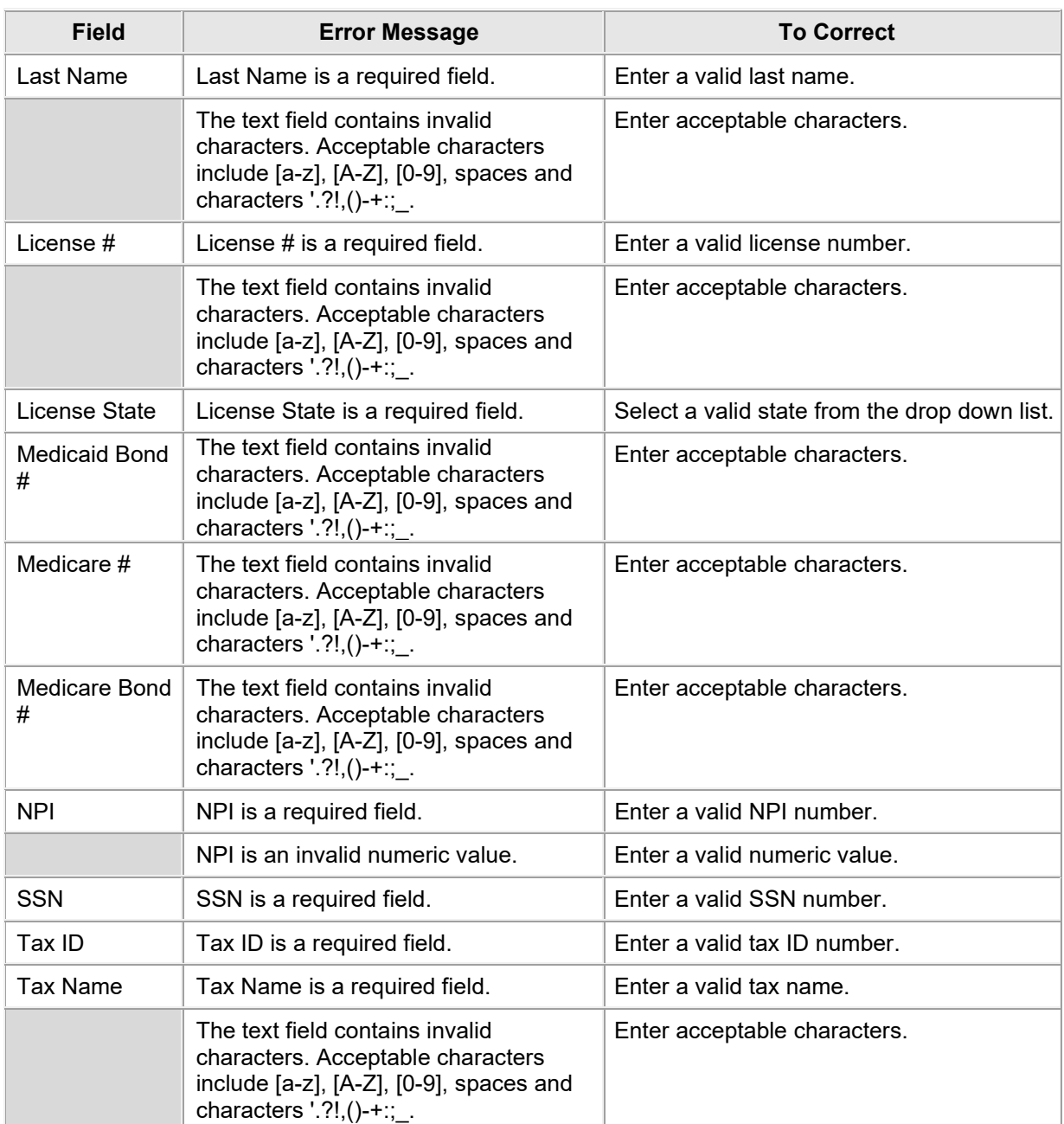

## <span id="page-35-0"></span>**6.6.5 Provider Enrollment: Provider Identification Page Extra Features**

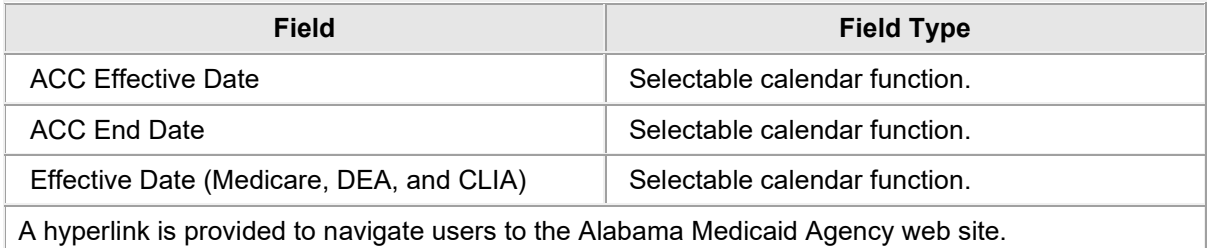
## **6.7 PROVIDER ENROLLMENT: ADDRESSES**

#### **6.7.1 Provider Enrollment: Addresses Page Narrative**

The Provider Enrollment – Addresses page allows provider to enter address information. Providers need to provide one address per address type (Service, Mail To and Pay To). Service address information is the actual physical location where services are rendered and associated data such as phone and fax. Mail To and Pay To address types are the addresses to which general mailings should be sent. The Mail To and Pay To address types may have a P O Box entered for the address and the same address can be entered for both address types. E-mail address is a required field for the Service Location and Pay To address. Once enrolled, future communications will be delivered using the information the provider has provided on this page. Please ensure the accuracy of the information.

#### **6.7.2 Provider Enrollment: Addresses Page Layout**

Prior to Added Information

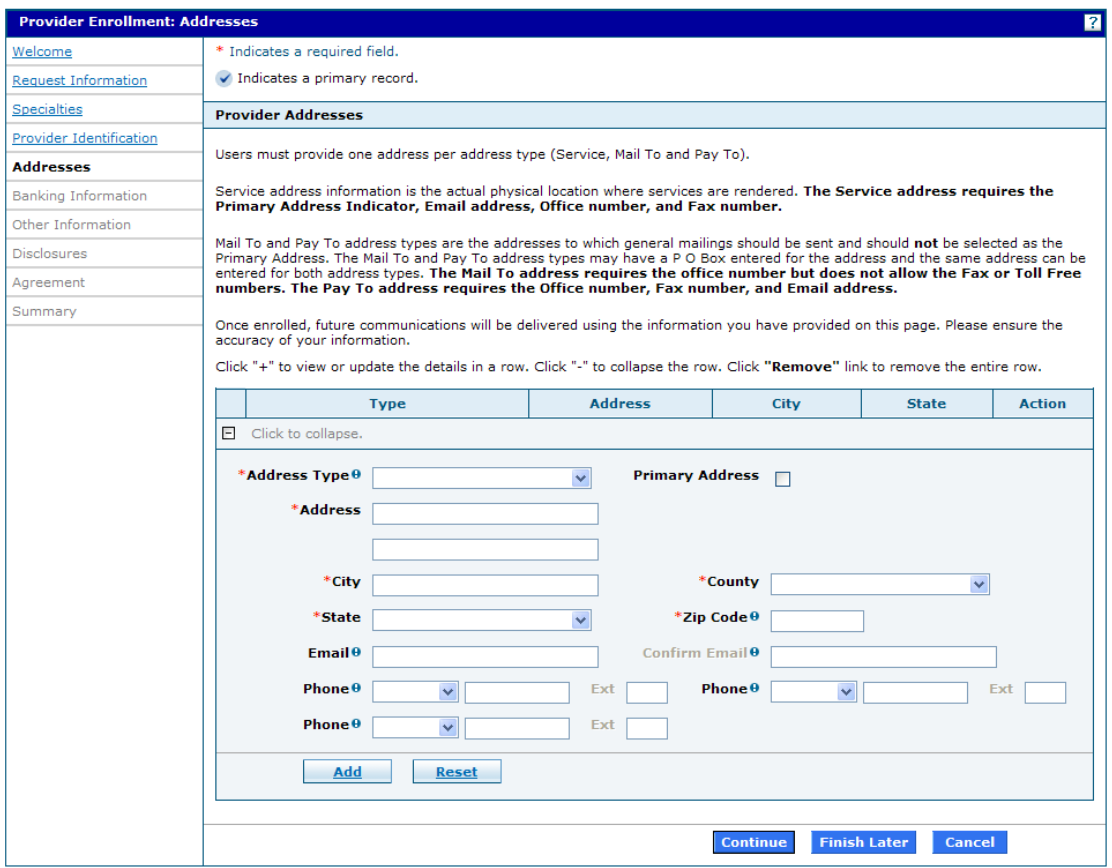

#### After Address Type has been Selected, Verify Address button is displayed

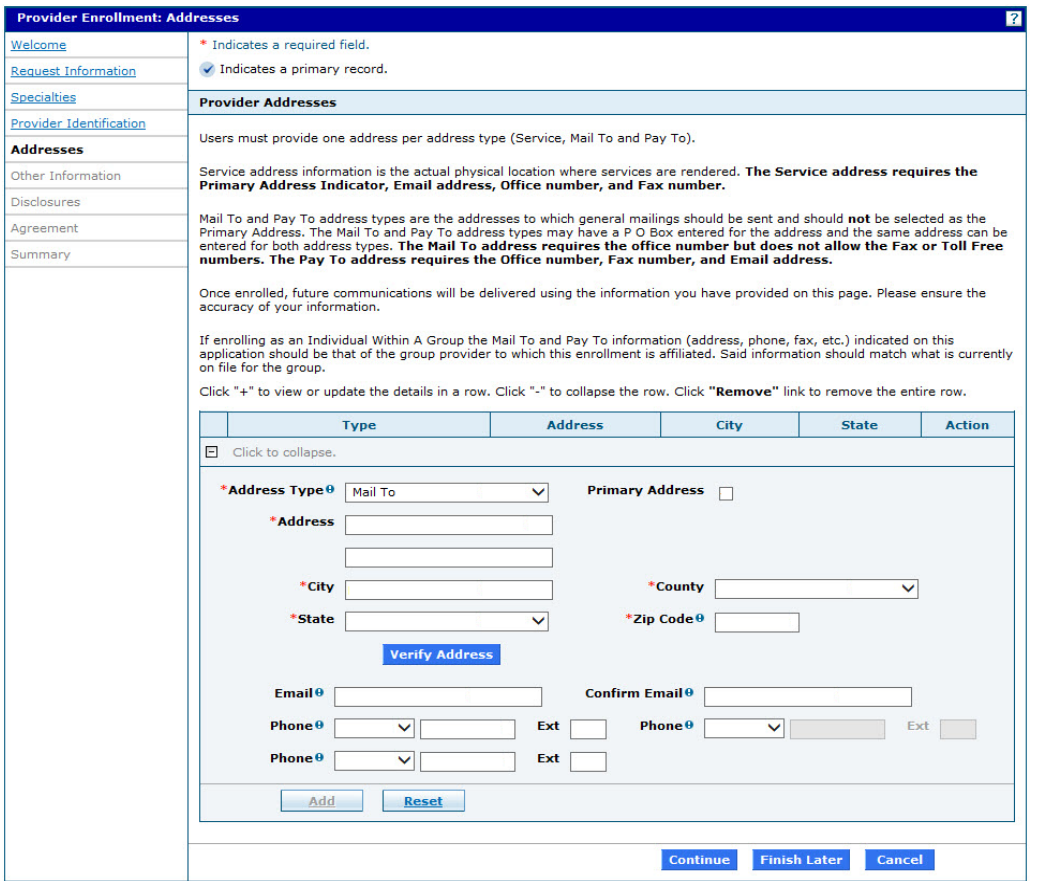

Enter Address and Click "Verify Address" to validate the address:

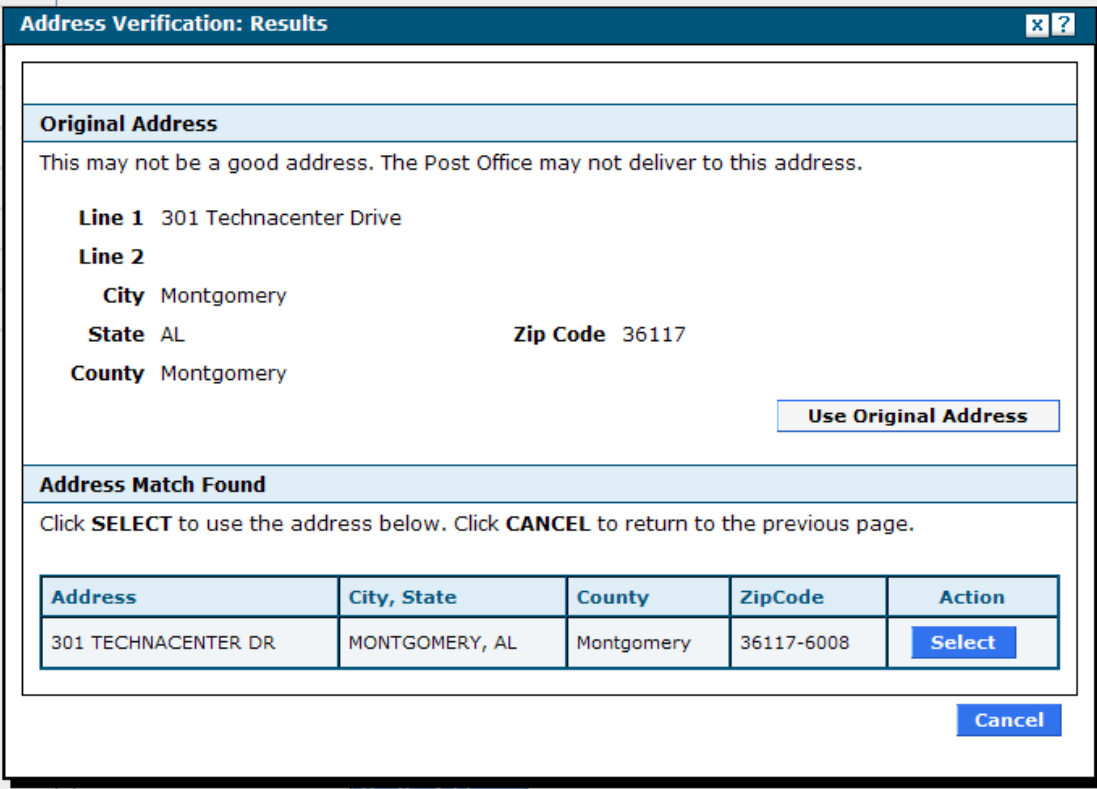

#### After Information is Added

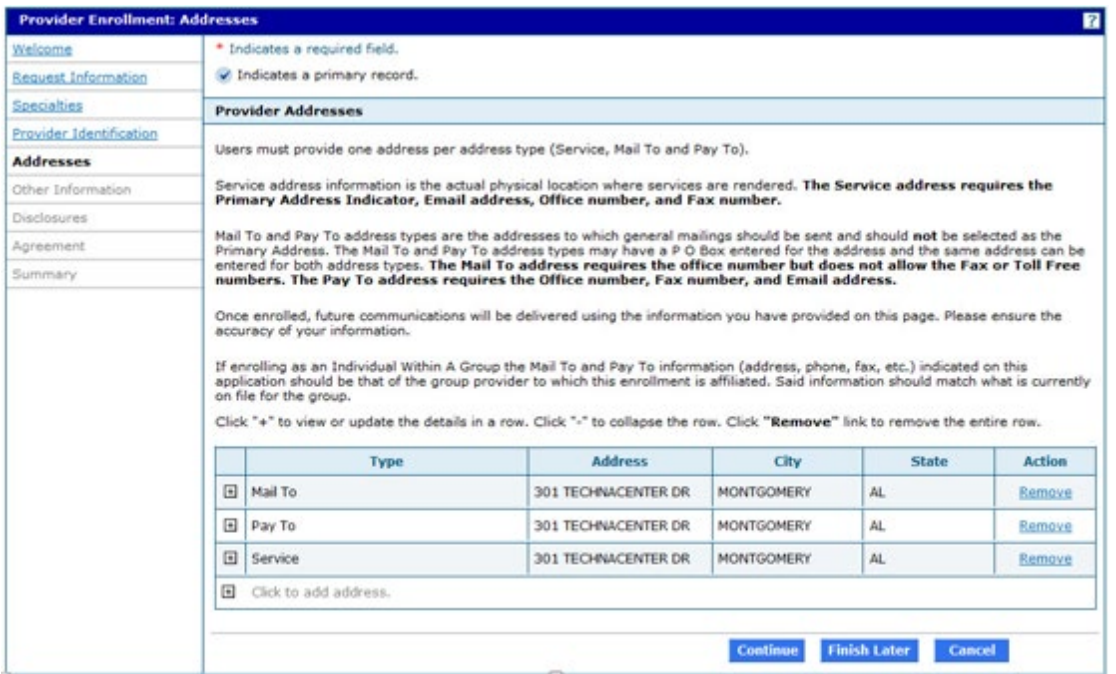

#### ADDRESS PAGE for OPR Enrollment

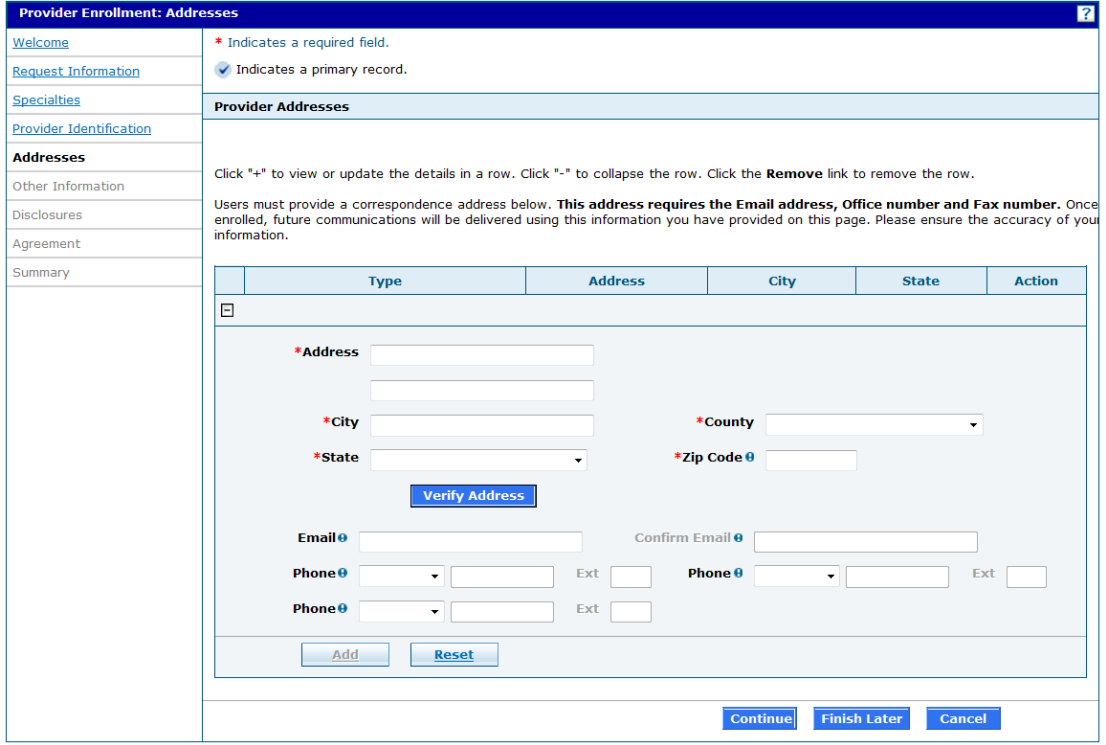

#### AFTER Address is added:

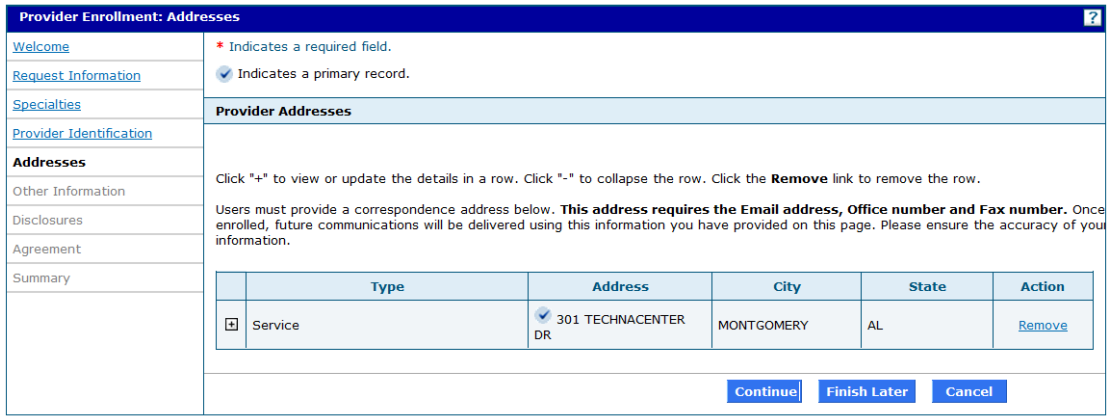

## **6.7.3 Provider Enrollment: Addresses Page Field Descriptions**

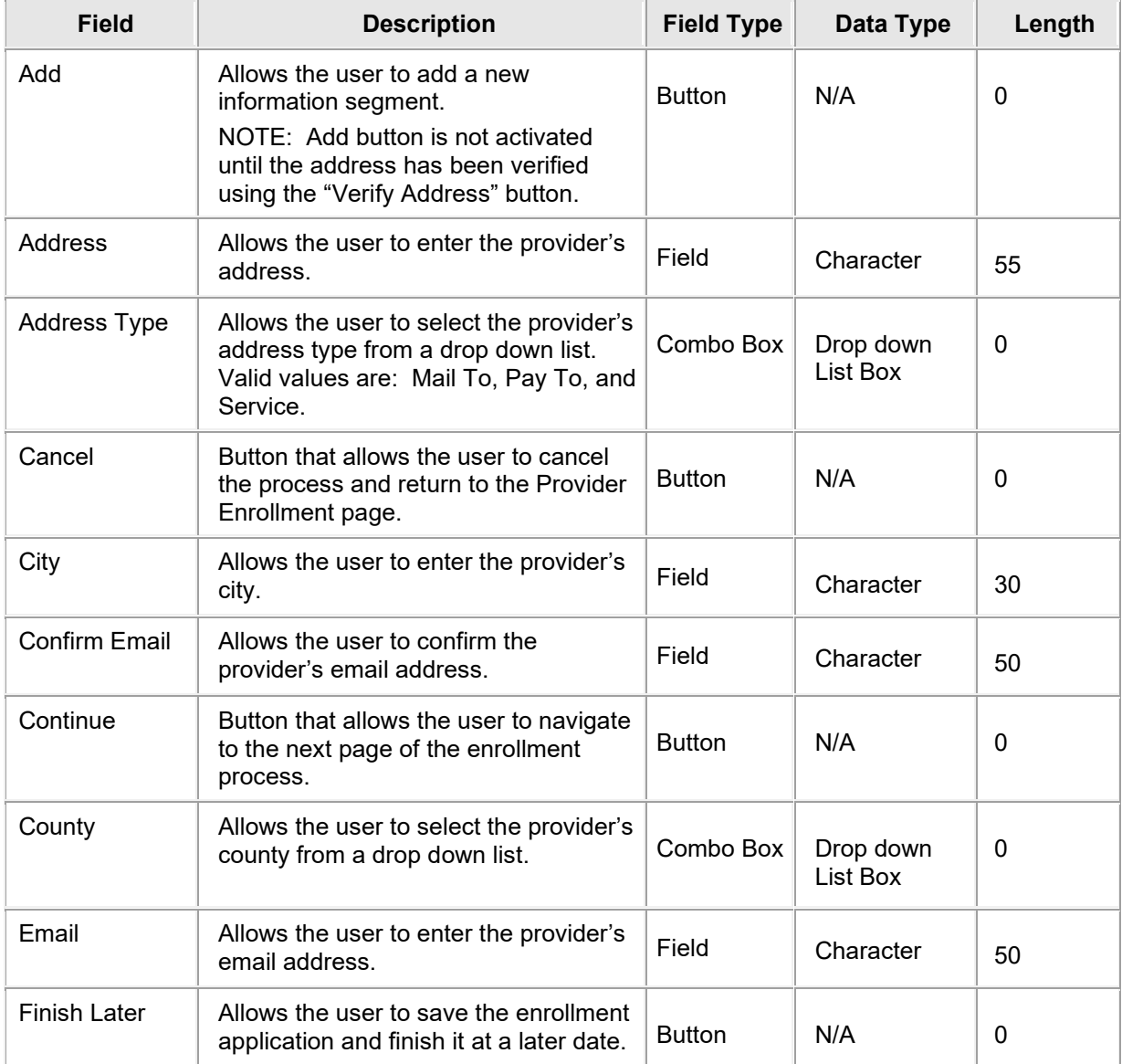

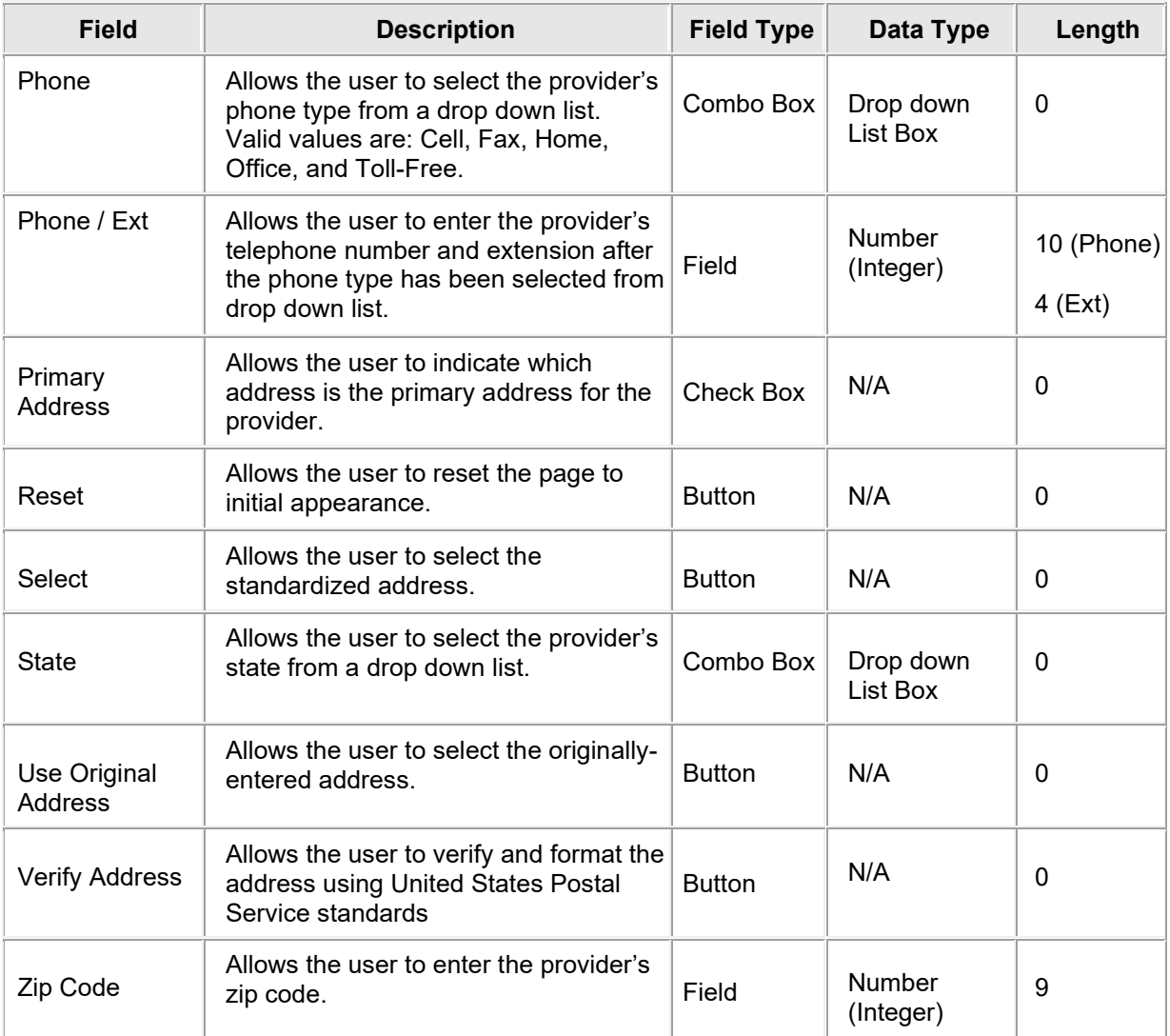

## **6.7.4 Provider Enrollment: Addresses Page Field Edit Error Codes**

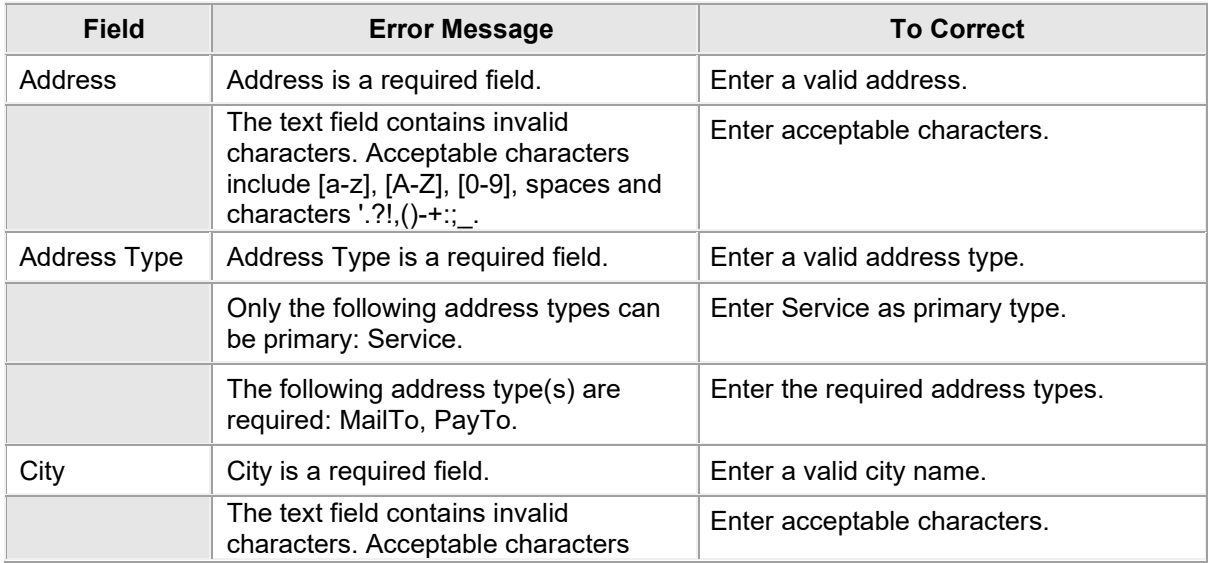

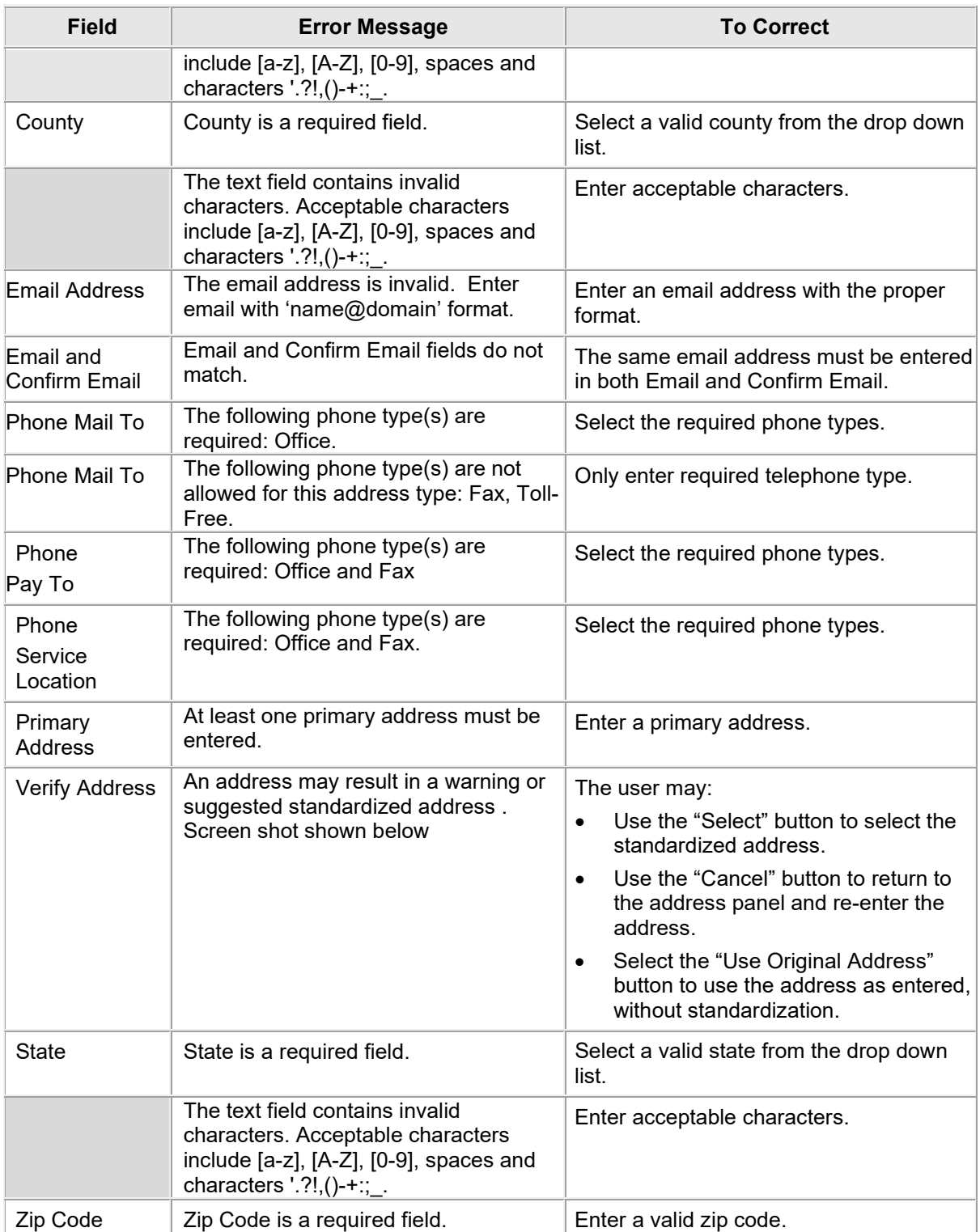

## **6.7.5 Provider Enrollment: Addresses Page Extra Features**

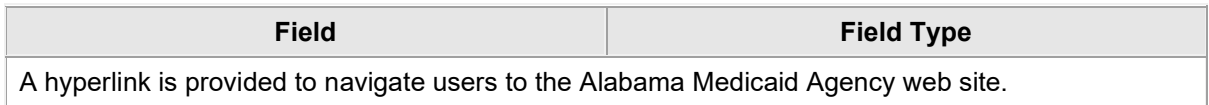

## **6.8 PROVIDER ENROLLMENT: OTHER INFORMATION**

#### **6.8.1 Provider Enrollment: Other Information Page Narrative**

The Provider Enrollment: Other Information page provides any other additional information, such as independent nurse practitioner, physician-employed practitioners or nurse midwife data (if applicable). If the provider is enrolling a pharmacy due to change in ownership, please provide the pharmacy data. Facility or group need to indicate board members.

#### **6.8.2 Provider Enrollment: Other Information Page Layout**

#### **Independent Nurse Practitioner, Physician-Employed Practitioners or Nurse Midwife Layout Page**

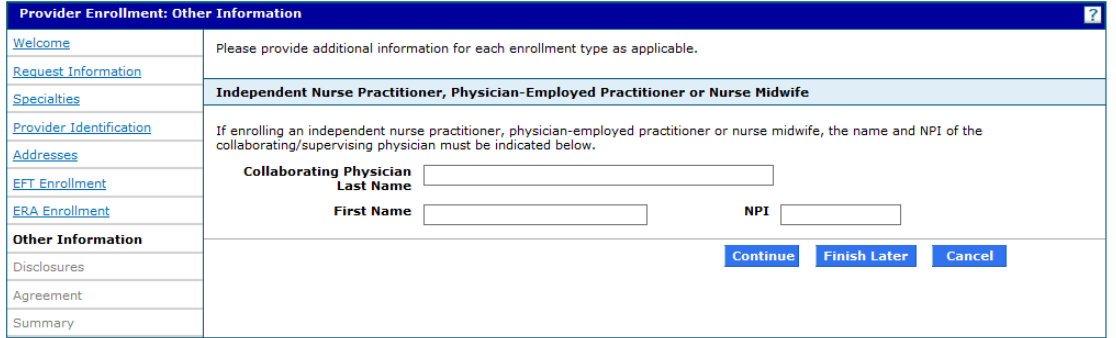

#### Facility Providers and Board Members Layout Page

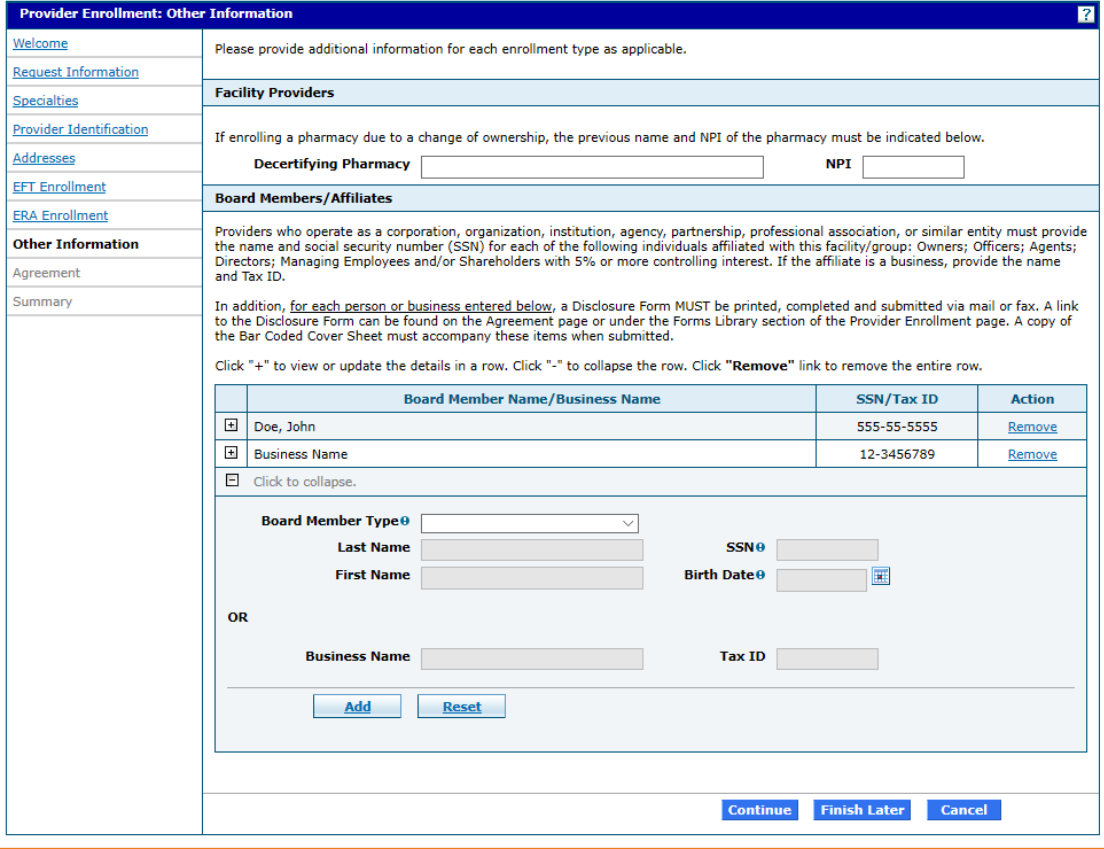

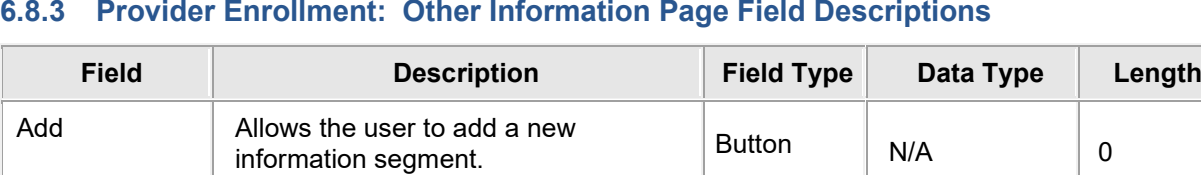

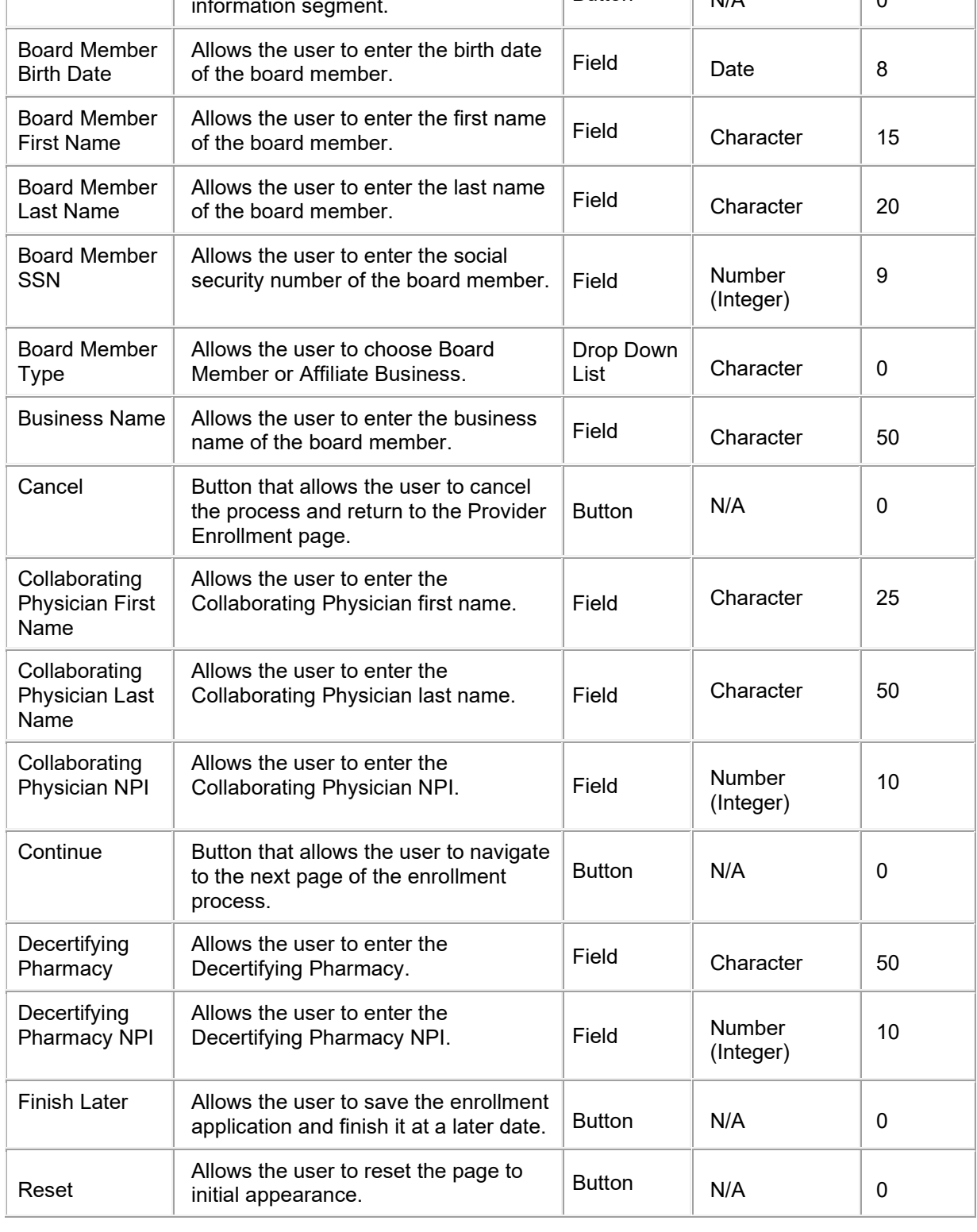

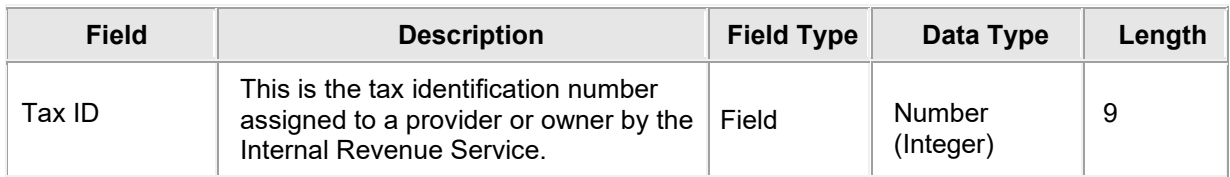

## **6.8.4 Provider Enrollment: Other Information Page Field Edit Error Codes**

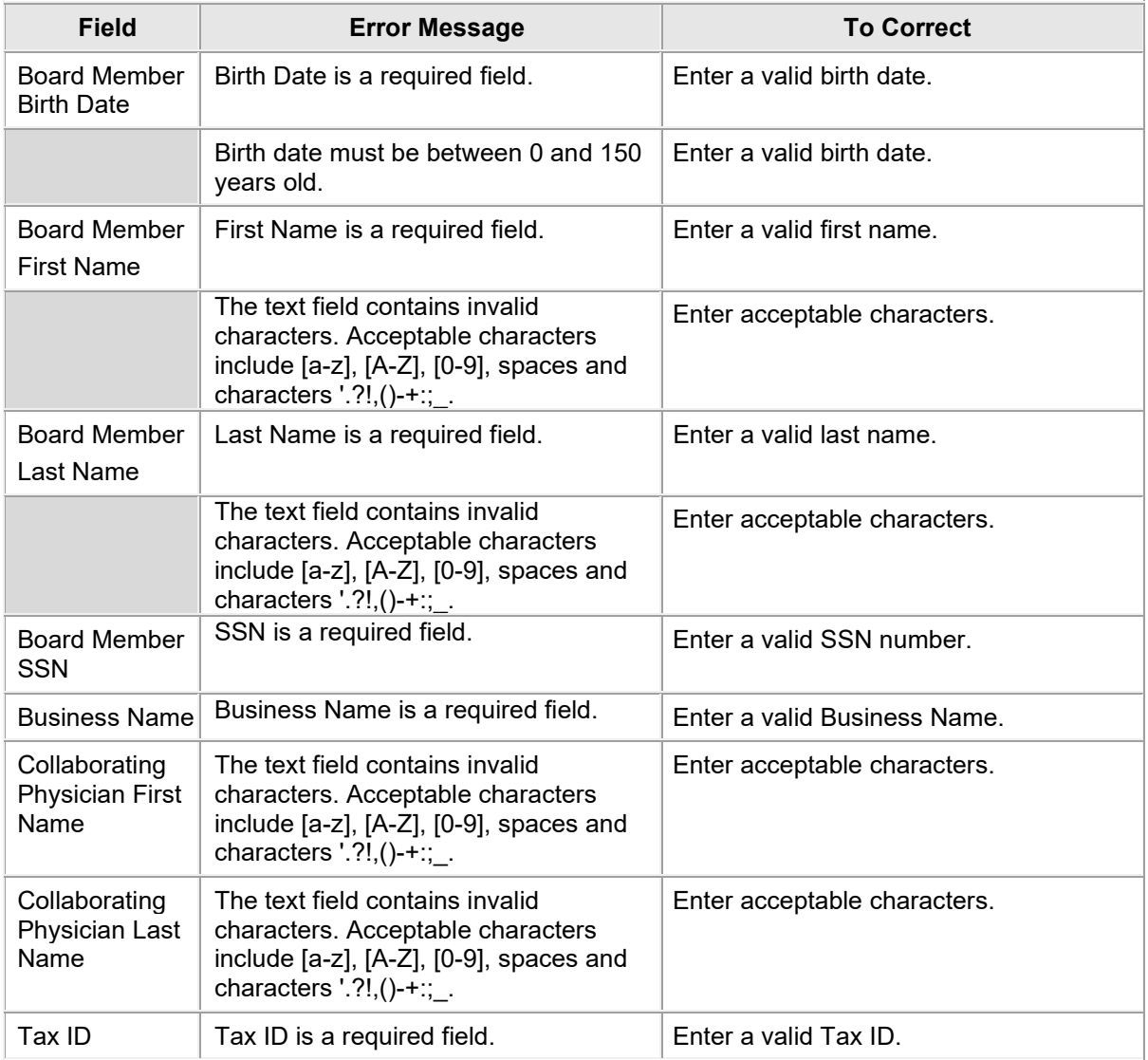

## **6.8.5 Provider Enrollment: Other Information Page Extra Features**

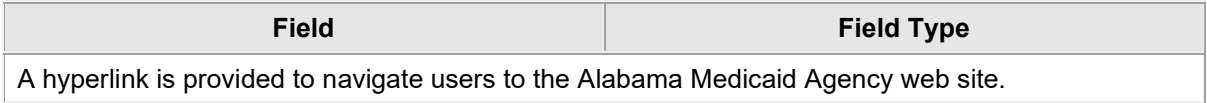

## **6.9 PROVIDER ENROLLMENT: DISCLOSURES**

#### **6.9.1 Provider Enrollment: Disclosures Page Narrative**

The Provider Enrollment: Disclosures page allows the provider to answers all disclosure questions. If the question is not applicable to you, answer `No.' For all `Yes' responses, provide an explanation in the text box. **If a disclosure explanation requires more detail than what the text box allows, contact Provider Enrollment.**

#### **6.9.2 Provider Enrollment: Disclosures Page Layout**

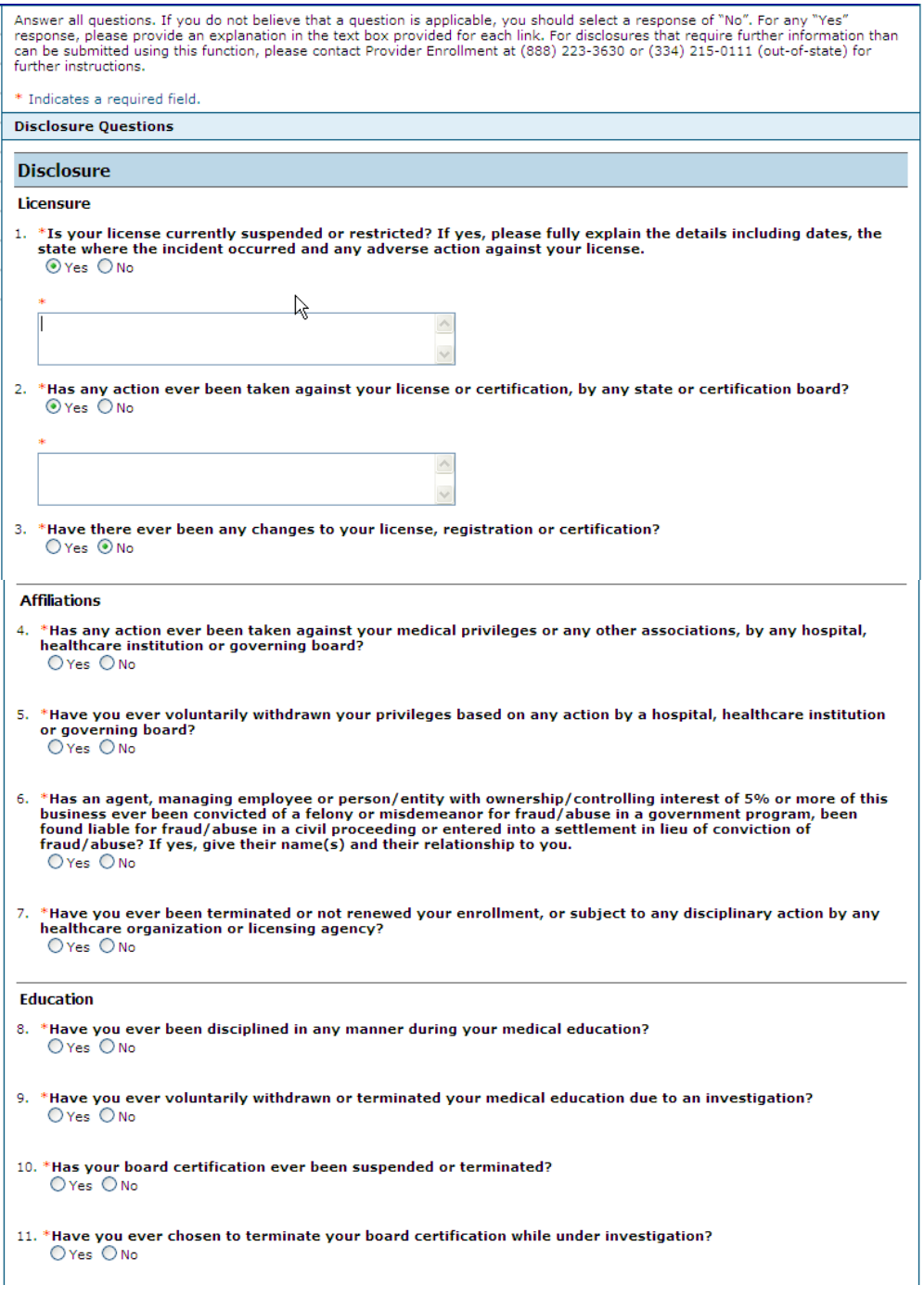

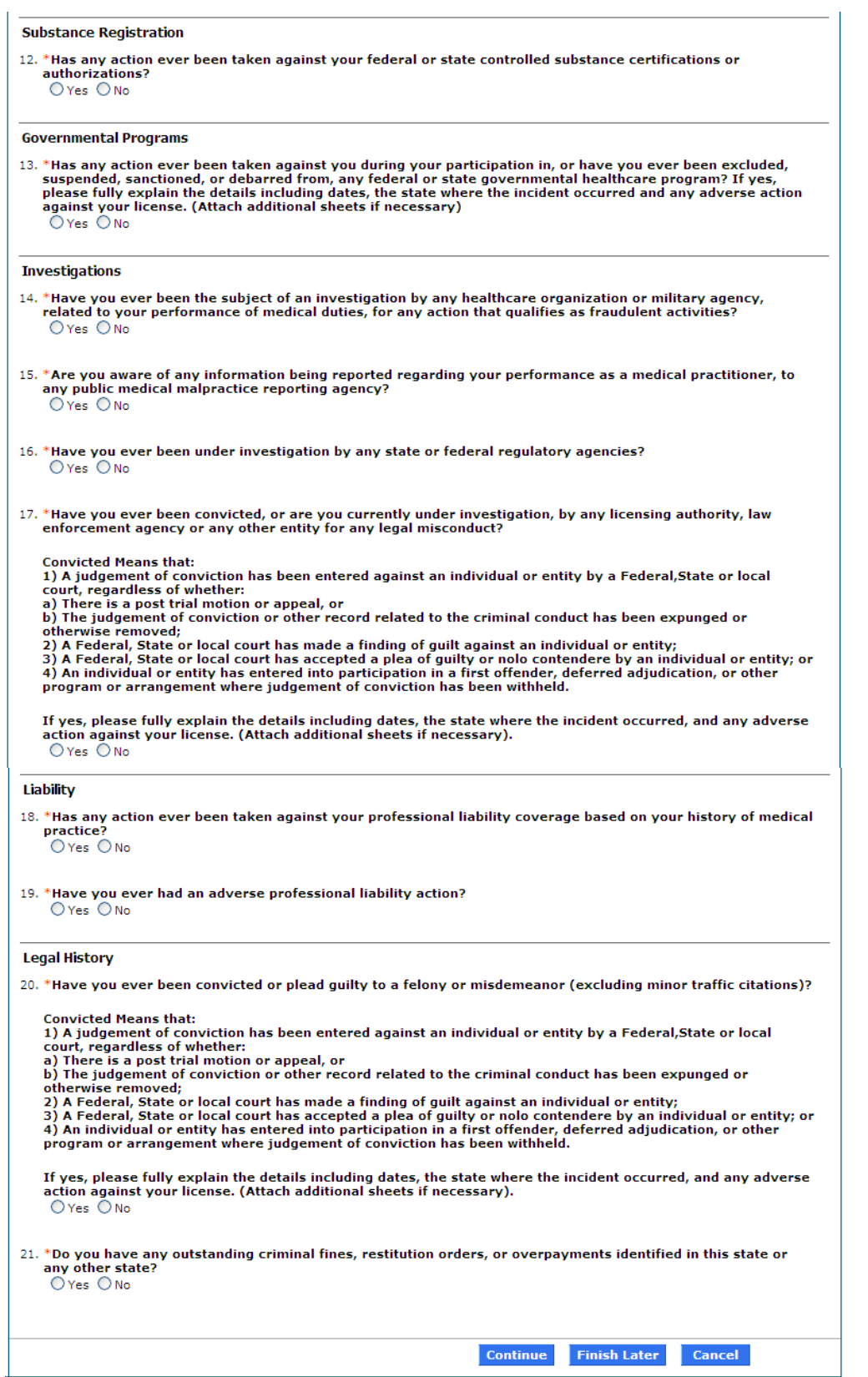

## **6.9.3 Provider Enrollment: Disclosures Page Field Descriptions**

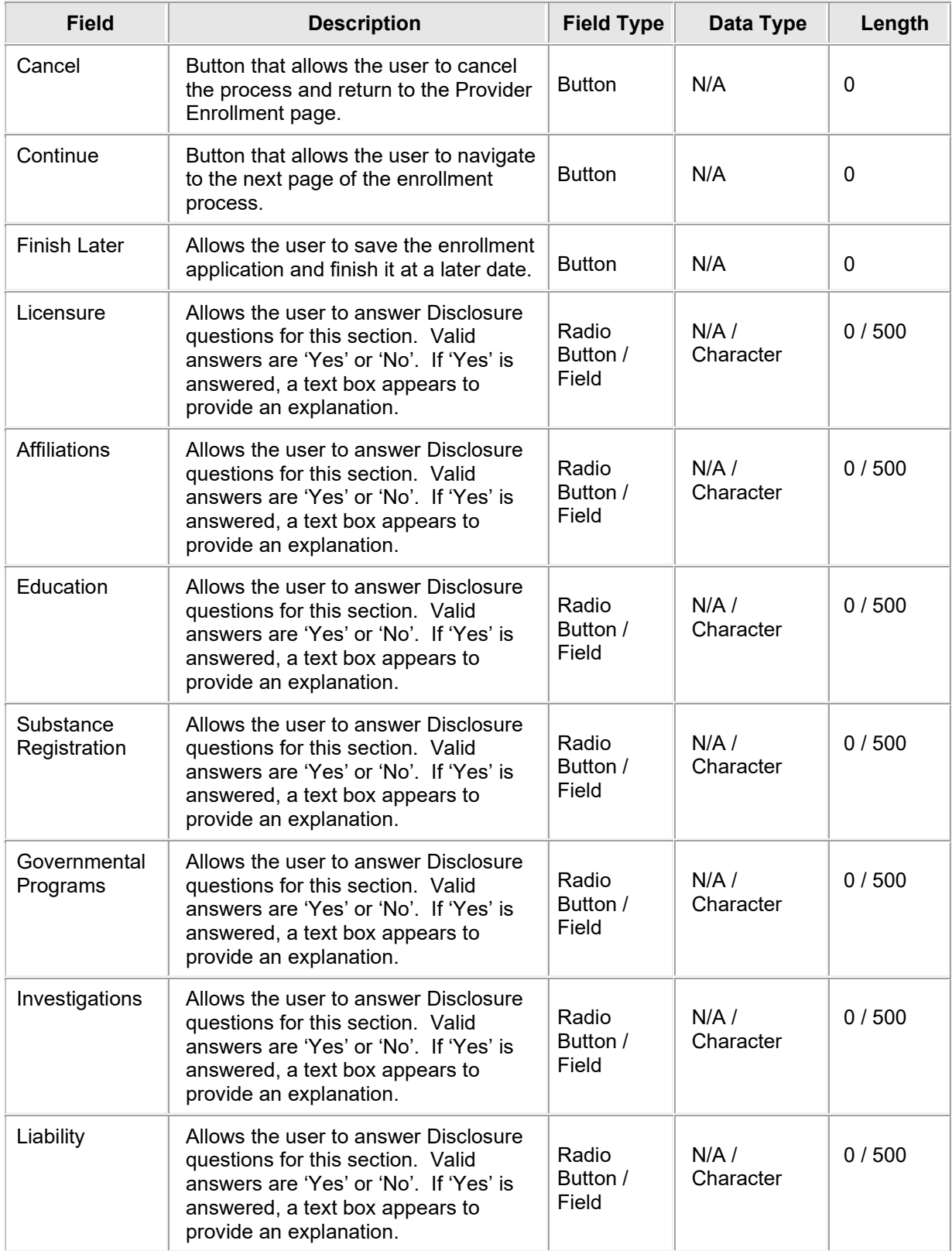

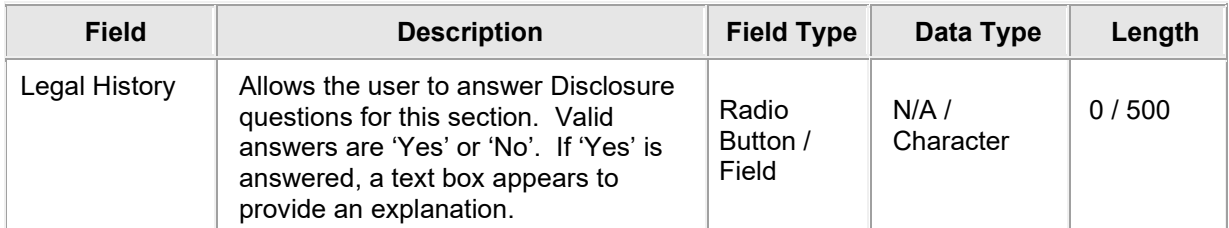

## **6.9.4 Provider Enrollment: Disclosures Page Field Edit Error Codes**

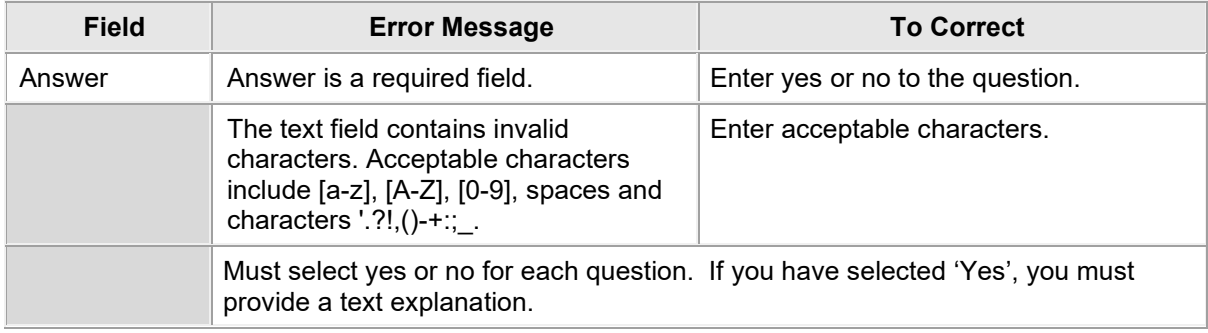

## **6.9.5 Provider Enrollment: Disclosures Page Extra Features**

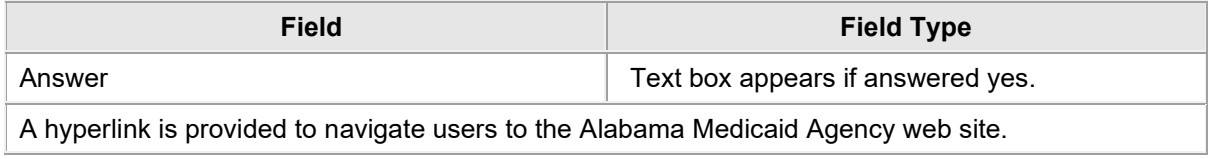

## **6.10 PROVIDER ENROLLMENT: AGREEMENT**

#### **6.10.1 Provider Enrollment: Agreement Page Narrative**

The Provider Enrollment Agreement page allows the provider to view the Terms of Enrollment, Provider Agreement and Signature requirements. The provider must accept the terms, agreement and provide an electronic signature in order to submit the enrollment application. Failure to do so means that no enrollment application is retained or submitted. The provider must also access, print, sign, fax and mail with the bar-coded cover sheet, as well as other supplemental documentation. The Signature box must contain the signature of the individual applicant requesting enrollment OR the signature of an authorized representative of the facility/group requesting enrollment.

It is strongly advised that the provider access the Summary of Enrollment link to review all data that has been entered into the enrollment application. Changes can be made to the existing application by navigating back to the appropriate screen using the links in the table of contents. Upon making changes, the enrollment application can be reviewed again. Once submitted, ability to update data on the application will most likely be limited to specific data and permission to do so is granted only by Gainwell Provider Enrollment staff and only under specific circumstances.

Once the application is submitted and confirmed, a tracking number will be assigned and a cover sheet can be printed for submission with all hard copy materials (fax and/or paper mailings) to the Gainwell Provider Enrollment office.

## **6.10.2 Provider Enrollment: Agreement Page Layout**

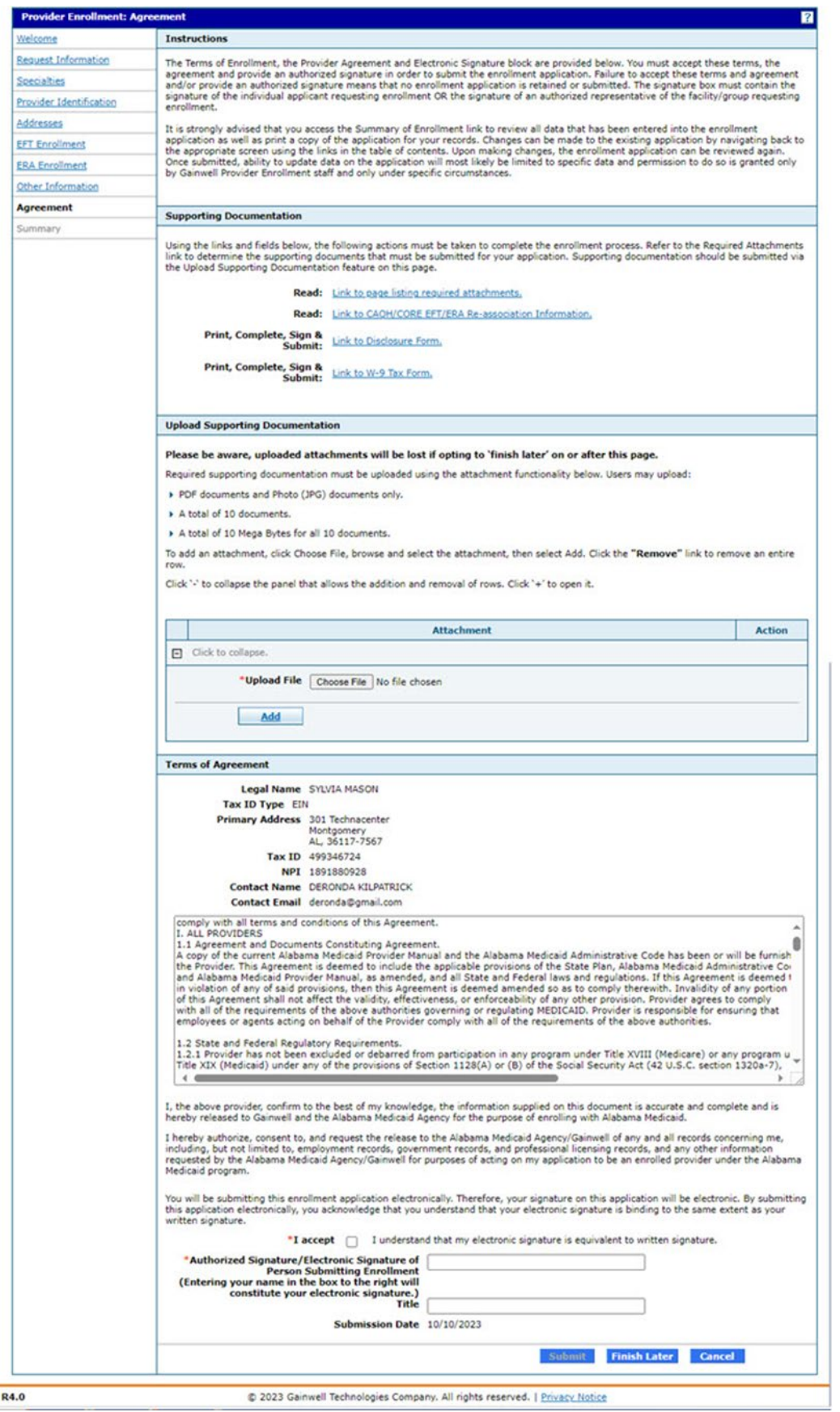

## **6.10.3 Provider Enrollment: Agreement Page Field Descriptions**

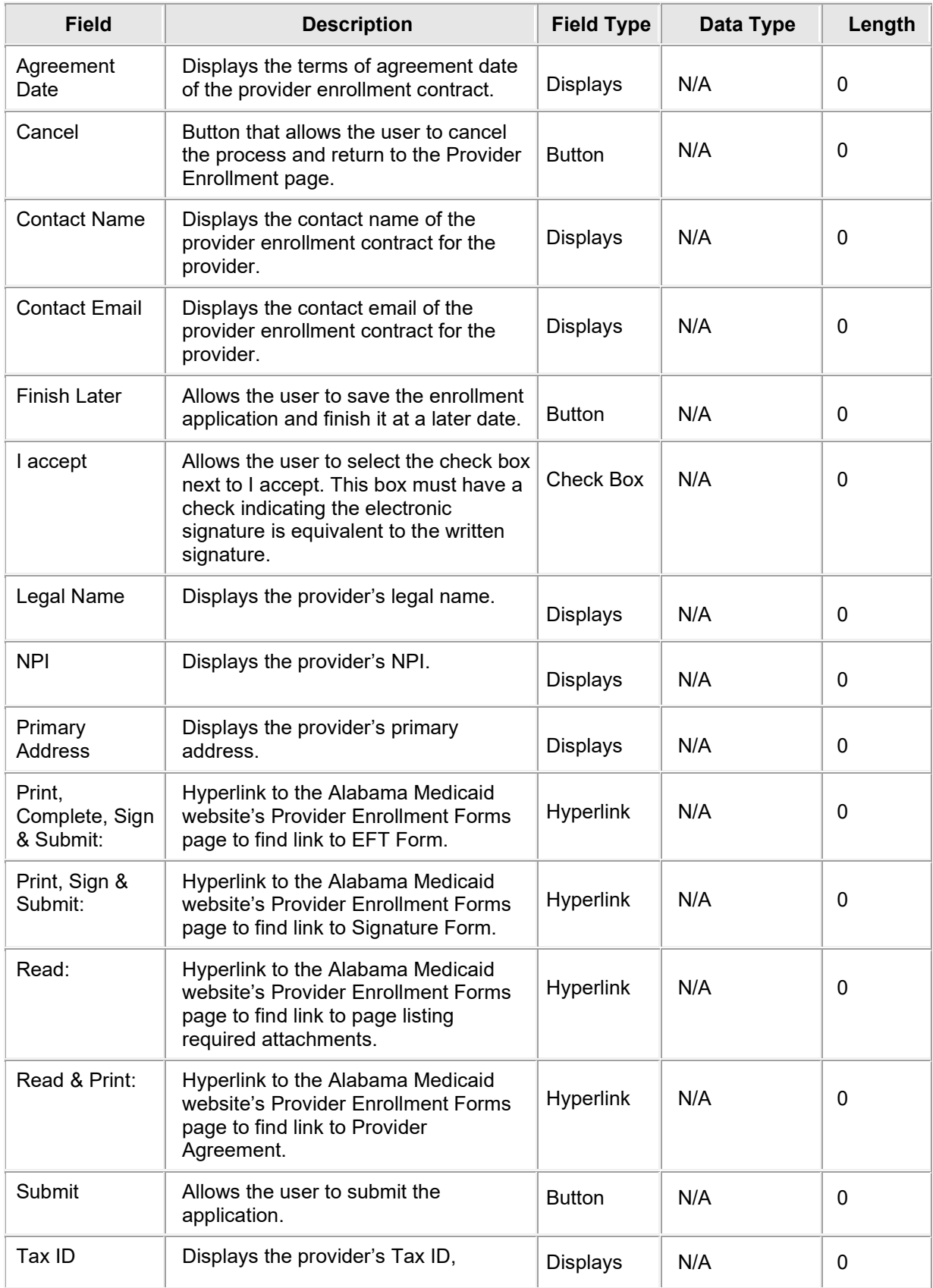

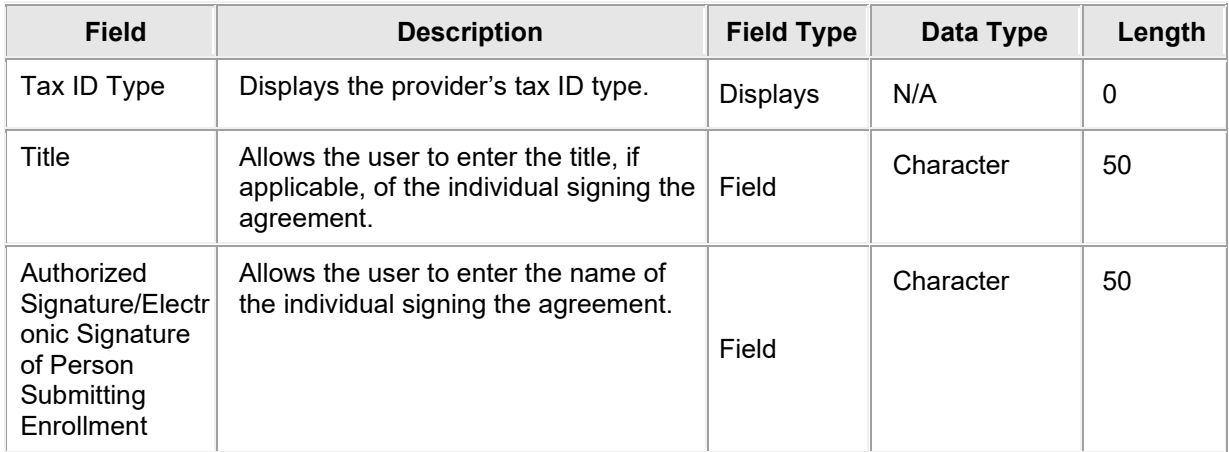

## **6.10.4 Provider Enrollment: Agreement Page Field Edit Error Codes**

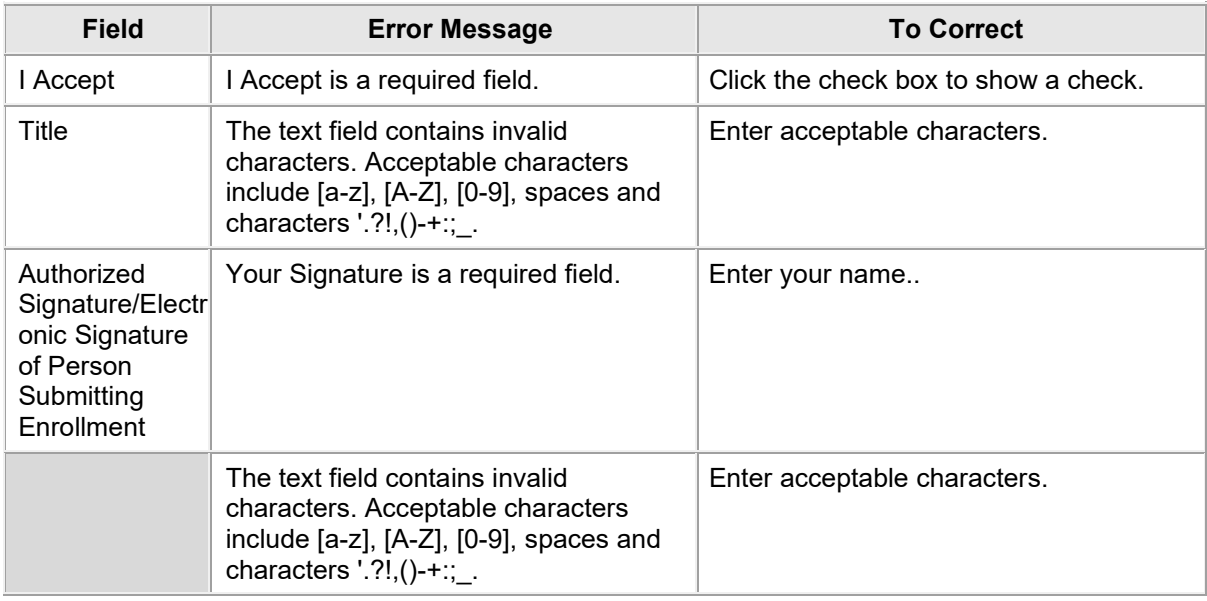

## **6.10.5 Provider Enrollment: Agreement Page Extra Features**

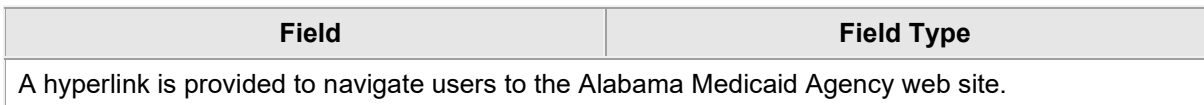

## **6.11 PROVIDER ENROLLMENT: SUMMARY**

#### **6.11.1 Provider Enrollment: Summary Page Narrative**

The Provider Enrollment: Summary Page allows the provider to review and make any revisions to previous pages as needed. The provider is **strongly** encouraged to verify if the information on the summary is correct. If the provider needs to make changes it can be done by selecting the appropriate page(s) in the table of contents. If all information is correct the provider is **strongly** encouraged to print a copy of the summary for your records. The provider must click '**Confirm'** for the application to be submitted for review.

## **6.11.2 Provider Enrollment: Summary Page Layout**

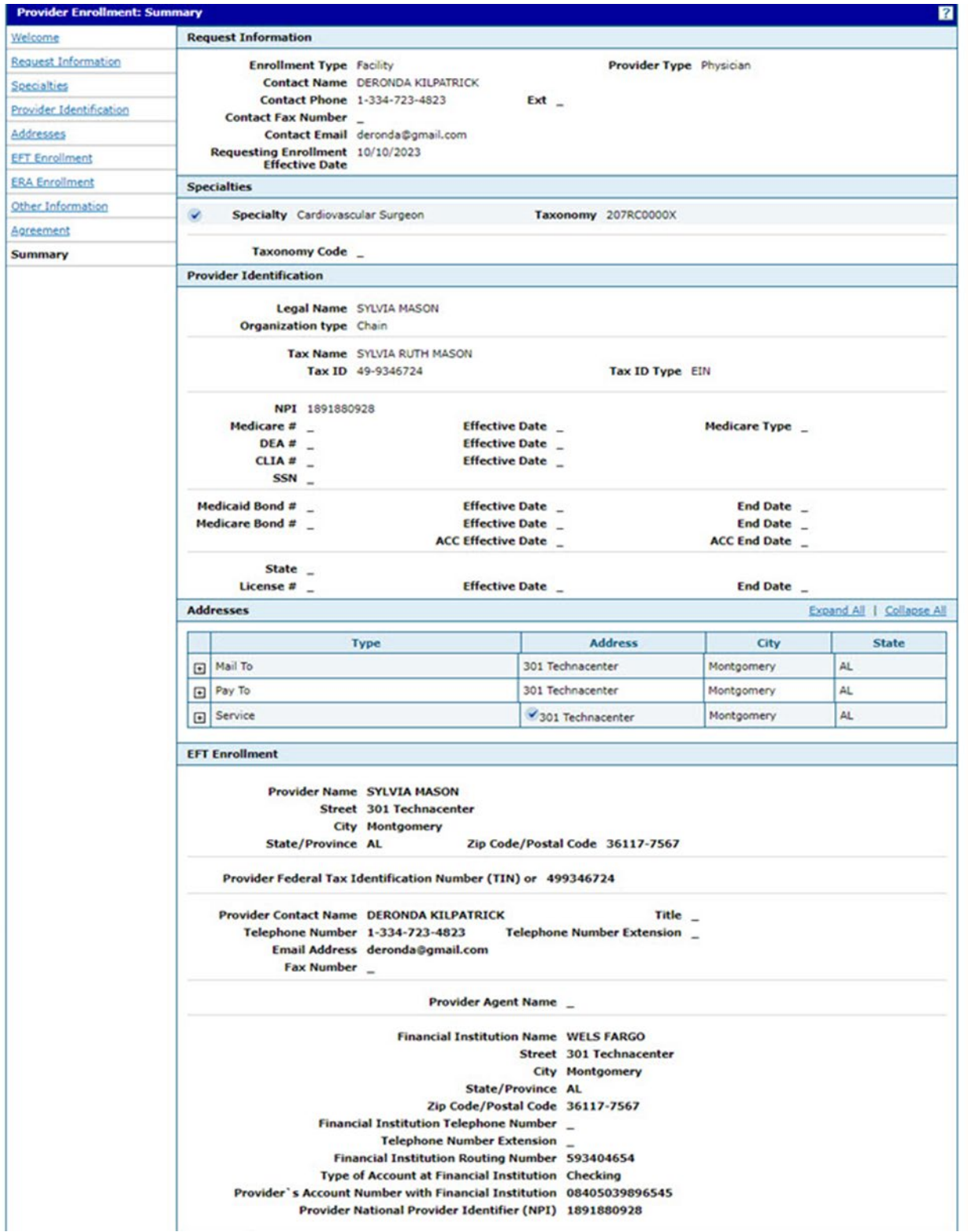

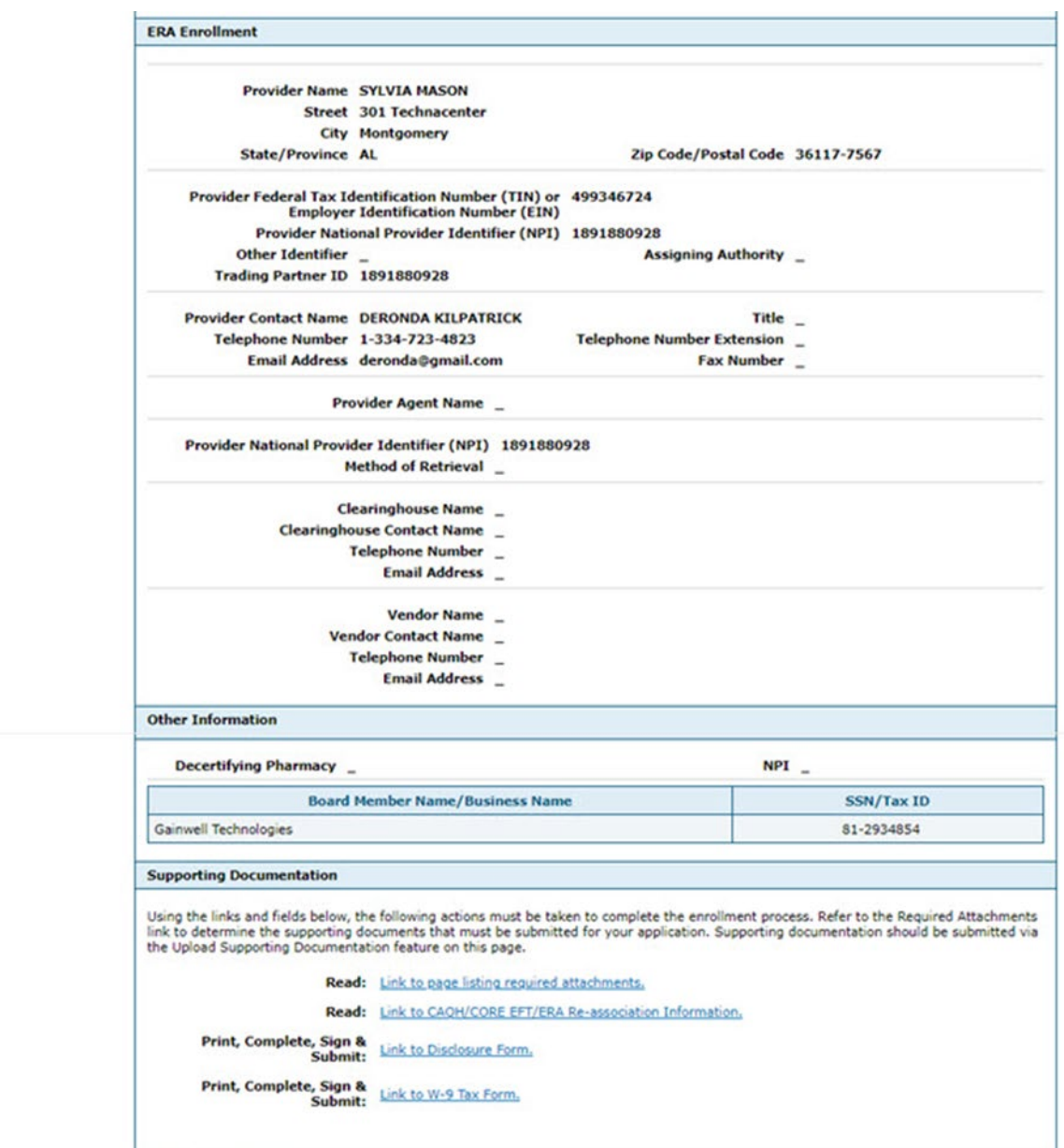

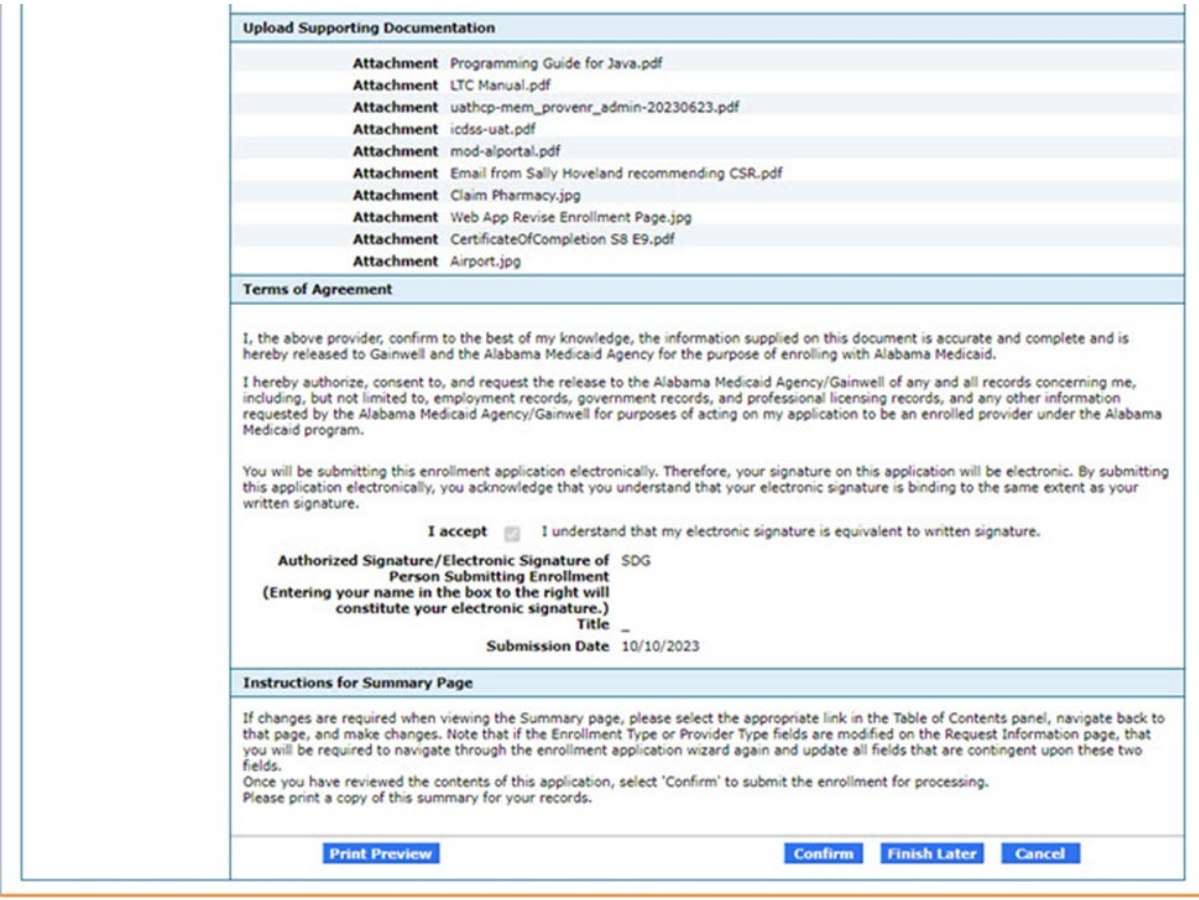

Print Preview Layout

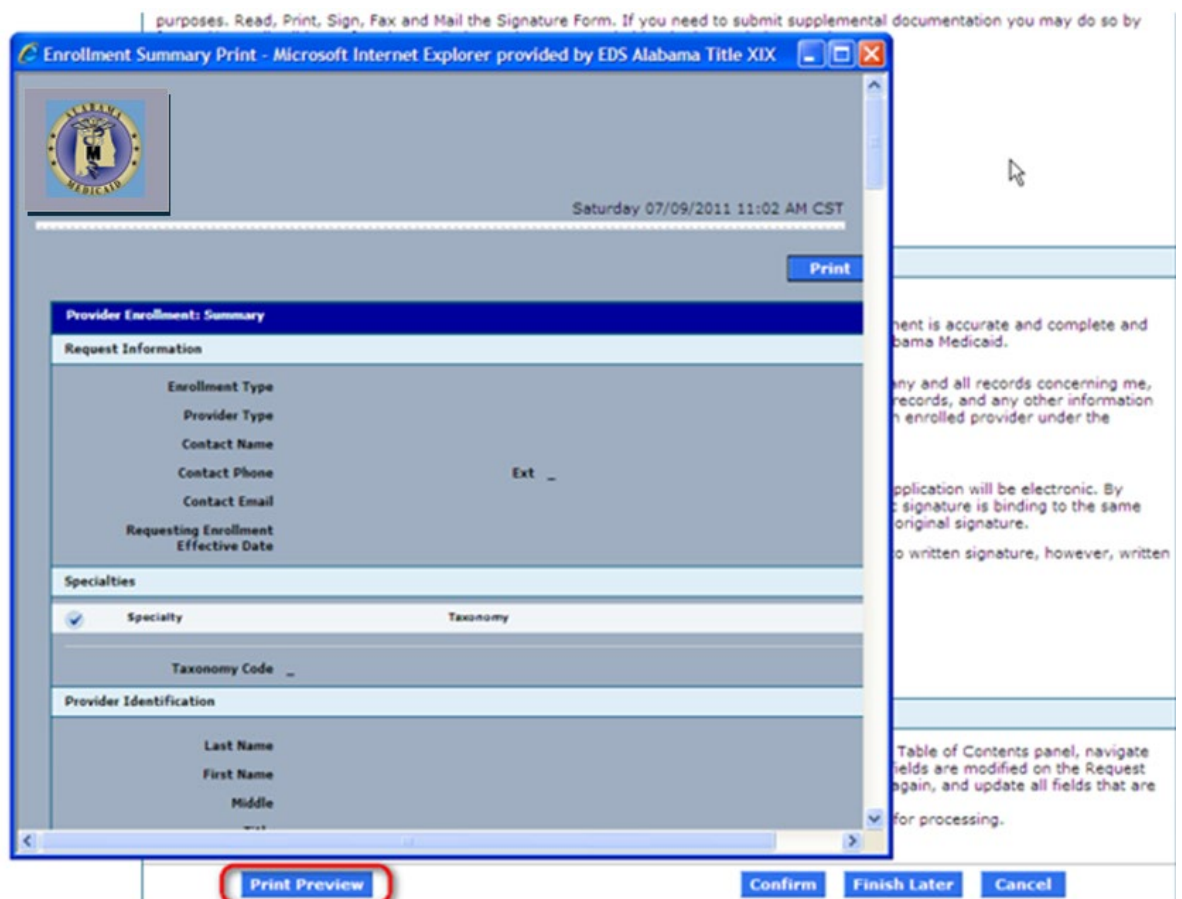

## **6.11.3 Provider Enrollment: Summary Page Field Descriptions**

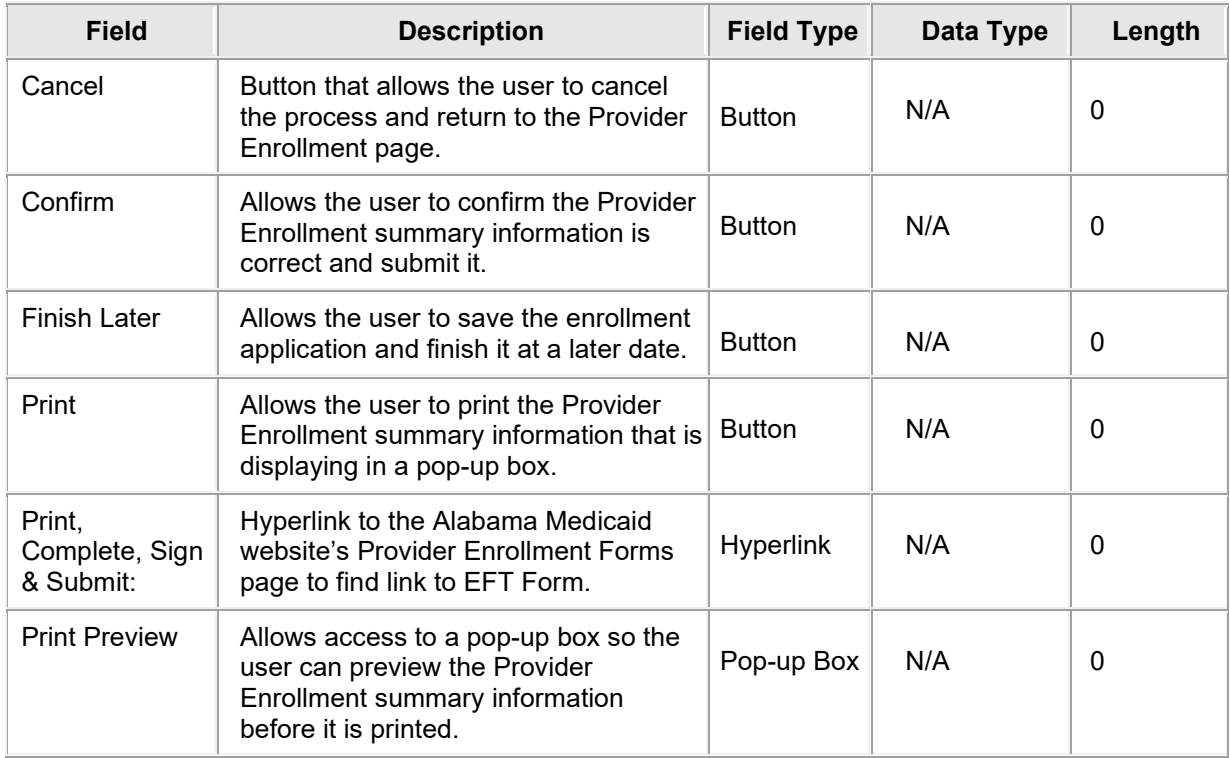

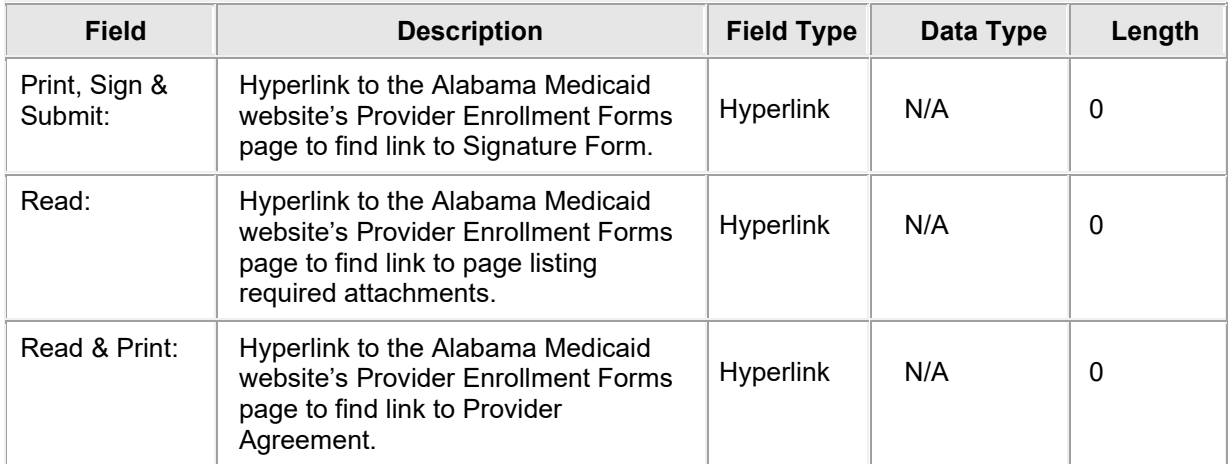

### **6.11.4 Provider Enrollment: Summary Page Field Edit Error Codes**

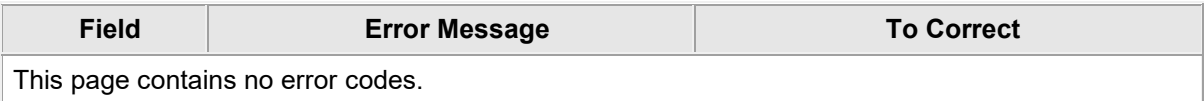

### **6.11.5 Provider Enrollment: Summary Page Extra Features**

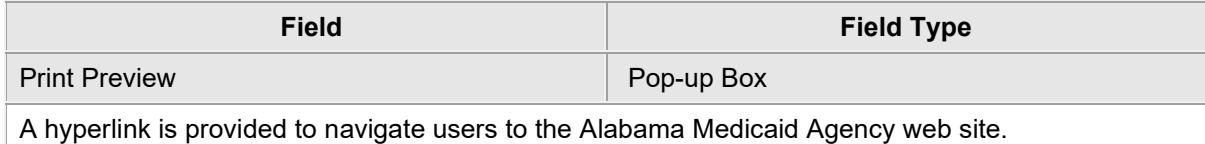

## **6.12 PROVIDER ENROLLMENT: TRACKING INFORMATION**

#### **6.12.1 Provider Enrollment: Tracking Information Page Narrative**

Once the provider enters the credential information and clicks Submit, a tracking number will be assigned. This tracking number is provided on the Tracking Information page. This tracking number, along with the tax ID, will be needed to check the status of the application.

## **6.12.2 Provider Enrollment: Tracking Information Page Layout**

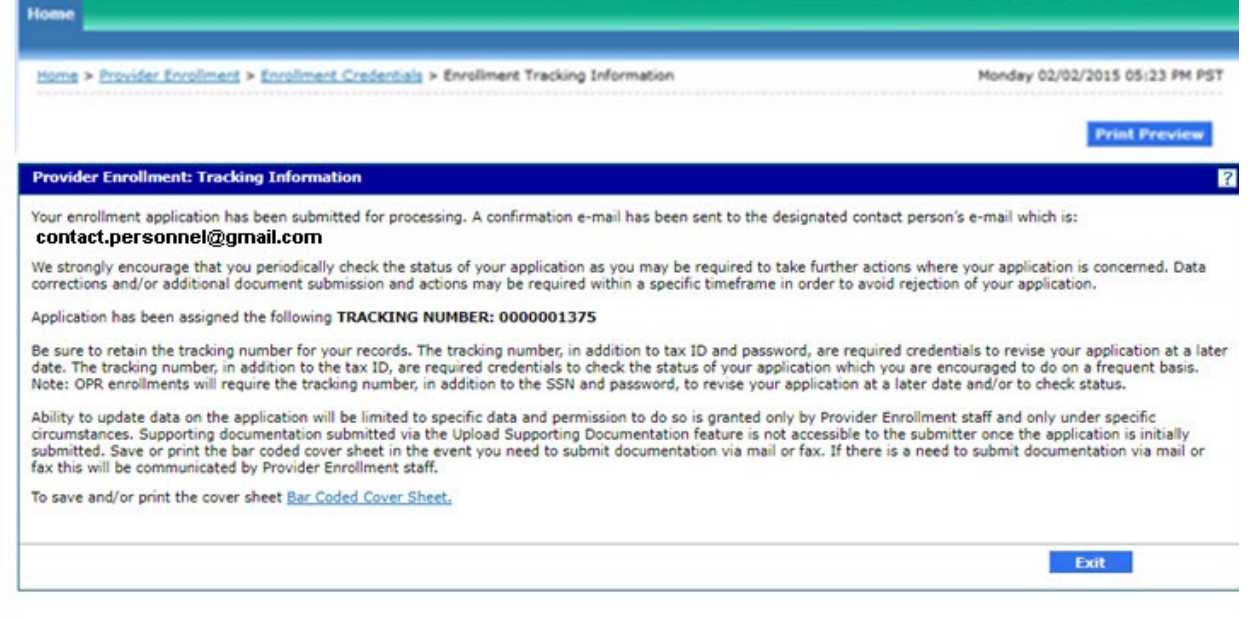

R4.0

© 2023 Gainwell Technologies Company. All rights reserved. | Privacy Notice

### **6.12.3 Provider Enrollment: Tracking Information Page Field Descriptions**

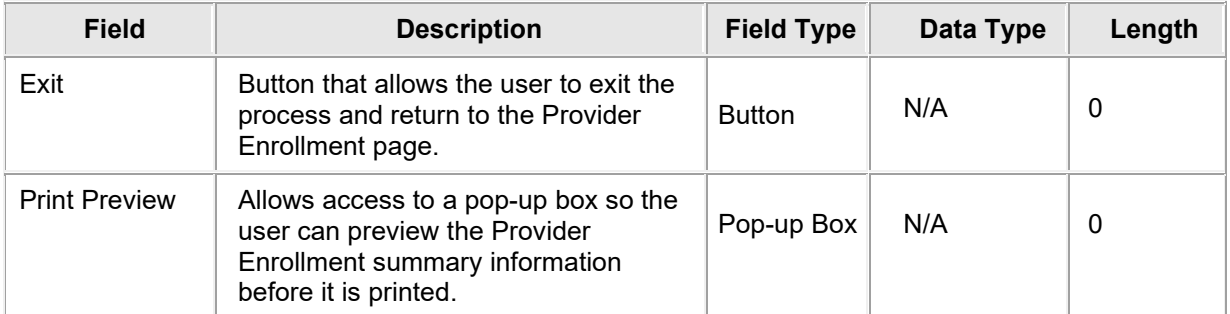

#### **6.12.4 Provider Enrollment: Tracking Information Page Field Edit Error Codes**

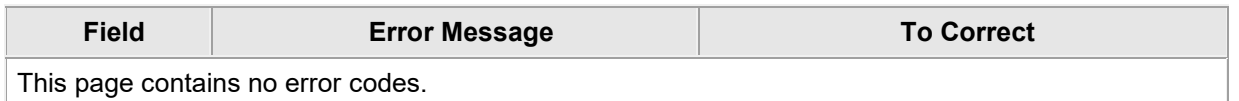

#### **6.12.5 Provider Enrollment: Tracking Information Page Extra Features**

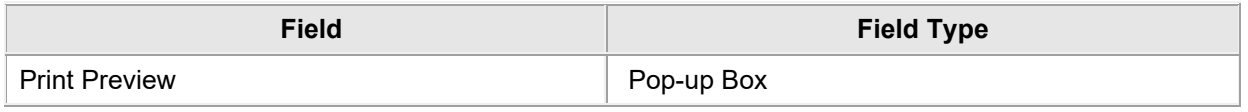

## **6.13 PROVIDER ENROLLMENT: ENROLLMENT CREDENTIALS**

## **6.13.1 Provider Enrollment: Enrollment Credentials Page Narrative**

The Provider Enrollment: Enrollment Credentials Page allows the provider to enter credential information such as tax ID and password. Once the provider enters the credential information and click Submit, a tracking number will be assigned. The tracking number, the provider's tax ID, and password will be used as the credentials to resume the enrollment application or track the status.

If the provider chooses to finish later, the enrollment application will be saved for 60 days. If the provider does not resume completing the enrollment application within the specified number of days, the application will be purged and the provider will need to start a new enrollment application.

## **6.13.2 Provider Enrollment: Enrollment Credentials Page Layout**

#### **Credentials Page for OPR Enrollment:**

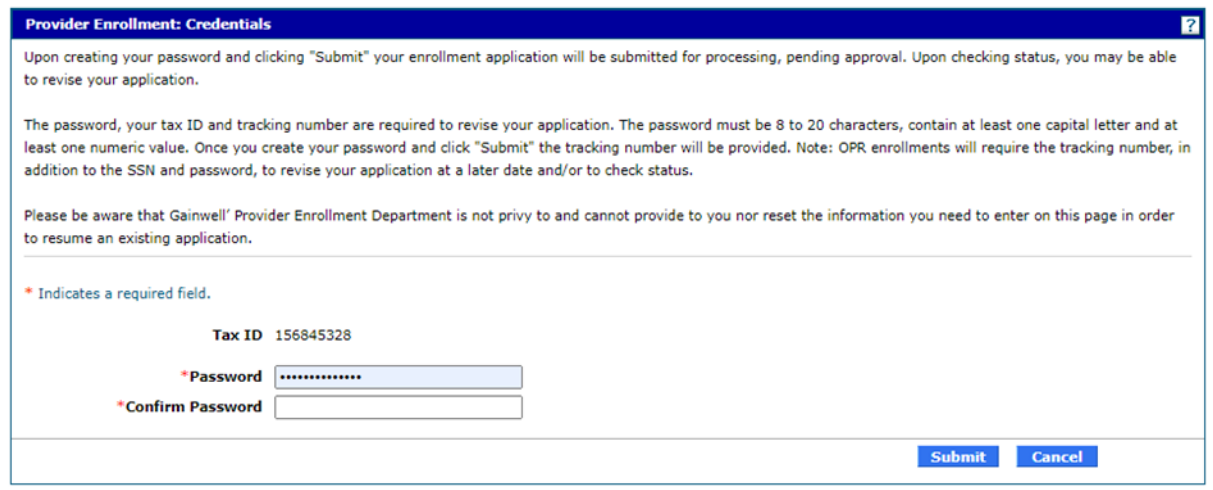

### **6.13.3 Provider Enrollment: Enrollment Credentials Page Field Descriptions**

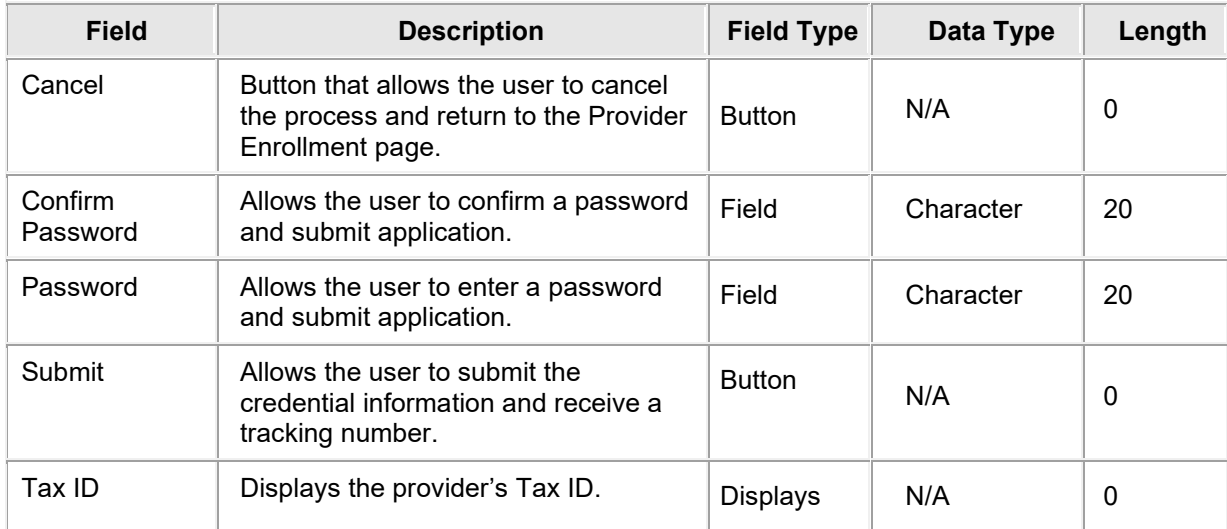

#### **6.13.4 Provider Enrollment: Enrollment Credentials Page Field Edit Error Codes**

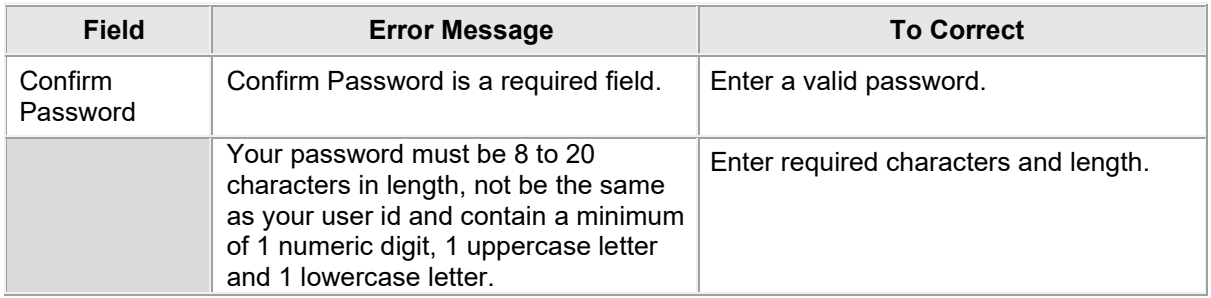

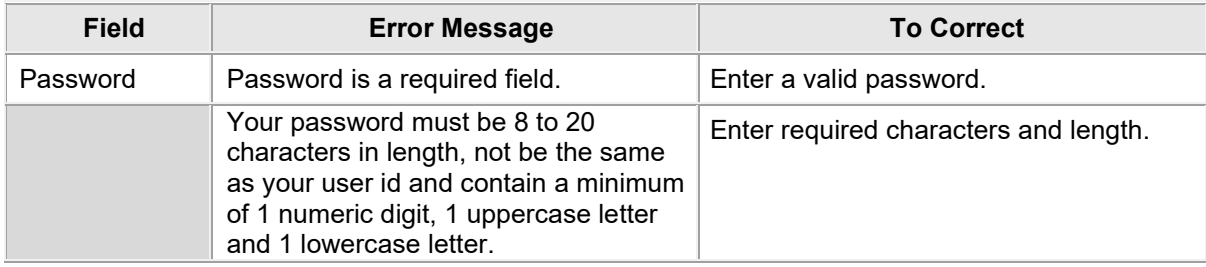

## **6.13.5 Provider Enrollment: Enrollment Credentials Page Extra Features**

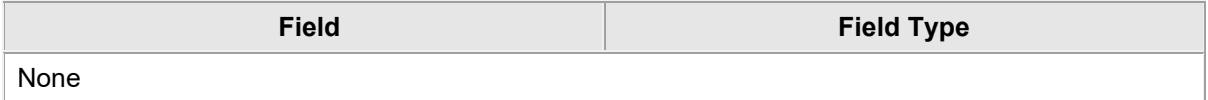

## **6.14 PROVIDER ENROLLMENT: RESUME ENROLLMENT**

#### **6.14.1 Provider Enrollment: Resume Enrollment Page Narrative**

The Provider Enrollment: Resume Enrollment Page allows the provider to enter an assigned Tracking Number, Tax ID and Password in order to resume an existing provider enrollment application. For further questions, providers can contact the Gainwell Provider Enrollment Department at 1-888-223-3630. Please be aware that the Provider Enrollment Department is not privy to and cannot provide nor reset the information needed to enter on this page in order to resume an existing application.

#### **6.14.2 Provider Enrollment: Resume Enrollment Page Layout**

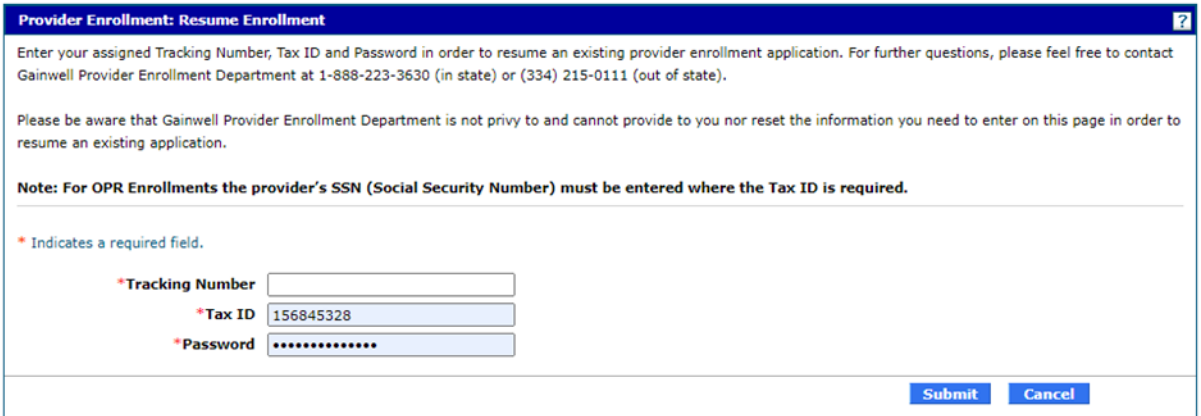

#### **6.14.3 Provider Enrollment: Resume Enrollment Page Field Descriptions**

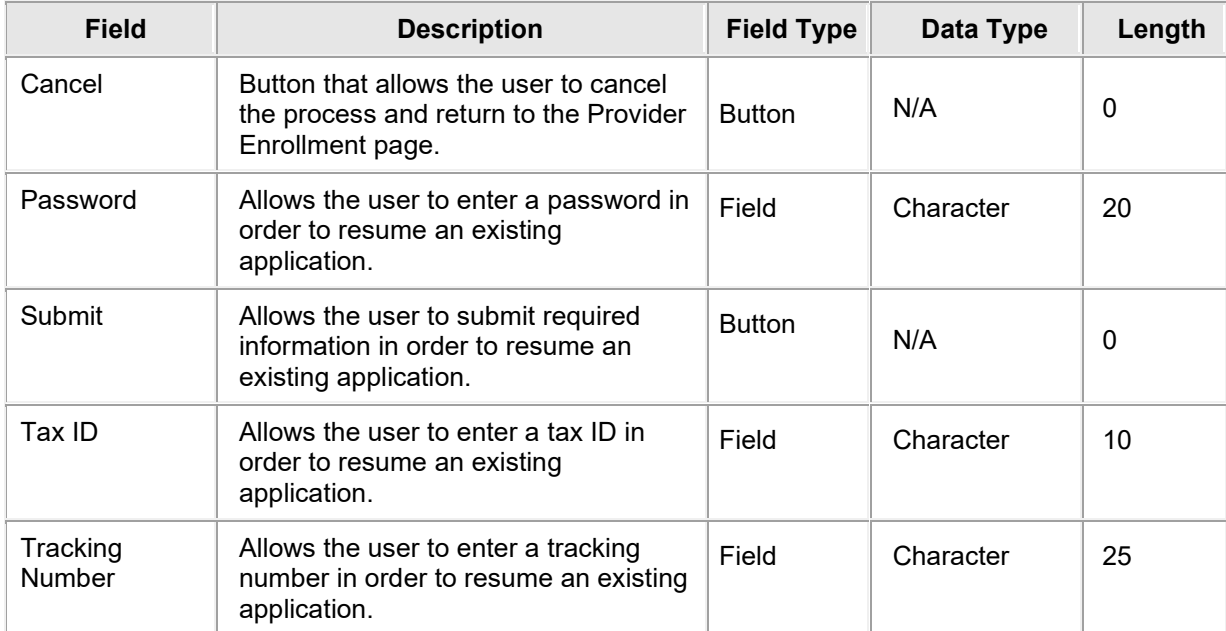

## **6.14.4 Provider Enrollment: Resume Enrollment Page Field Edit Error Codes**

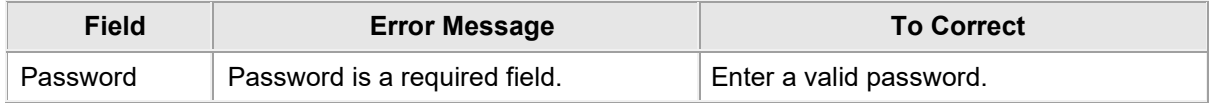

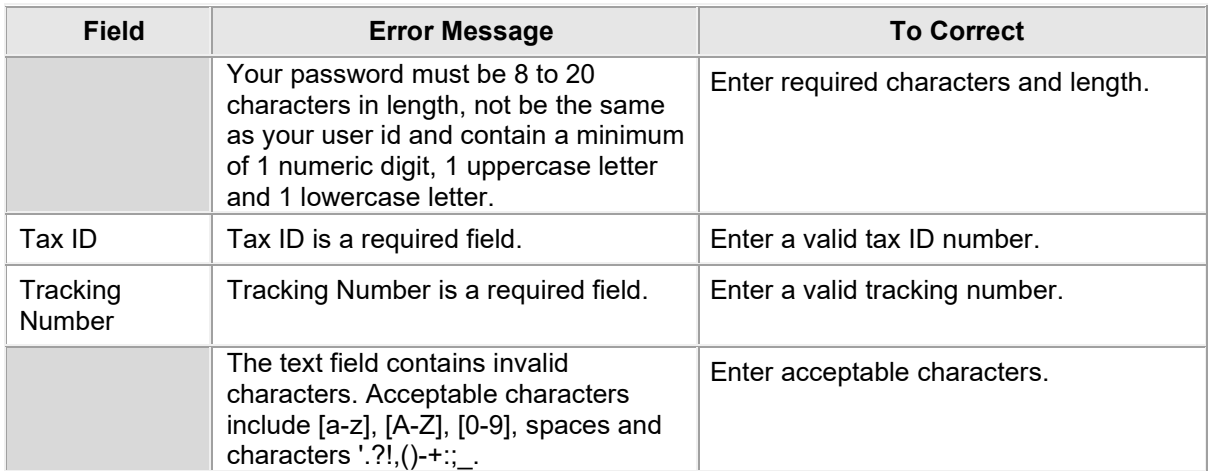

## **6.14.5 Provider Enrollment: Resume Enrollment Page Extra Features**

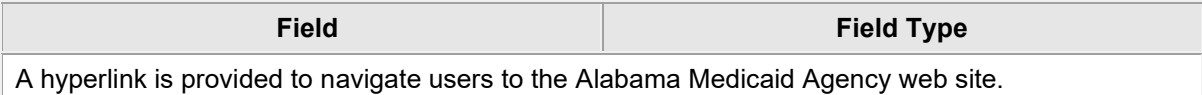

## **6.15 PROVIDER ENROLLMENT: ENROLLMENT STATUS**

#### **6.15.1 Provider Enrollment: Enrollment Status Page Narrative**

The Provider Enrollment: Enrollment Status Page allows the provider to enter an assigned tracking number and tax ID and click "Search" to check the current status of an application. For any further inquiries, please contact the Provider Enrollment Staff at 1-888-223-3630.

### **6.15.2 Provider Enrollment: Enrollment Status Page Layout**

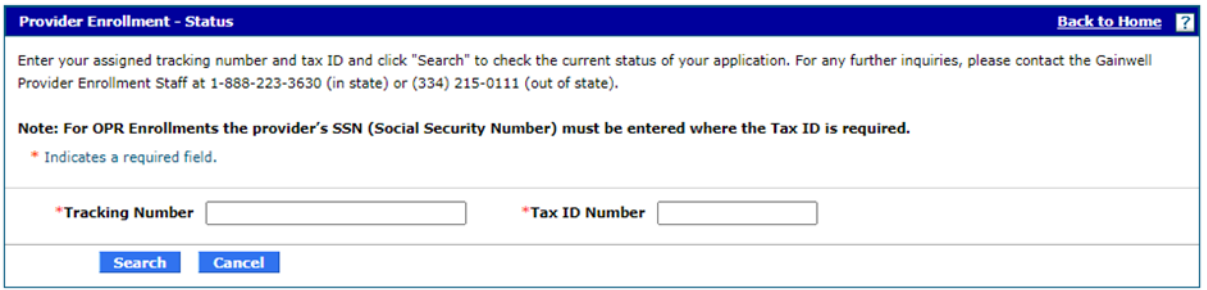

### **6.15.3 Provider Enrollment: Enrollment Status Field Descriptions**

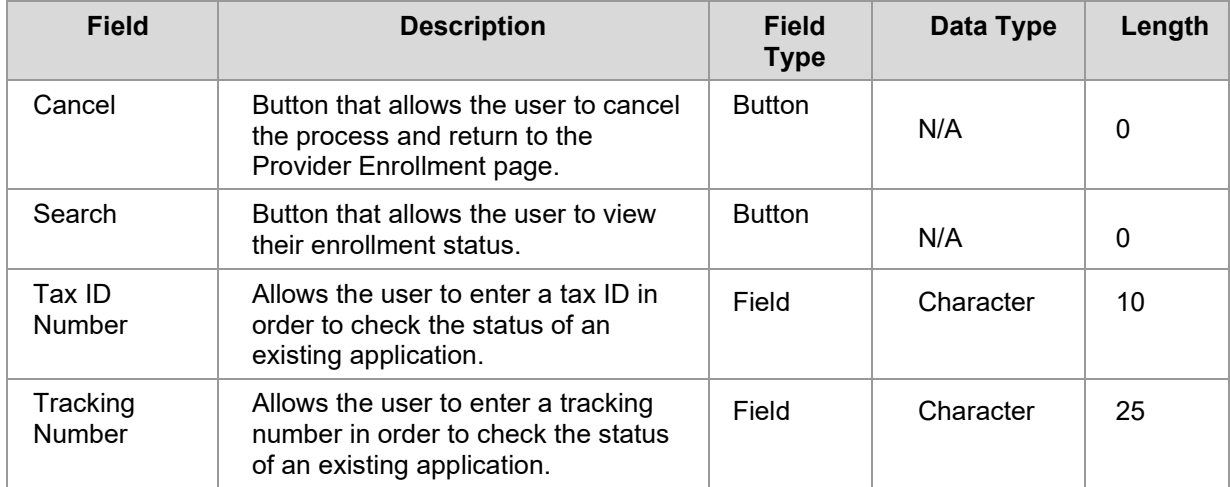

#### **6.15.4 Provider Enrollment: Enrollment Status Page Field Edit Error Codes**

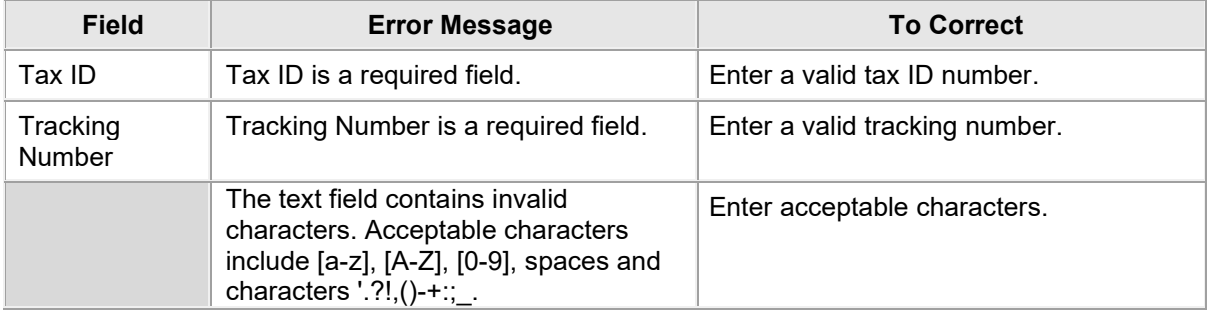

#### **6.15.5 Provider Enrollment: Enrollment Status Page Extra Features**

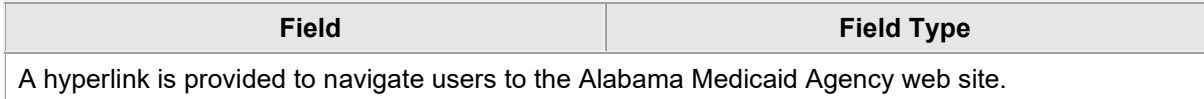

## **6.16 PROVIDER EFT ENROLLMENT: EFT ENROLLMENT PAGE**

The EFT Enrollment page allows the provider to enter the contact information, bank name, address, and account information. Electronic Funds Transfer (EFT) is required in order for funds to be deposited to a provider's account.

#### **6.16.1 Provider EFT Enrollment: EFT Enrollment Page Layout**

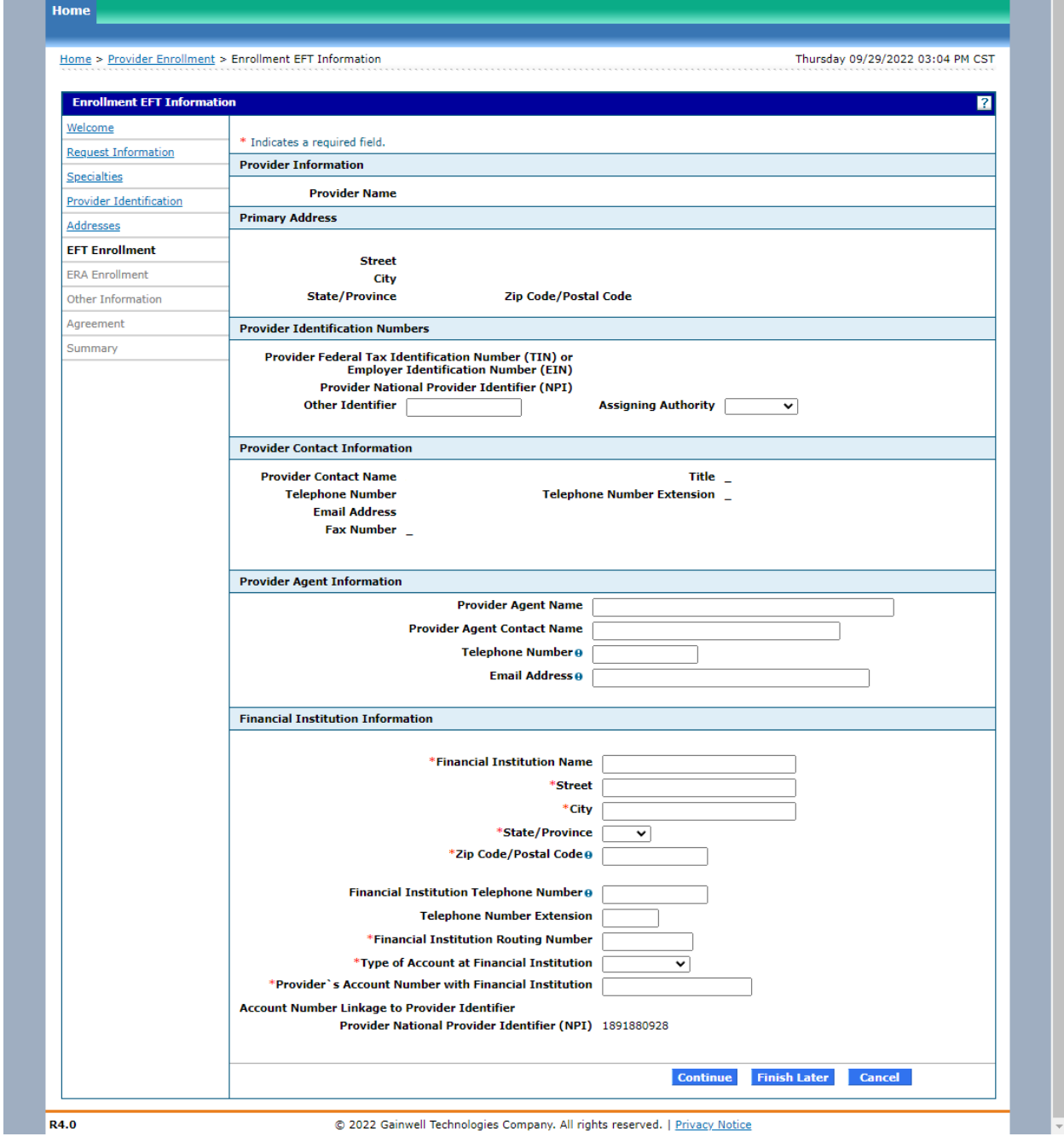

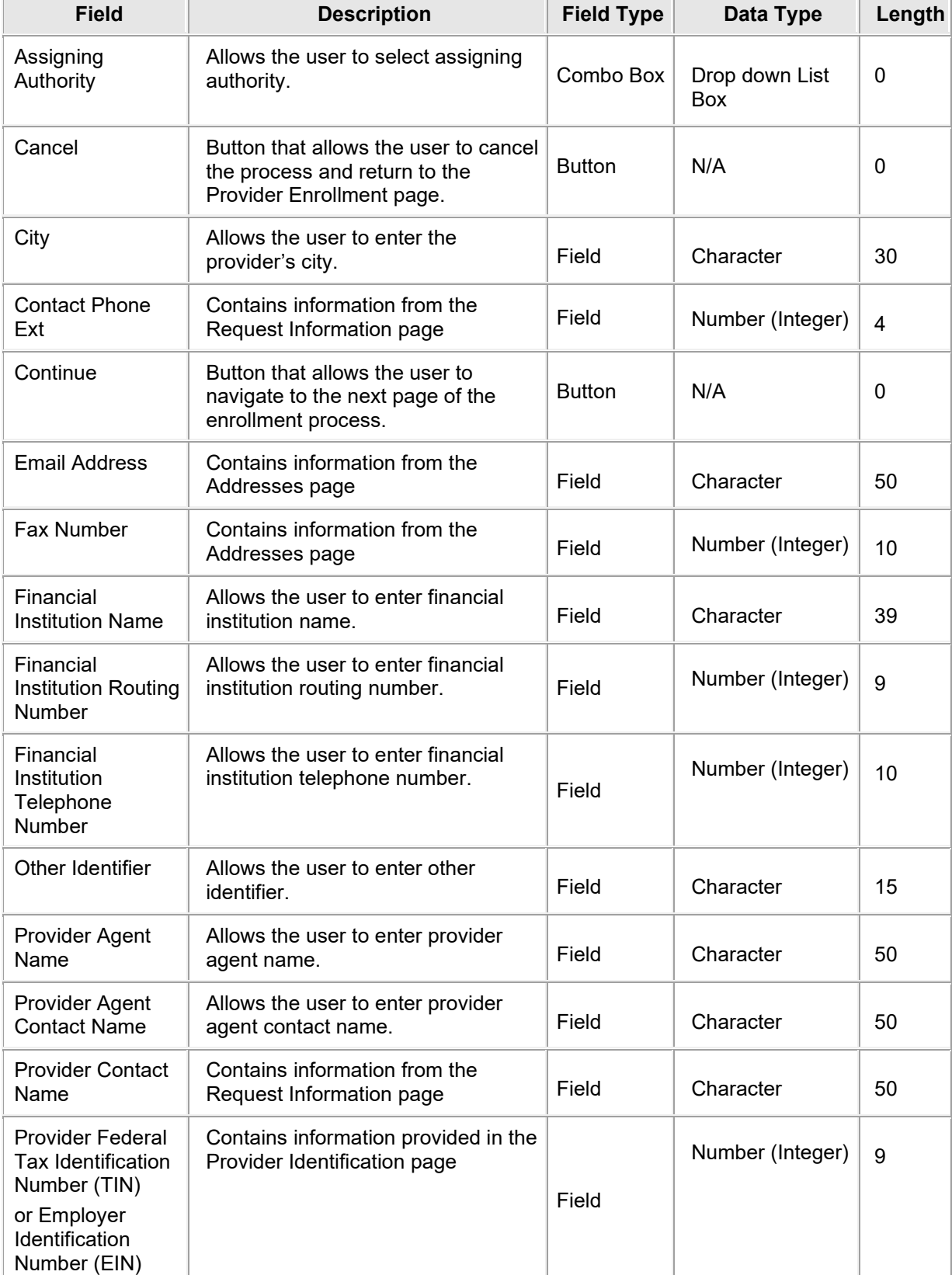

## **6.16.2 Provider EFT Enrollment: EFT Enrollment Page Field Descriptions**

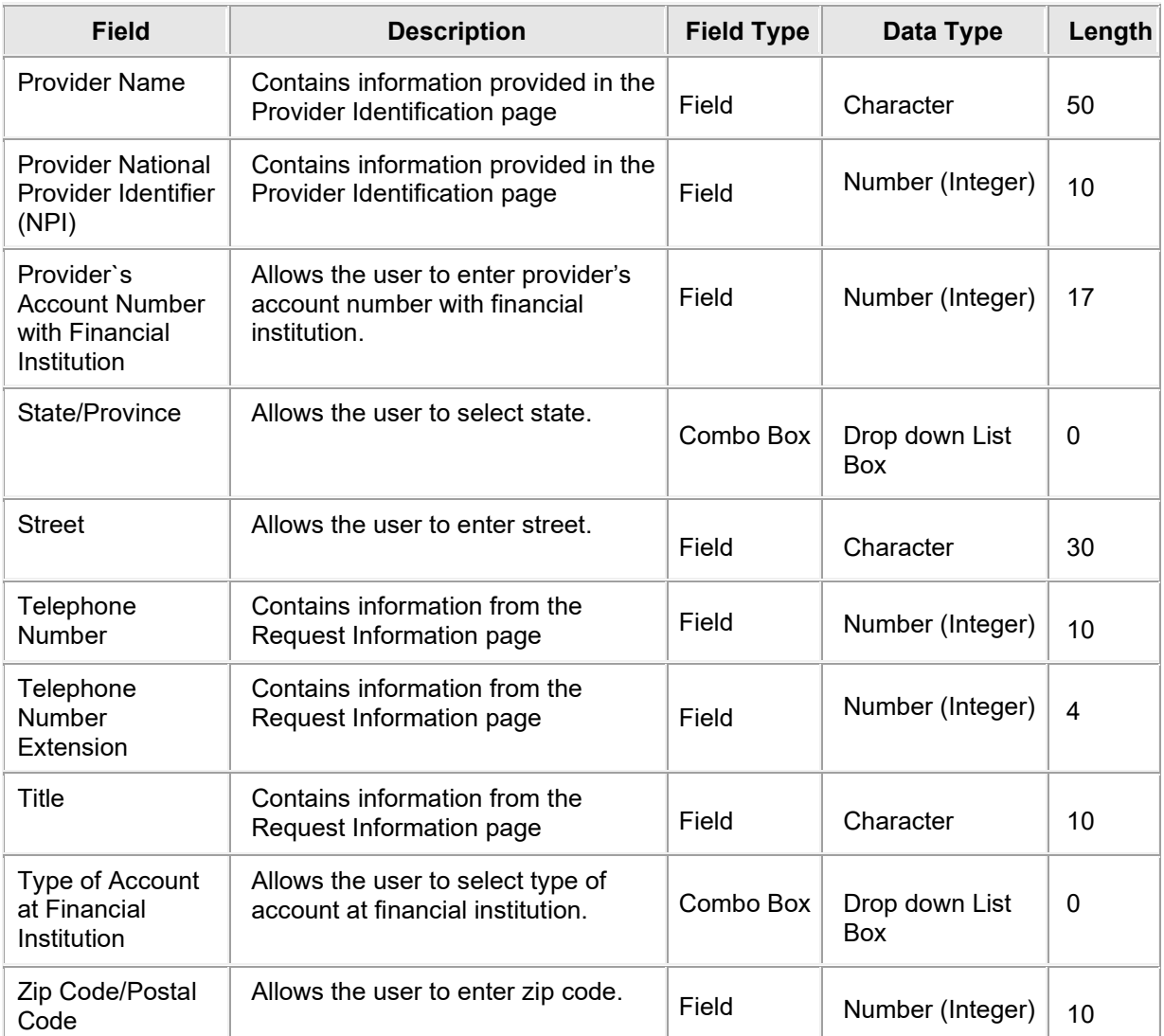

## **6.16.3 Provider EFT Enrollment: EFT Enrollment Field Edit Error Codes**

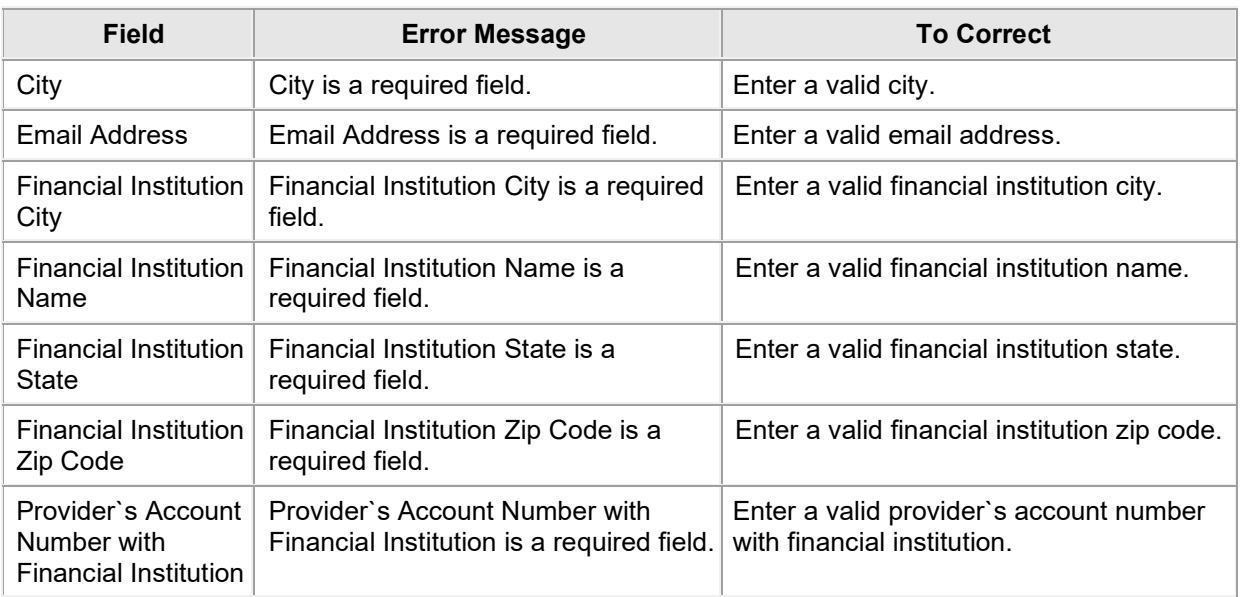

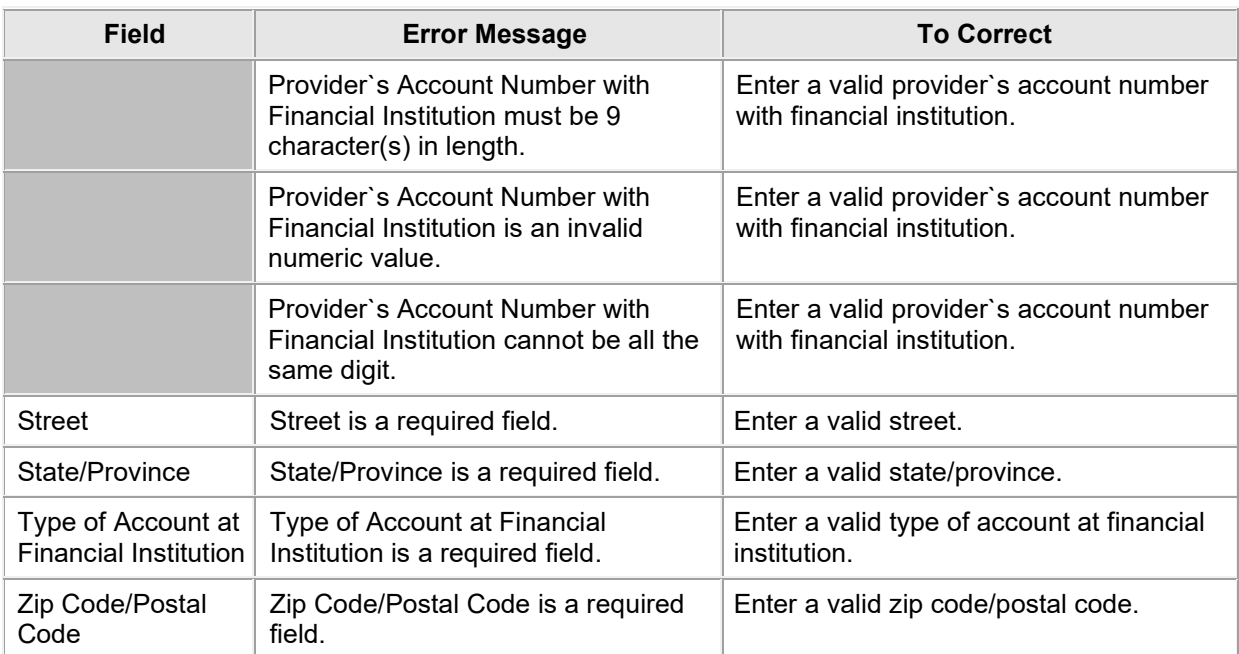

## **6.16.4 Provider EFT Enrollment: EFT Enrollment Page Extra Features**

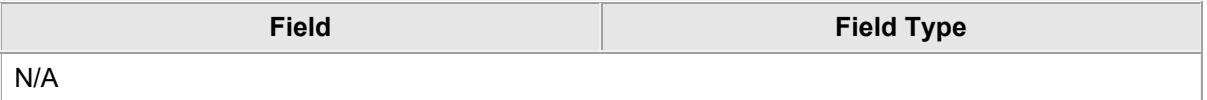

## **6.17 PROVIDER ERA ENROLLMENT: WELCOME**

### **6.17.1 Provider ERA Enrollment: Welcome Page Narrative**

Electronic Remittance Agreement (ERA) Enrollment allows providers and authorized delegates to enter all pertinent ERA enrollment information via a wizard. The enrollment wizard captures key provider data such as contact information, trading partner information, and demographics such as names, identifiers, and locations.

The ERA Enrollment wizard allows the provider to navigate through each page of ERA enrollment, from the trading partner information in the first page, to the final print on the last page. The provider can create a print file for future reference and bar coded cover sheet for submissions of supplemental documentation. A tracking number is also provided so that providers can check the status of their enrollment request.

#### **6.17.2 Provider ERA Enrollment: Welcome Page Layout**

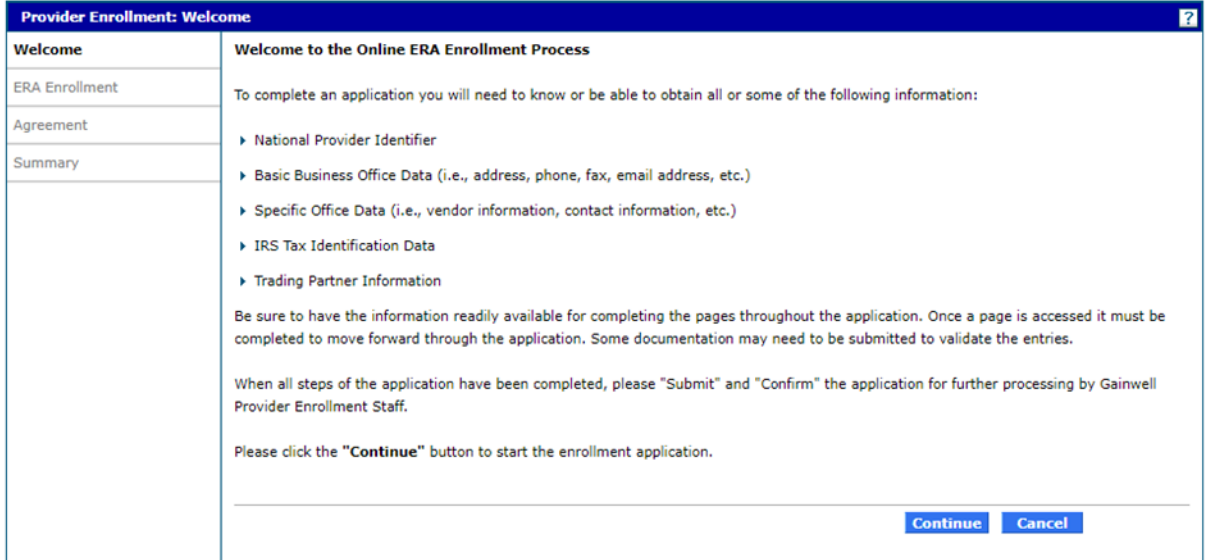

## **6.17.3 Provider ERA Enrollment: Welcome Page Field Descriptions**

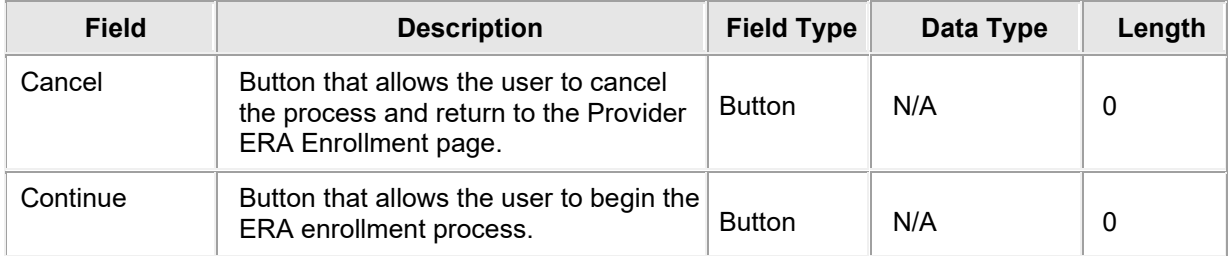

#### **6.17.4 Provider ERA Enrollment: Welcome Page Field Edit Error Codes**

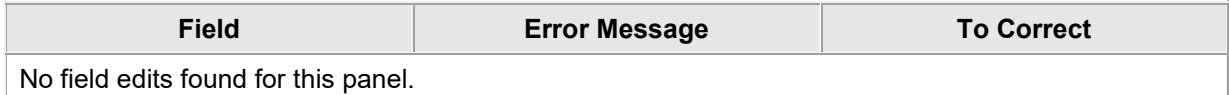

#### **6.17.5 Provider ERA Enrollment: Welcome Page Extra Features**

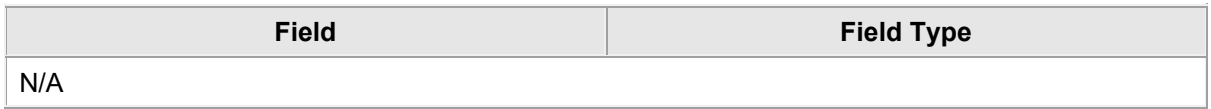

## **6.18 PROVIDER ERA ENROLLMENT: ERA ENROLLMENT**

#### **6.18.1 Provider ERA Enrollment: ERA Enrollment Page Narrative**

The ERA Enrollment page allows the provider to enter contact information, trading partner ID, address, and clearinghouse/vendor information. ERA is required in order for providers to access an electronic claims detail file, specifically the 835 transaction.

#### **6.18.2 Provider ERA Enrollment: ERA Enrollment Page Layout**

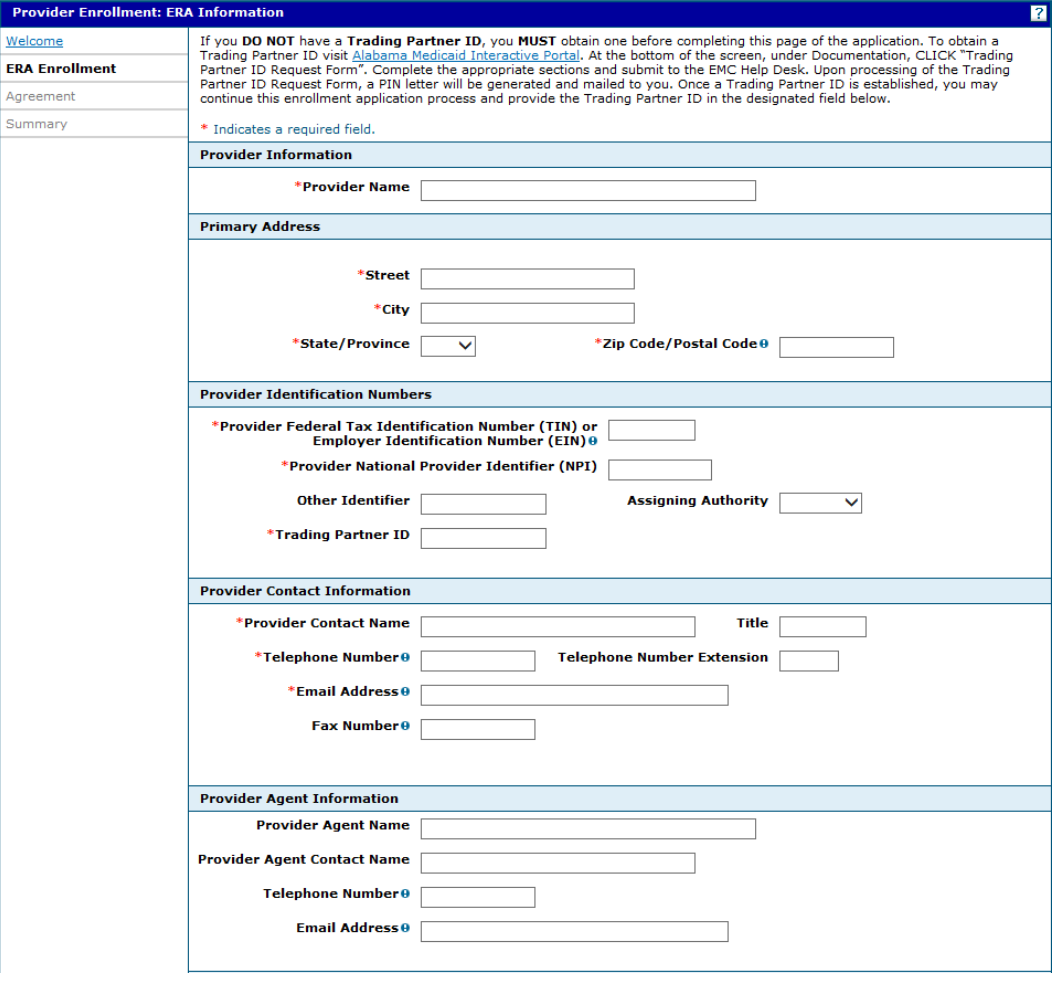

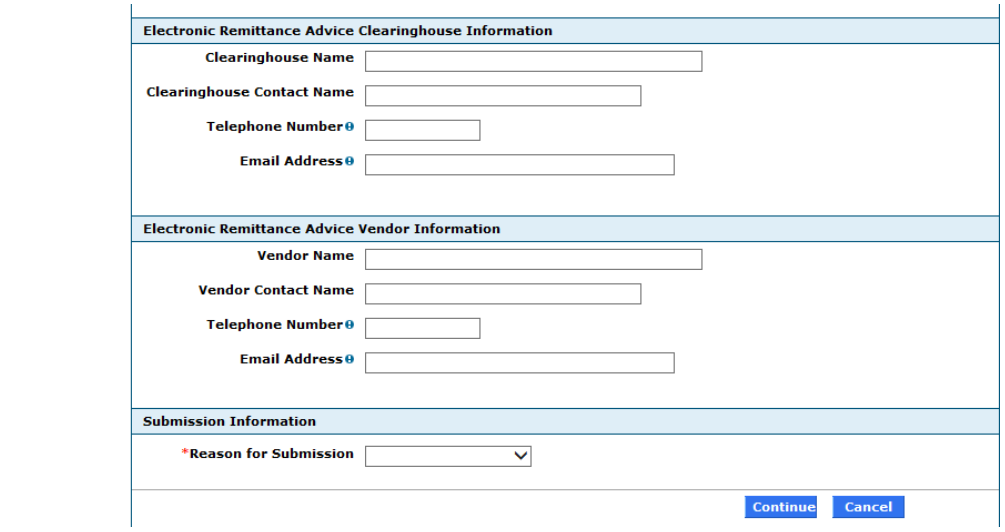

# **6.18.3 Provider ERA Enrollment: ERA Enrollment Page Field Descriptions**

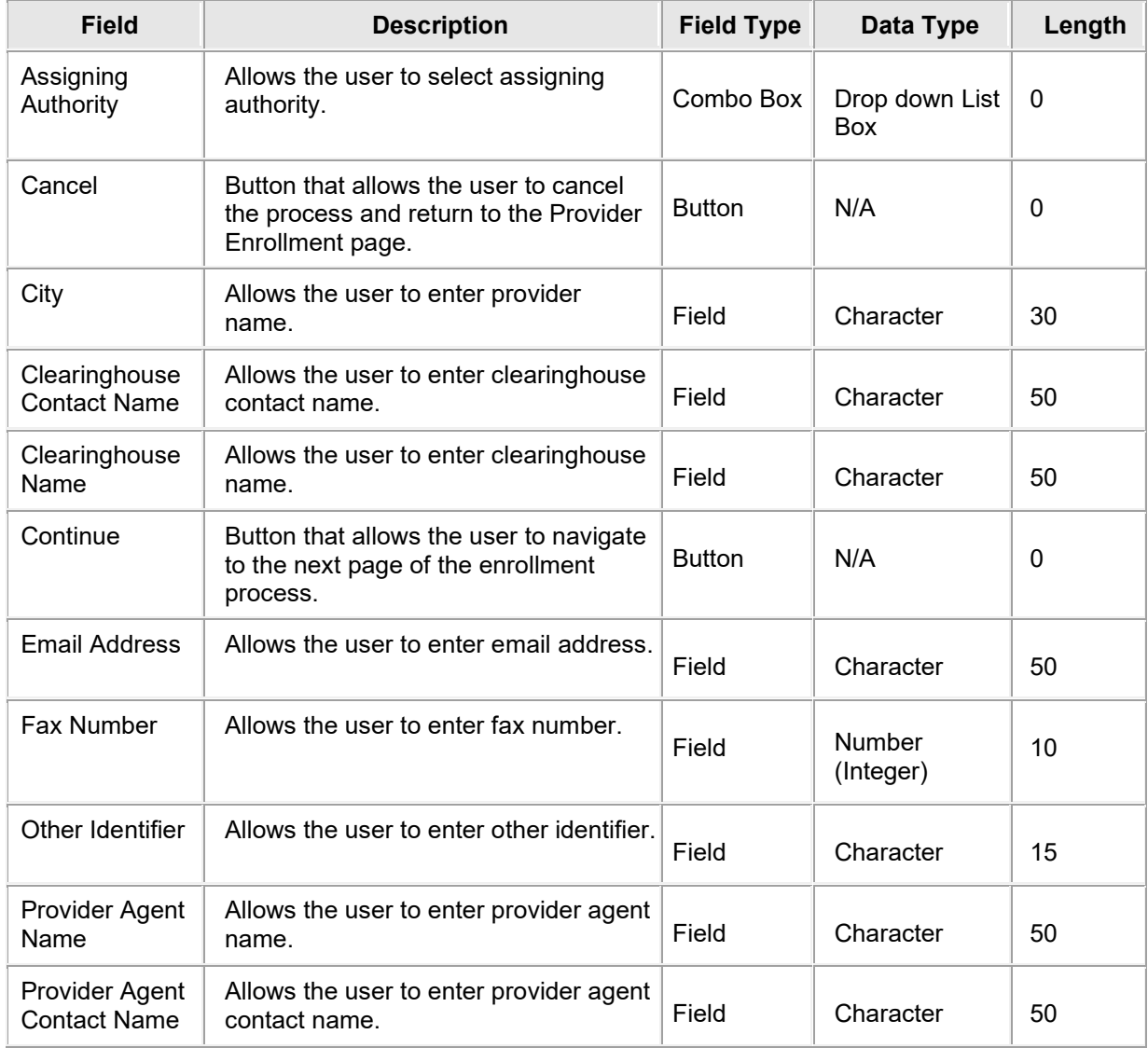
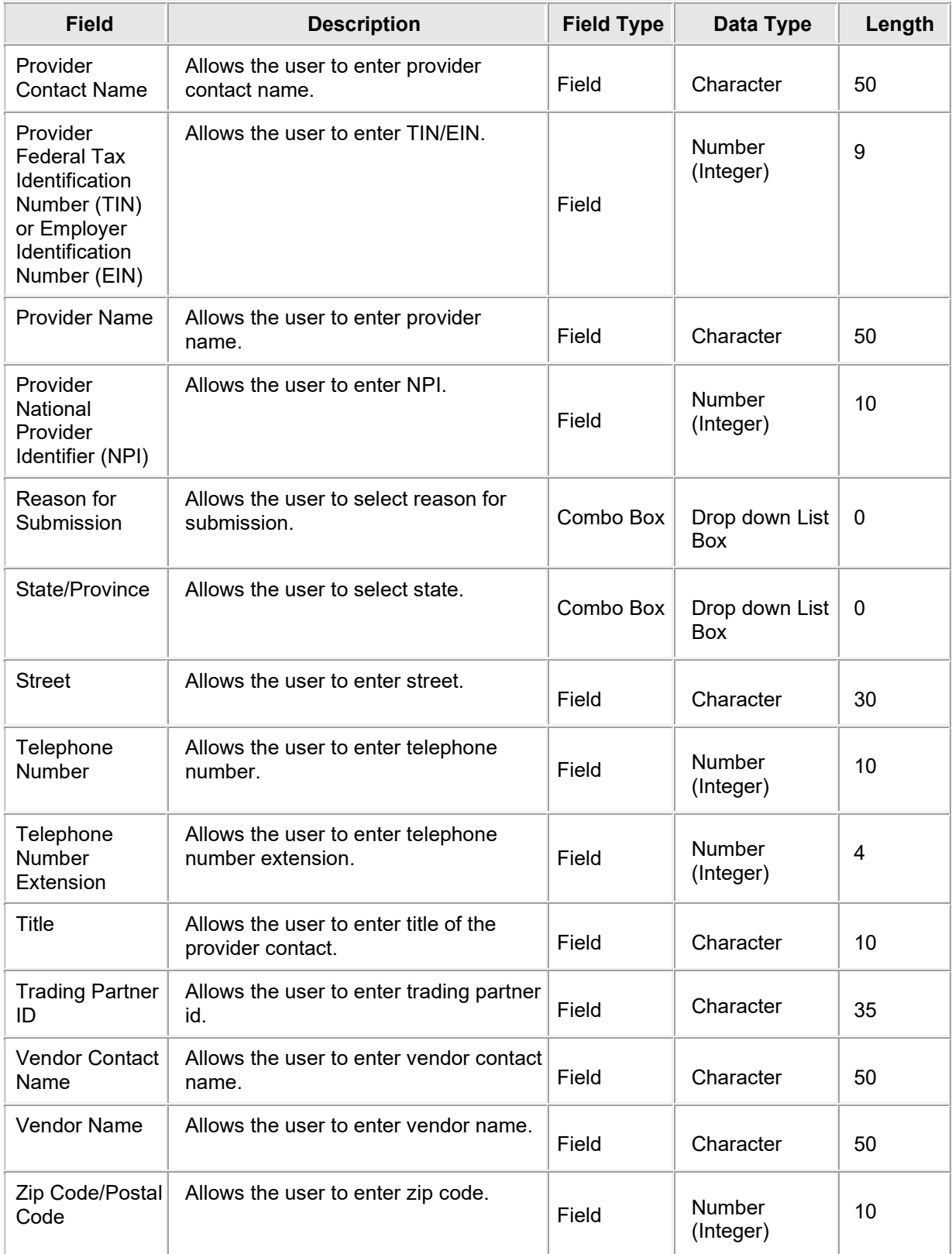

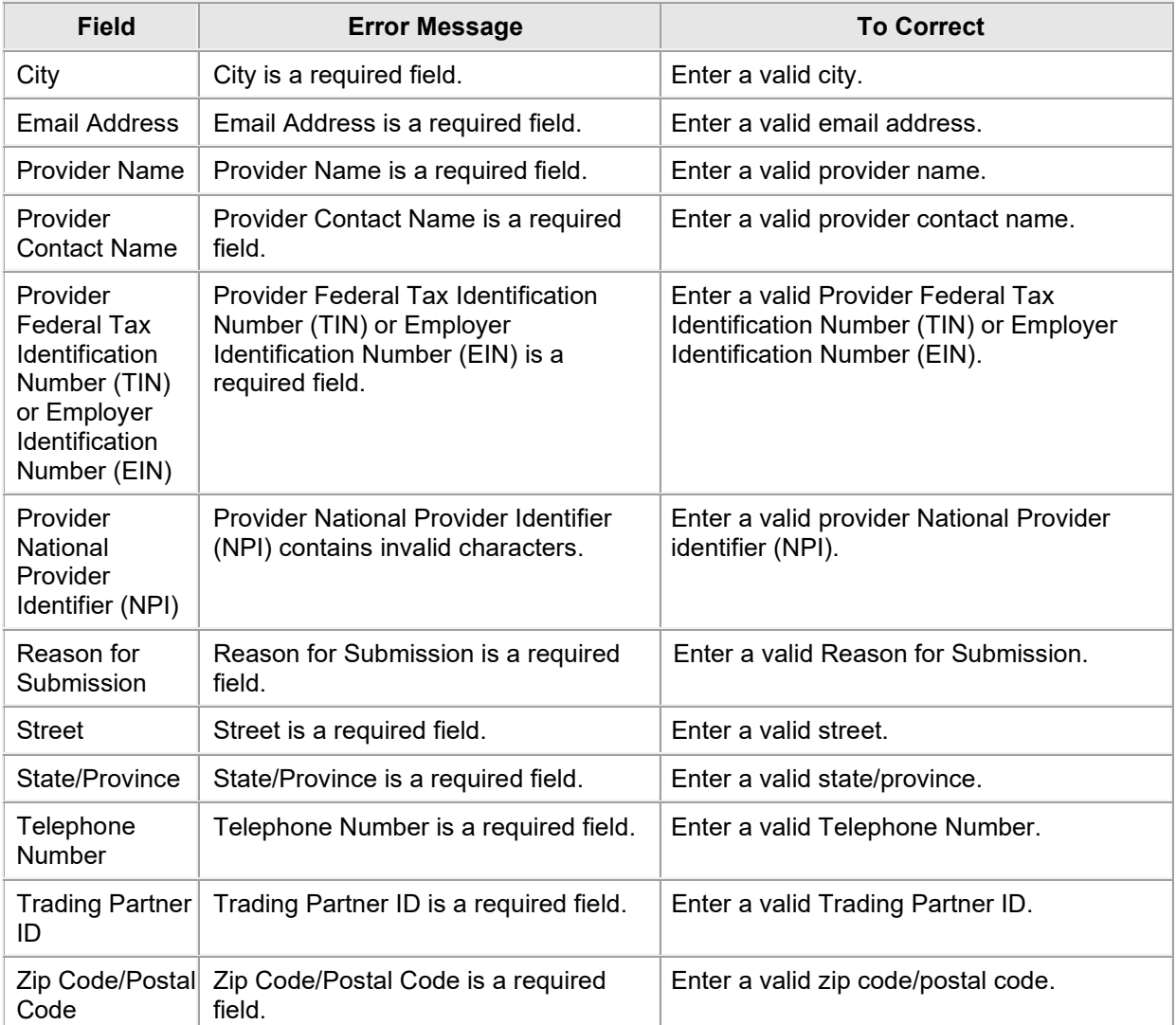

### **6.18.4 Provider ERA Enrollment: ERA Enrollment Field Edit Error Codes**

## **6.18.5 Provider ERA Enrollment: ERA Enrollment Page Extra Features**

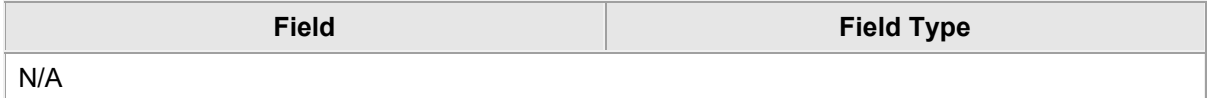

## **6.19 PROVIDER ERA ENROLLMENT: AGREEMENT**

#### **6.19.1 Provider ERA Enrollment: Agreement Page Narrative**

The ERA Enrollment Agreement page allows the provider to view the Terms of Enrollment, Provider Agreement and Signature requirements. The provider must accept the terms, agreement and provide an electronic signature in order to submit the enrollment application. Failure to do so means that no enrollment application is retained or submitted. The provider must also access, print, sign, fax and mail with the bar-coded cover sheet, as well as other supplemental documentation. The Signature box must contain the signature of the individual applicant requesting enrollment OR the signature of an authorized representative of the facility/group requesting enrollment.

It is strongly advised that the provider access the Summary of Enrollment link to review all data that has been entered into the enrollment application. Changes can be made to the existing application by navigating back to the appropriate screen using the links in the table of contents. Upon making changes, the enrollment application can be reviewed again.

Once the application is submitted and confirmed, a tracking number will be assigned.

#### **6.19.2 Provider ERA Enrollment: Agreement Page Layout**

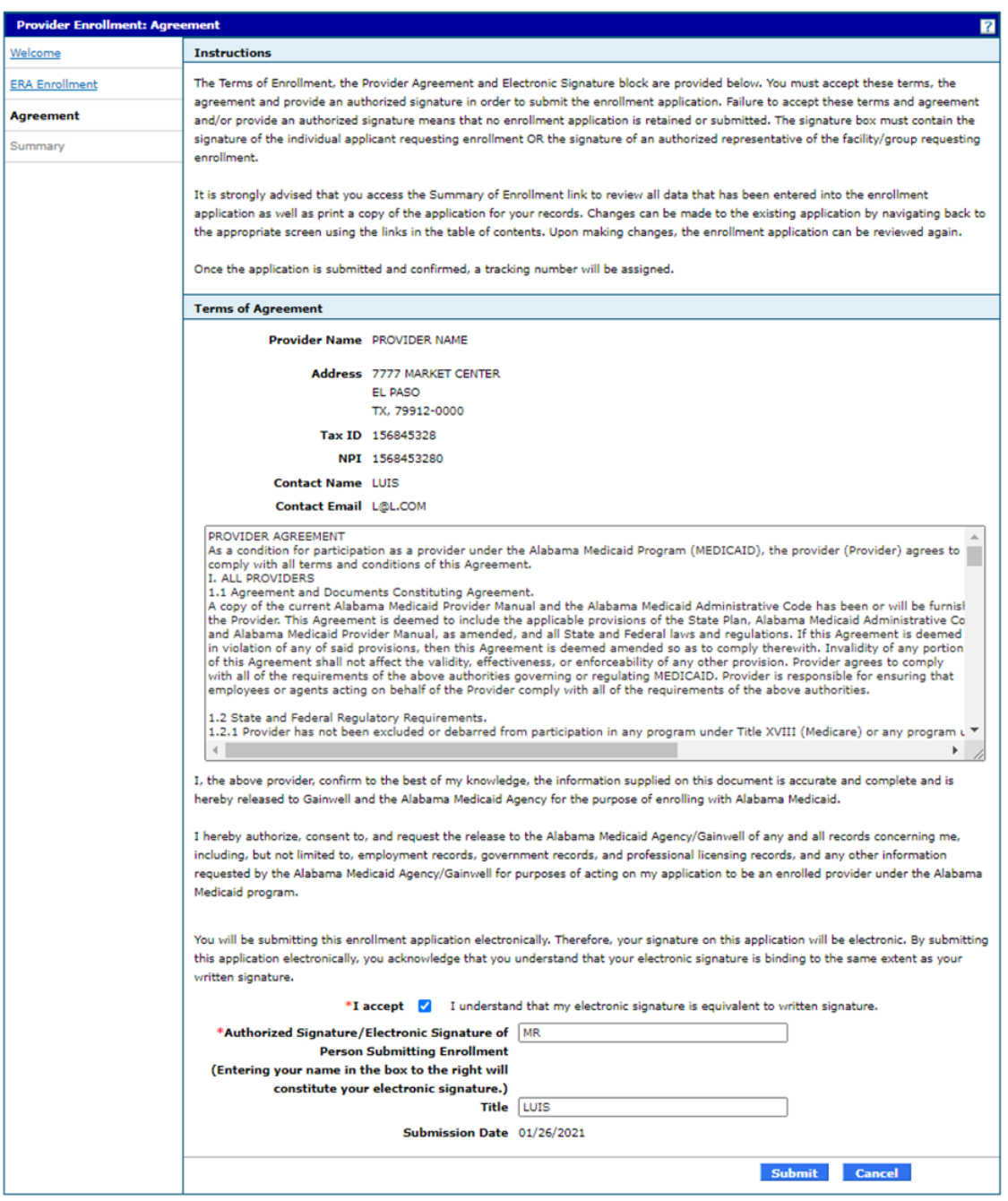

## **6.19.3 Provider Enrollment: Agreement Page Field Descriptions**

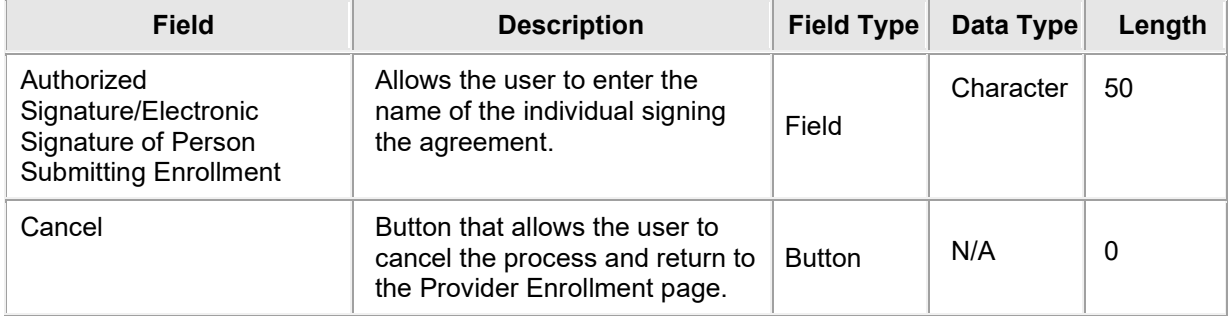

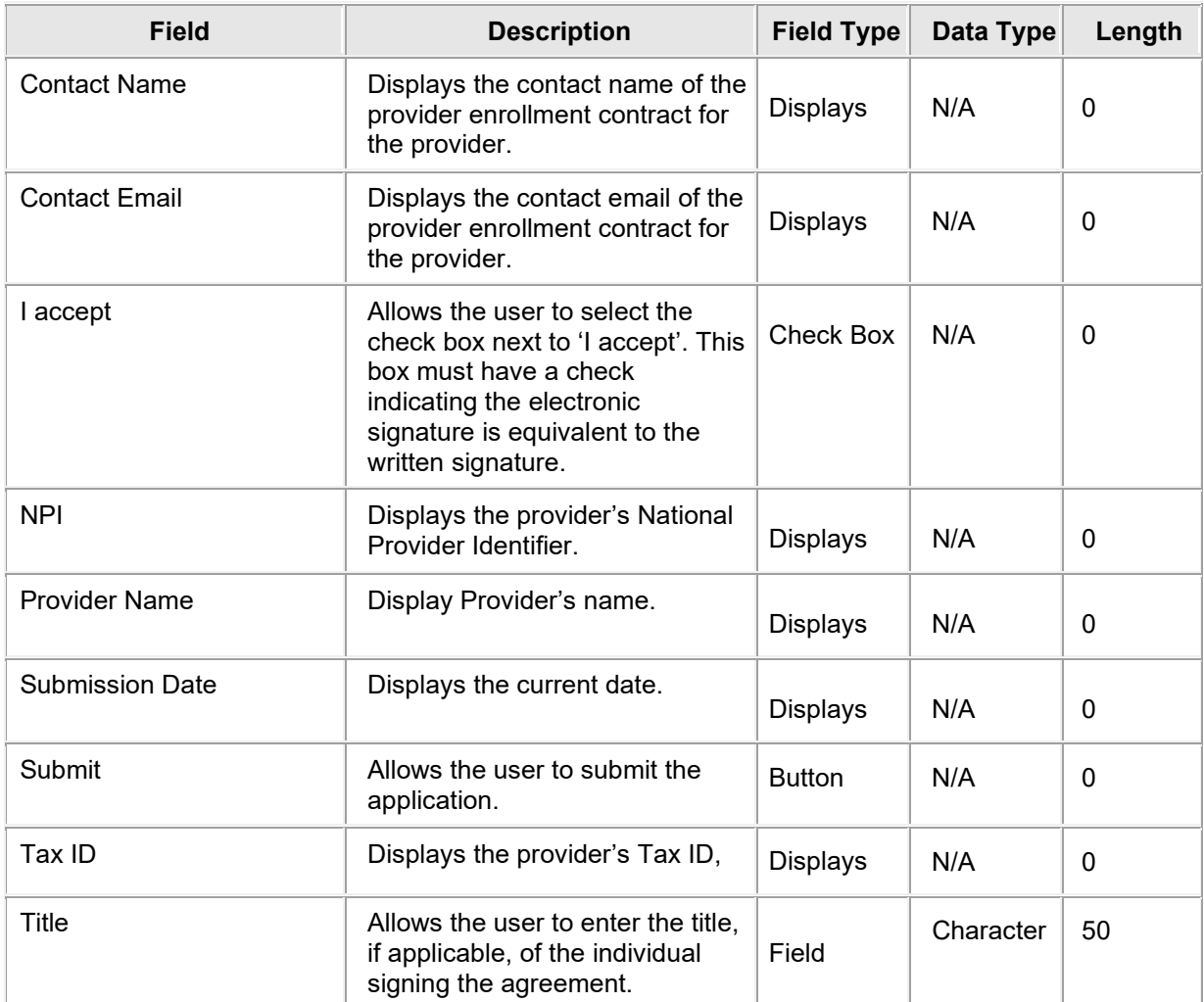

### **6.19.4 Provider ERA Enrollment: Agreement Page Field Edit Error Codes**

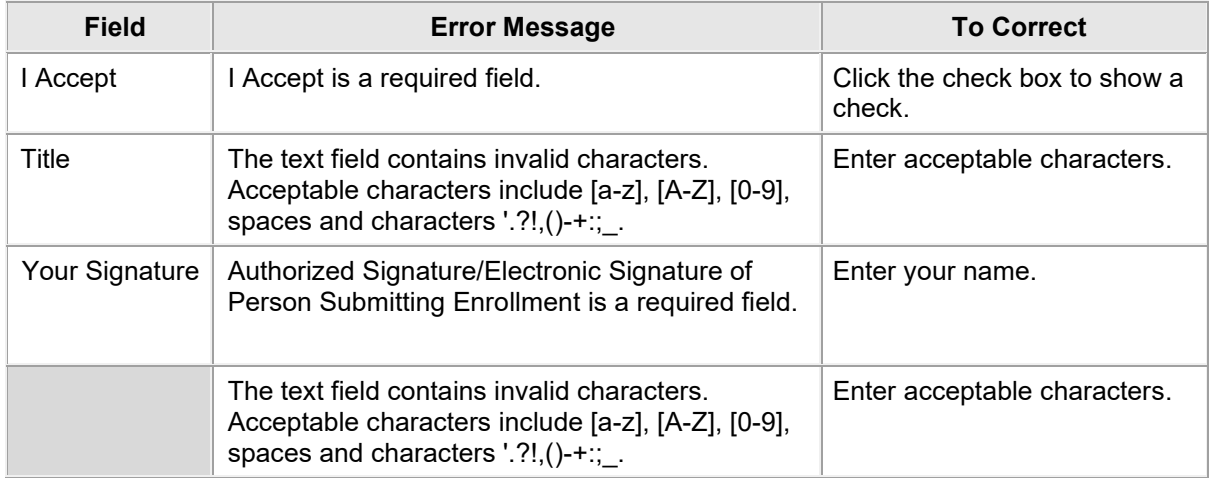

### **6.19.5 Provider ERA Enrollment: Agreement Page Extra Features**

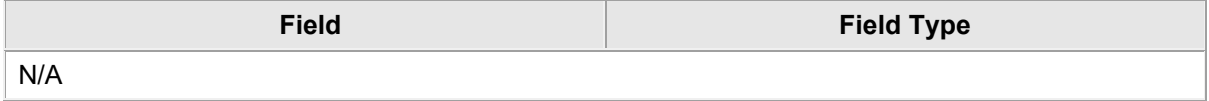

## **6.20 PROVIDER ERA ENROLLMENT: SUMMARY**

#### **6.20.1 Provider ERA Enrollment: Summary Page Narrative**

The ERA Enrollment Summary Page allows the provider to review and make any revisions to previous pages as needed. The provider is **strongly** encouraged to verify if the information on the summary is correct. If the provider needs to make changes it can be done by selecting the appropriate page(s) in the table of contents. If all information is correct the provider is **strongly** encouraged to print a copy of the summary for your records. The provider must click '**Confirm'** for the application to be submitted for review.

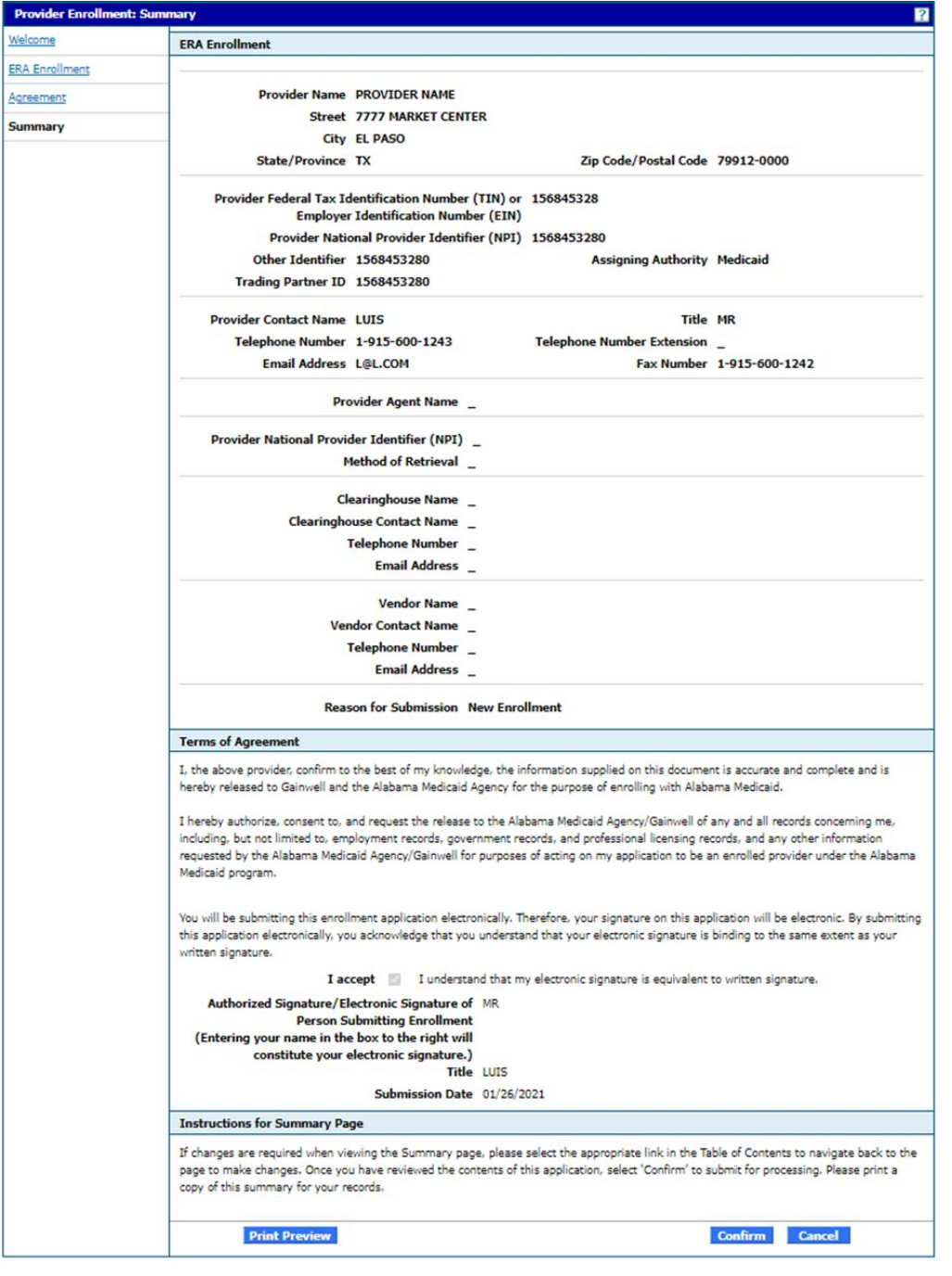

#### **6.20.2 Provider ERA Enrollment: Summary Page Layout**

#### Print Preview Layout

I

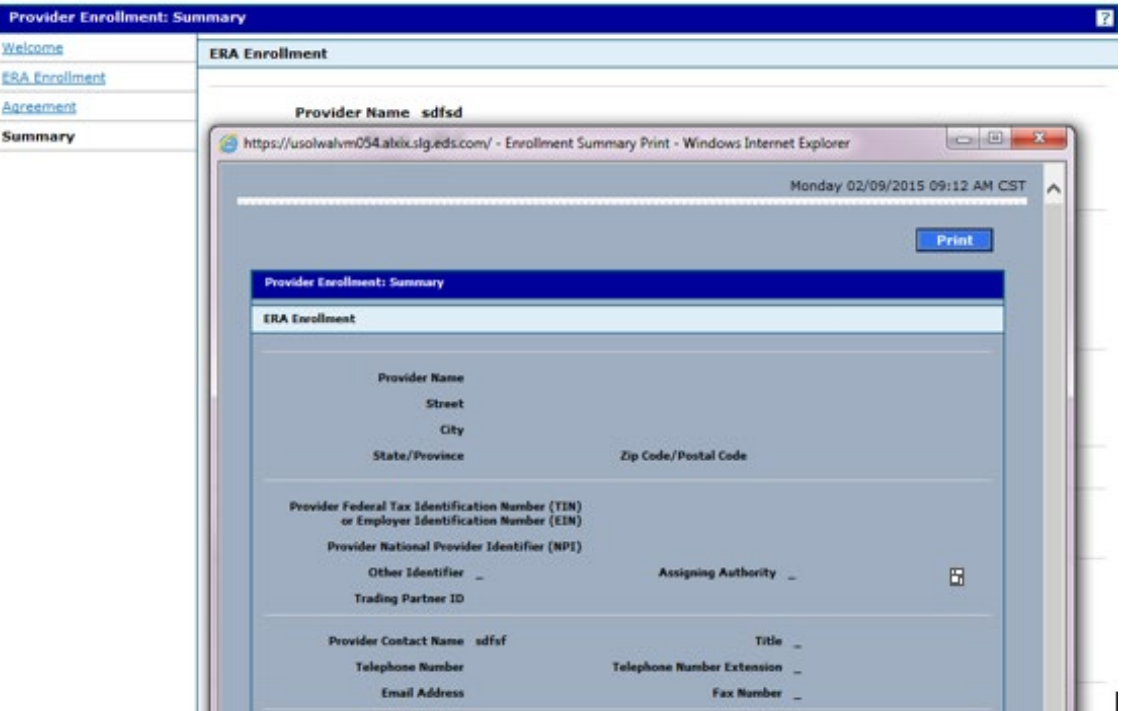

#### **6.20.3 Provider ERA Enrollment: Summary Page Field Descriptions**

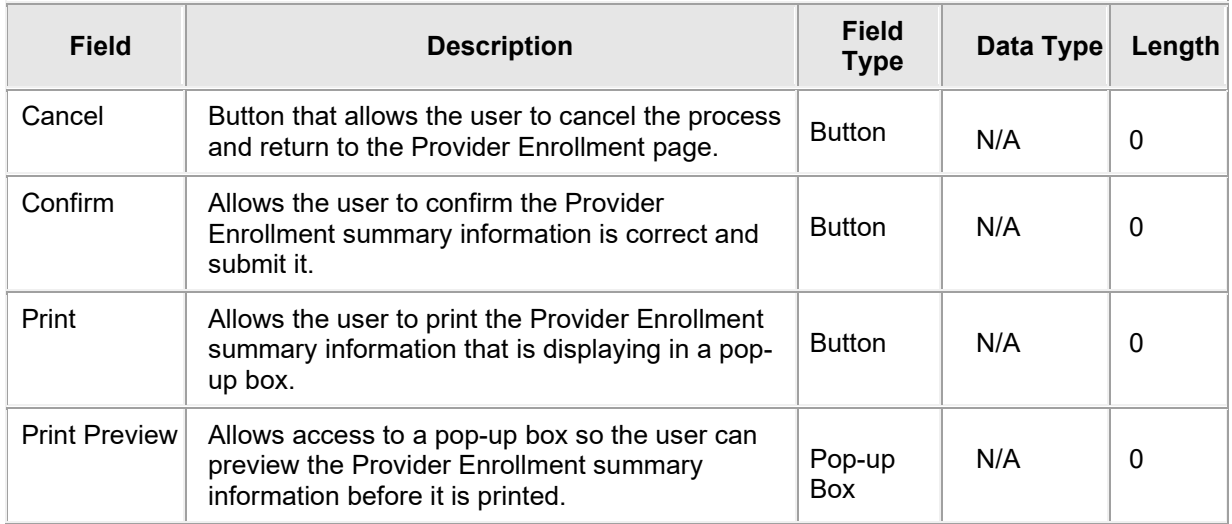

#### **6.20.4 Provider ERA Enrollment: Summary Page Field Edit Error Codes**

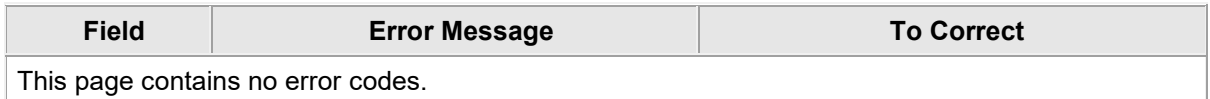

### **6.20.5 Provider ERA Enrollment: Summary Page Extra Features**

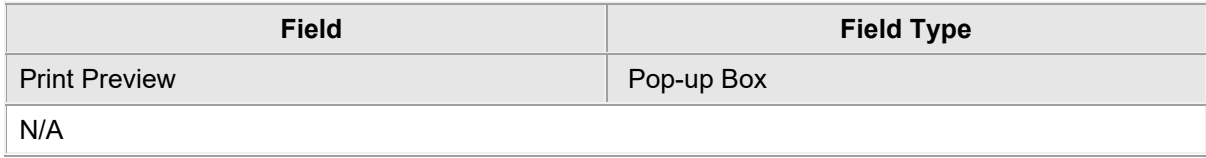

## **6.21 PROVIDER ERA ENROLLMENT: TRACKING INFORMATION**

#### **6.21.1 Provider ERA Enrollment: Tracking Information Page Narrative**

Once the provider enters the credential information and clicks Submit, a tracking number will be assigned. This tracking number is provided on the ERA Tracking Information page. This tracking number, along with the tax ID, will be needed to check the status of the application.

### **6.21.2 Provider ERA Enrollment: Tracking Information Page Layout**

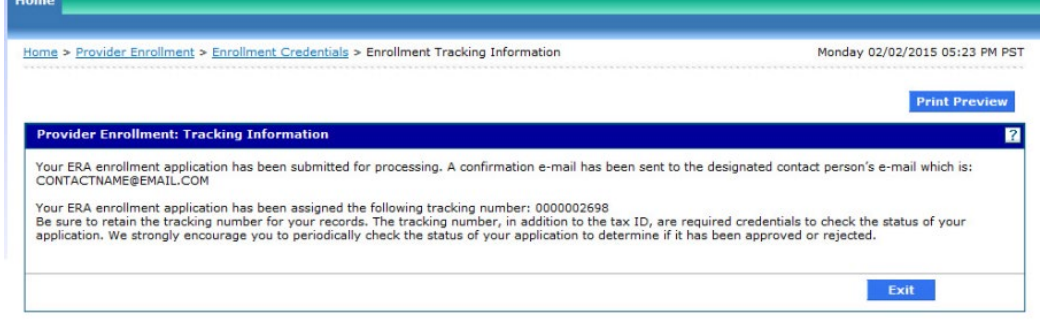

#### **6.21.3 Provider ERA Enrollment: Tracking Information Page Field Descriptions**

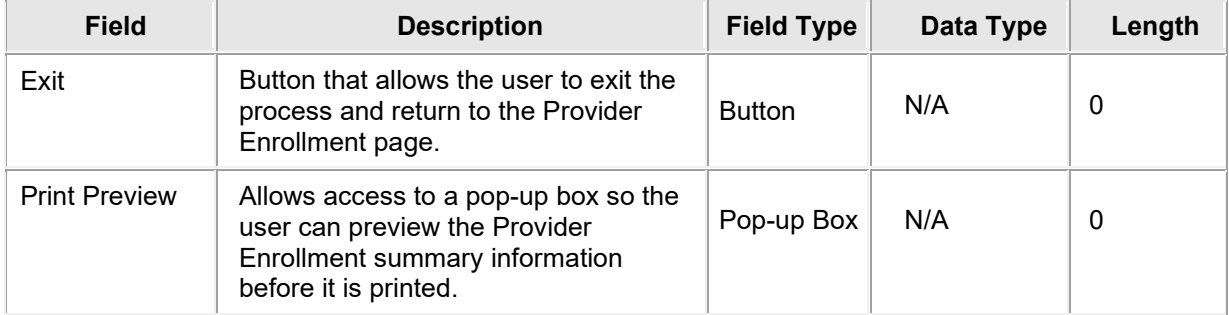

#### **6.21.4 Provider ERA Enrollment: Tracking Information Page Field Edit Error Codes**

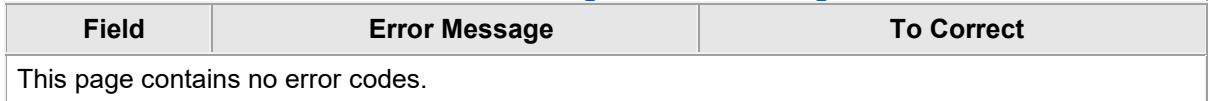

#### **6.21.5 Provider ERA Enrollment: Tracking Information Page Extra Features**

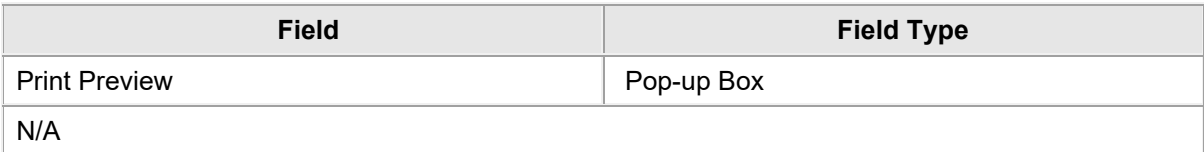

# **7 HELP**

Each page of the enrollment application has a help icon  $\boxed{?}$  located in the upper right-hand corner of the page. Help text will display when the user clicks on the icon.

Provider Enrollment is available to answer questions concerning the provider enrollment process and Provider enrollment web portal.

#### **NOTE**

Passwords cannot be reset or retrieved by Gainwell staff.

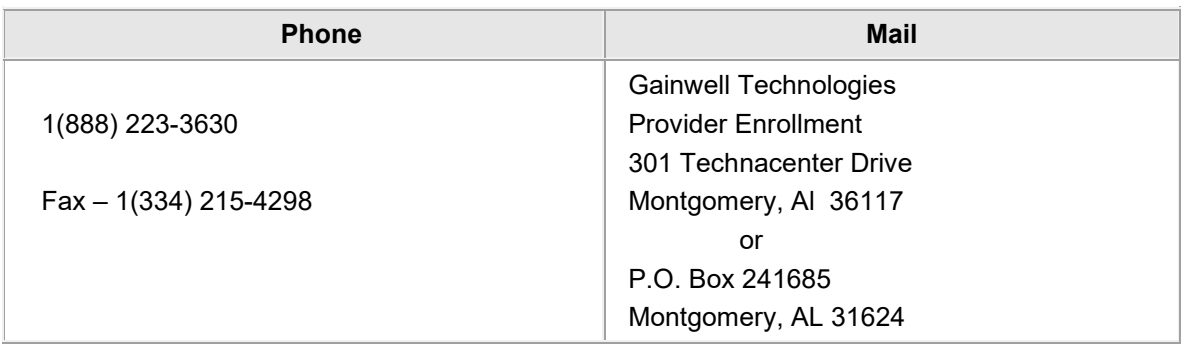